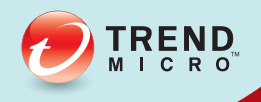

# OG InterScan<sup>®</sup> Messaging<br>
Security Virtual Appliance

# **Installation Guide**

**Hybrid SaaS Email Security** 

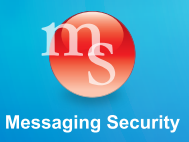

Trend Micro Incorporated reserves the right to make changes to this document and to the product described herein without notice. Before installing and using the product, please review the readme files, release notes, and/or the latest version of the applicable documentation, which are available from the Trend Micro website at:

[http://docs.trendmicro.com/en-us/enterprise/interscan-messaging-security.aspx](http://docs.trendmicro.com/en-us/home.aspx)

Trend Micro, the Trend Micro t-ball logo, Control Manager, eManager, InterScan, and TrendLabs are trademarks or registered trademarks of Trend Micro Incorporated. All other product or company names may be trademarks or registered trademarks of their owners.

© 2014. Trend Micro Incorporated. All Rights Reserved.

Document Part No.: MSEM85912/130322

Release Date: May 2014

Protected by U.S. Patent No.: Patents pending

This documentation introduces the main features of the product and/or provides installation instructions for a production environment. Read through the documentation before installing or using the product.

Detailed information about how to use specific features within the product may be available in the Trend Micro Online Help and/or the Trend Micro Knowledge Base at the Trend Micro website.

Trend Micro always seeks to improve its documentation. If you have questions, comments, or suggestions about this or any Trend Micro document, please contact us at [docs@trendmicro.com.](mailto:%20docs@trendmicro.com)

Evaluate this documentation on the following site:

<http://www.trendmicro.com/download/documentation/rating.asp>

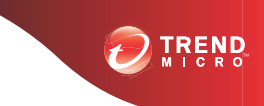

# Table of Contents

# **[Preface](#page-8-0)**

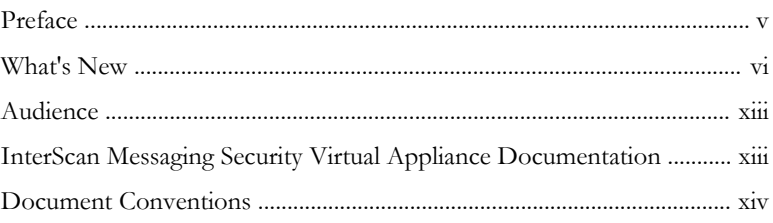

# **Chapter 1: [Introducing InterScan Messaging Security](#page-20-0) [Virtual Appliance](#page-20-0)**

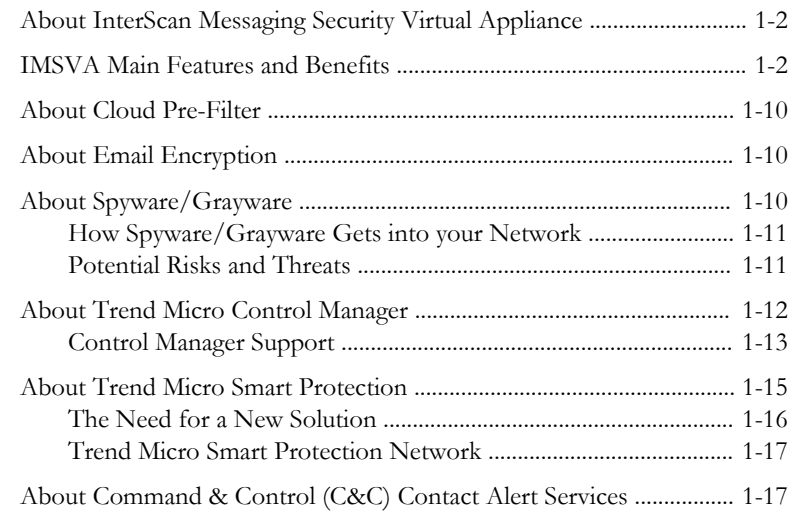

## **Chapter 2: [Component Descriptions](#page-38-0)**

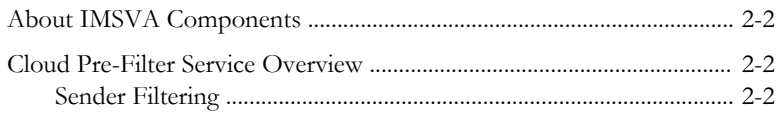

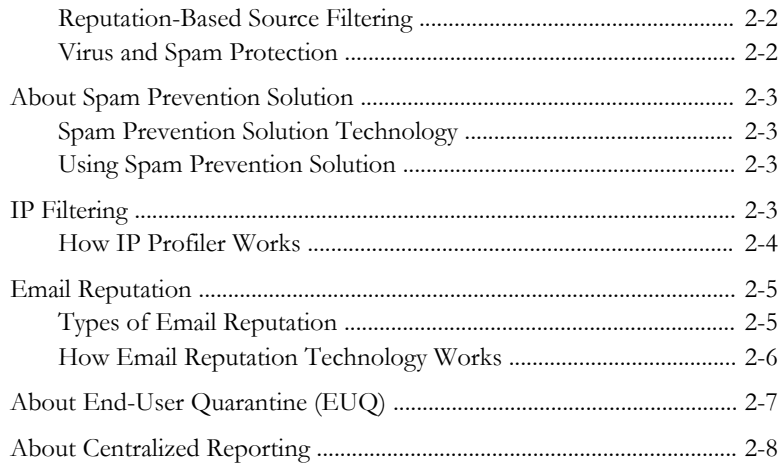

# **Chapter 3: [Planning for Deployment](#page-46-0)**

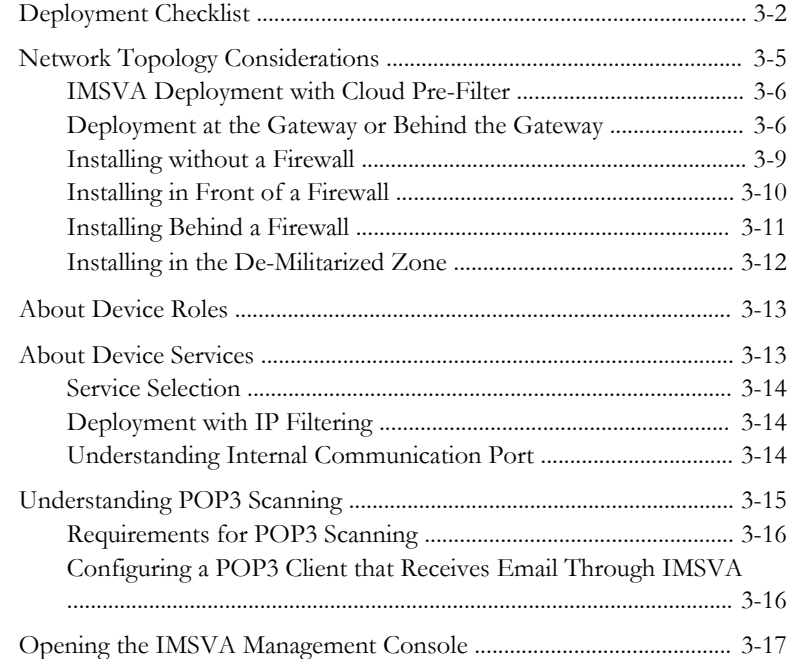

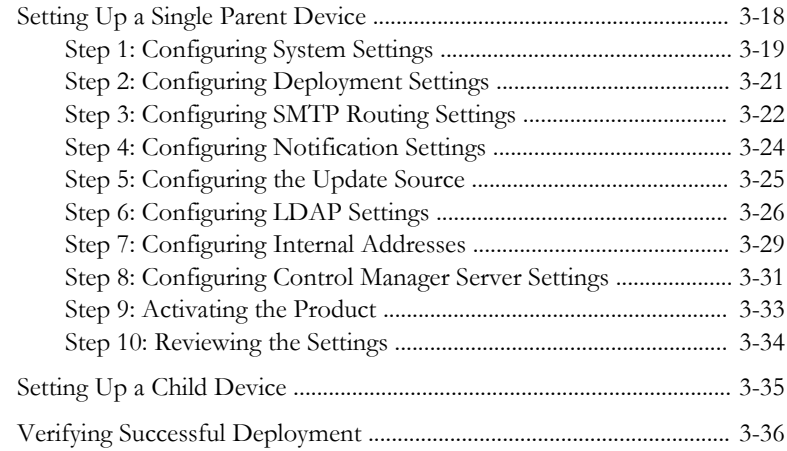

# **Chapter 4: [Installing IMSVA 8.5](#page-84-0)**

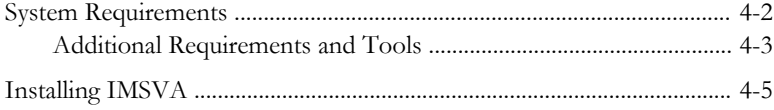

# **Chapter 5: [Upgrading from Previous Versions](#page-104-0)**

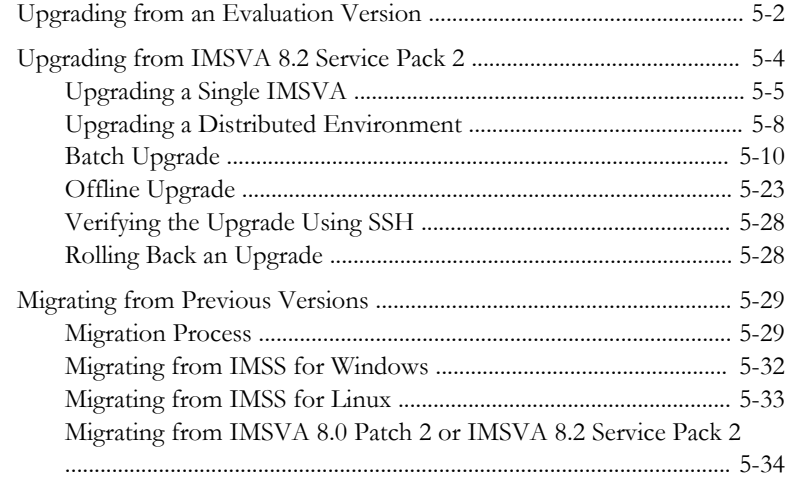

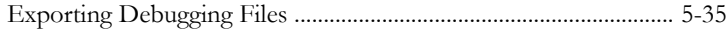

### **Chapter 6: [Troubleshooting and Support Information](#page-140-0)**

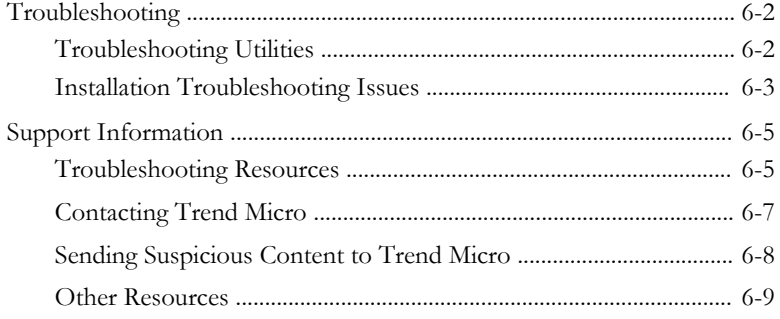

### **Appendix A: [Creating a New Virtual Machine Under VMware](#page-150-0) [ESX for IMSVA](#page-150-0)**

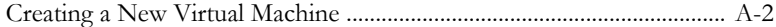

#### **Appendix B: [Creating a New Virtual Machine Under](#page-166-0) [Microsoft Hyper-V for IMSVA](#page-166-0)**

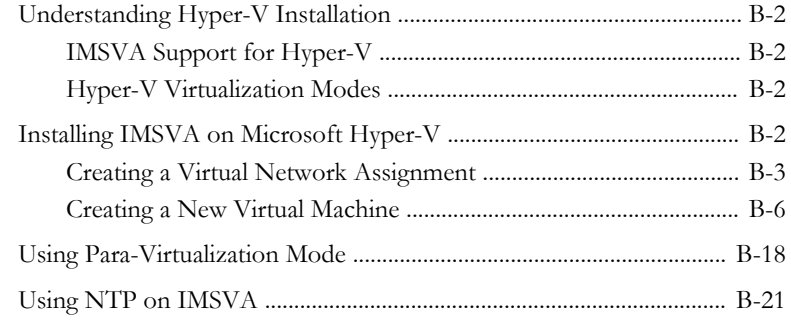

#### **[Index](#page-188-0)**

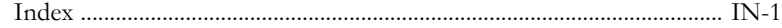

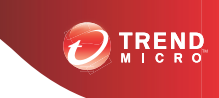

**v**

# **Preface**

# <span id="page-8-0"></span>**Preface**

Welcome to the Trend Micro™ InterScan™ Messaging Security Virtual Appliance Installation Guide. This manual contains information on InterScan Messaging Security Virtual Appliance (IMSVA) features, system requirements, as well as instructions on installation and upgrading IMSVA settings.

Refer to the IMSVA 8.5 Administrator's Guide for information on how to configure IMSVA settings and the Online Help in the management console for detailed information on each field on the user interface.

# <span id="page-9-0"></span>**What's New**

#### **IMSVA 8.5 New Features**

The following table provides an overview of new features available in IMSVA 8.5.

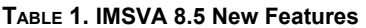

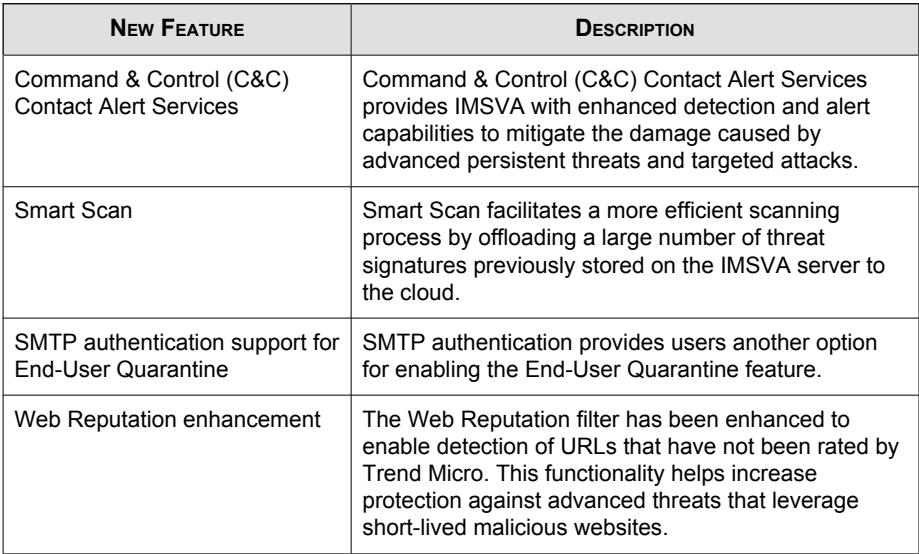

#### **IMSVA 8.2 Service Pack 2 New Features**

The following table provides an overview of new features available in IMSVA Service Pack 8.2.

#### **TABLE 2. IMSVA 8.2 Service Pack 2 New Features**

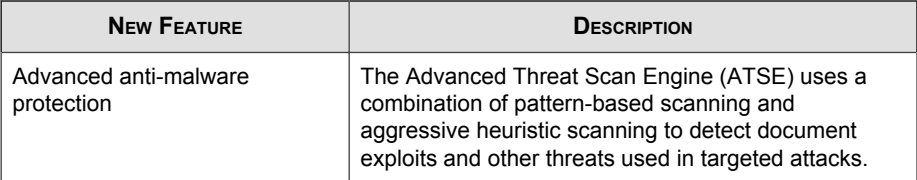

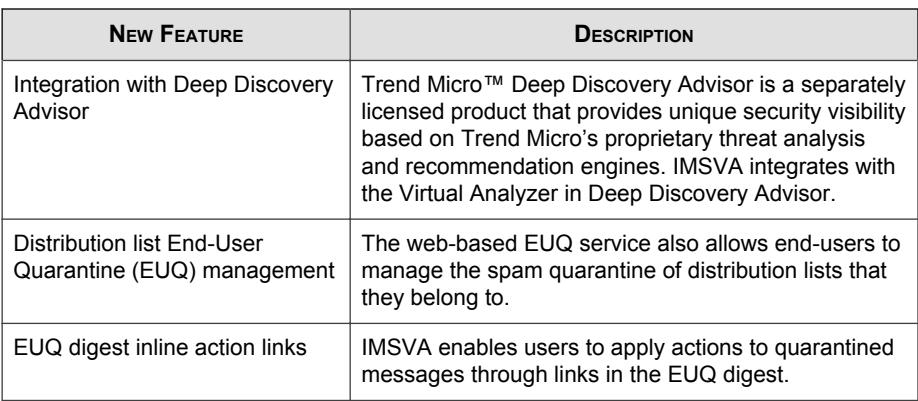

#### **IMSVA 8.2 New Features**

The following table provides an overview of new features available in IMSVA 8.2.

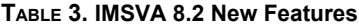

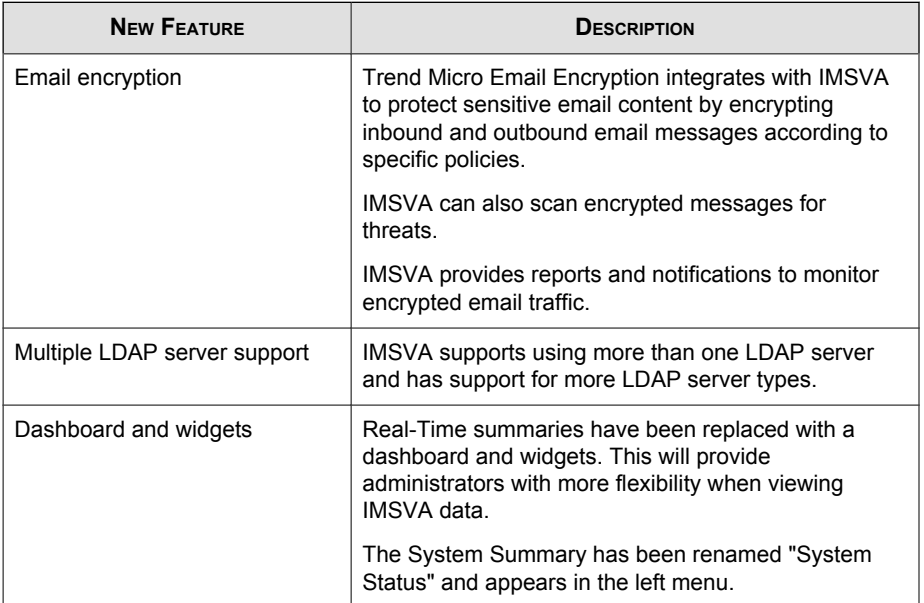

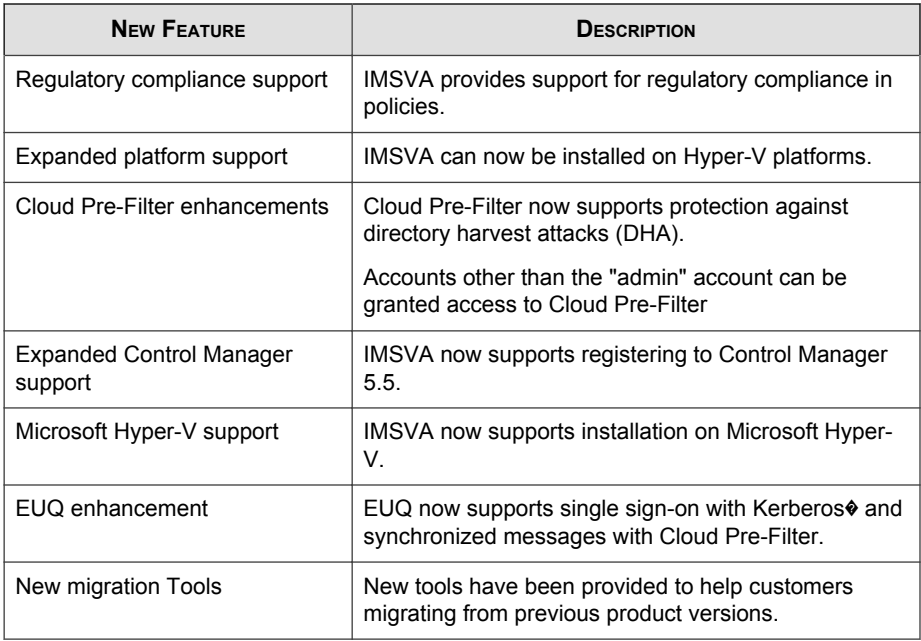

#### **IMSVA 8.0 New Features**

The following table provides an overview of new features available in IMSVA 8.0.

#### **TABLE 4. IMSVA 8.0 New Features**

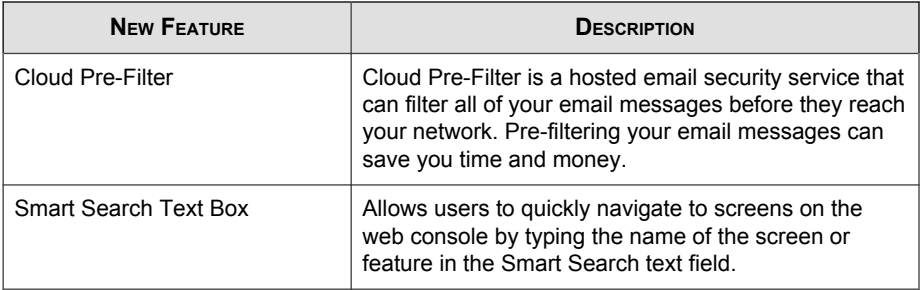

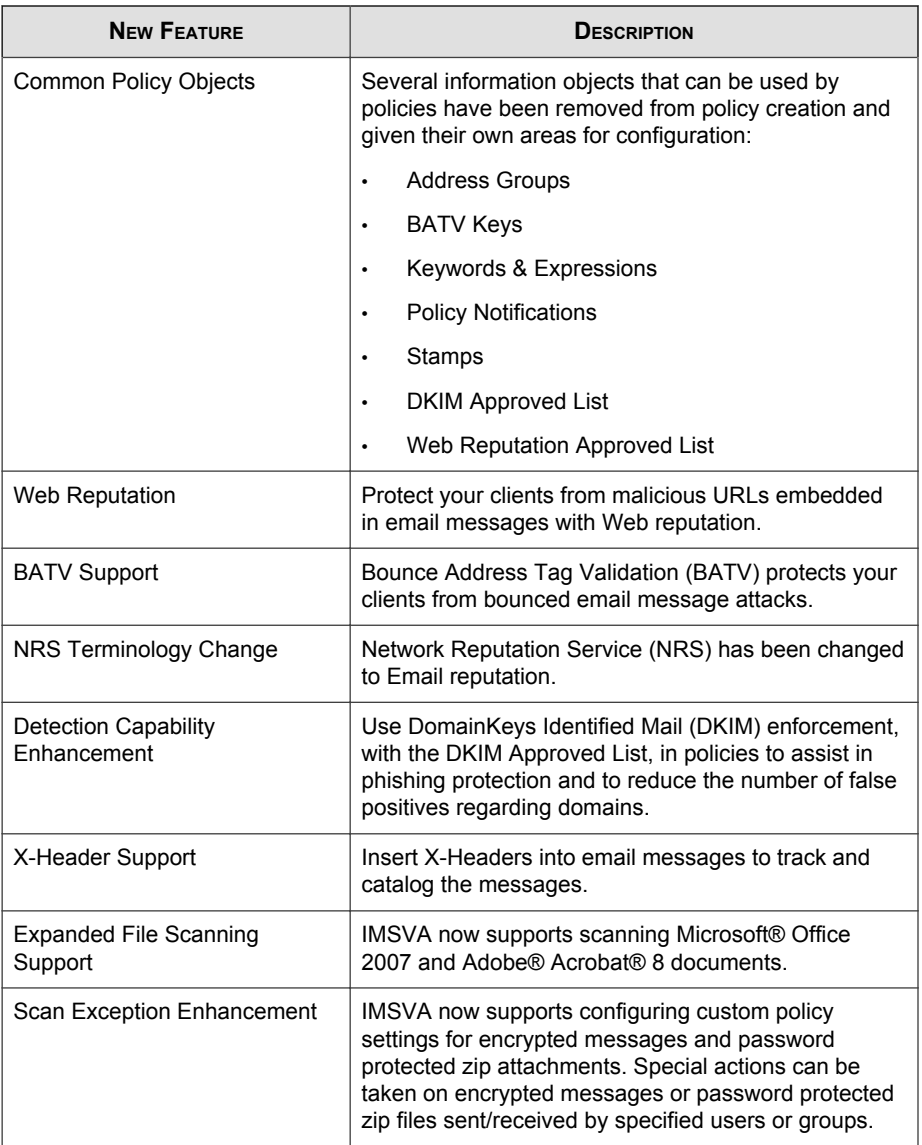

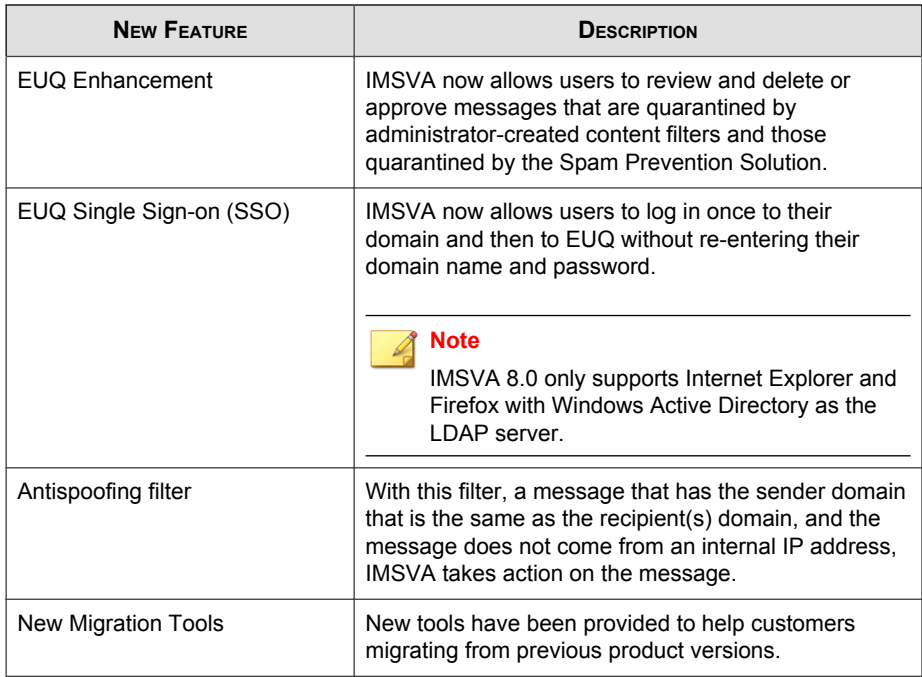

#### **IMSVA 7.0 New Features**

The following table provides an overview of new features available in IMSVA 7.0.

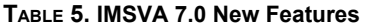

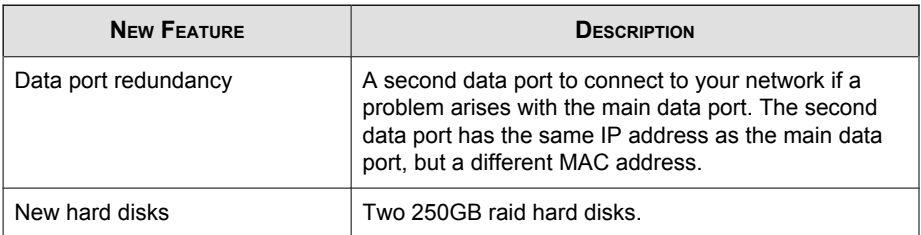

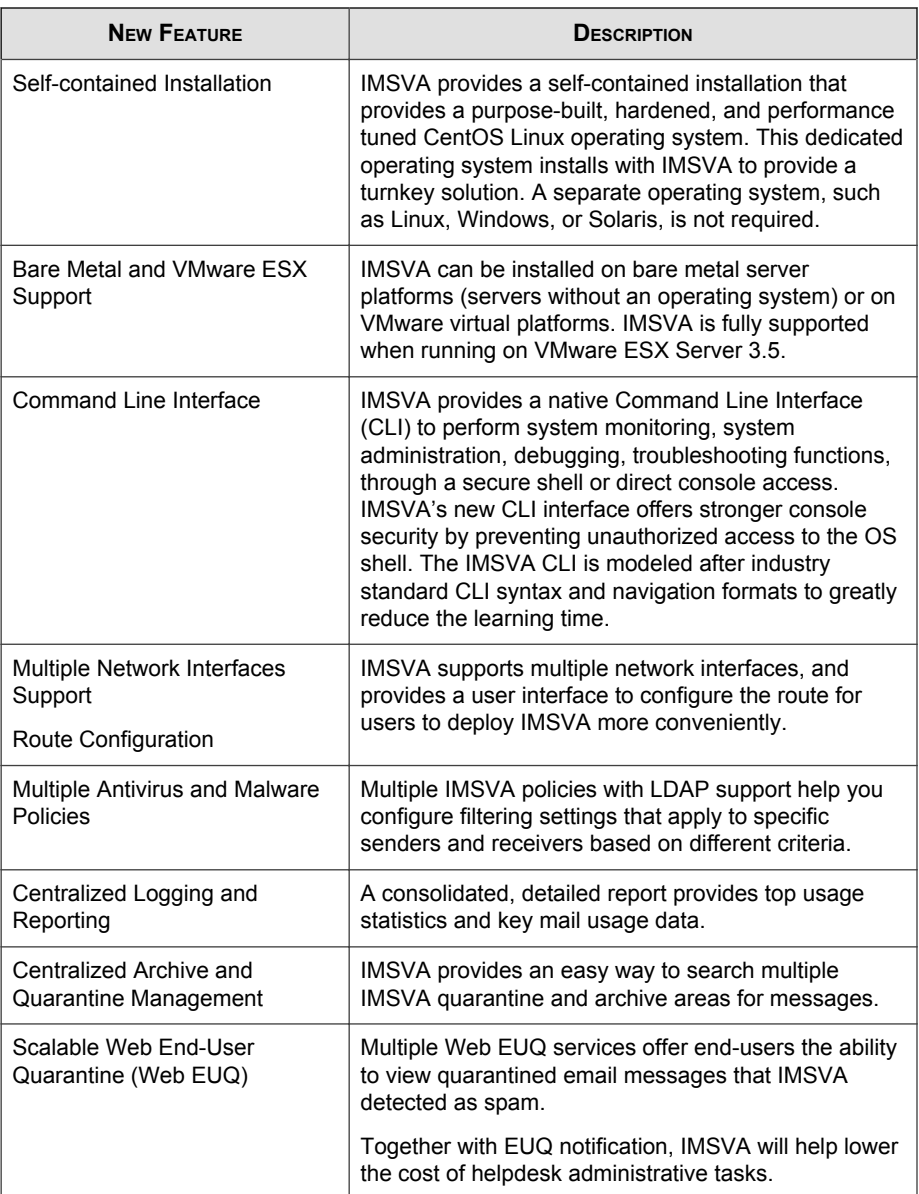

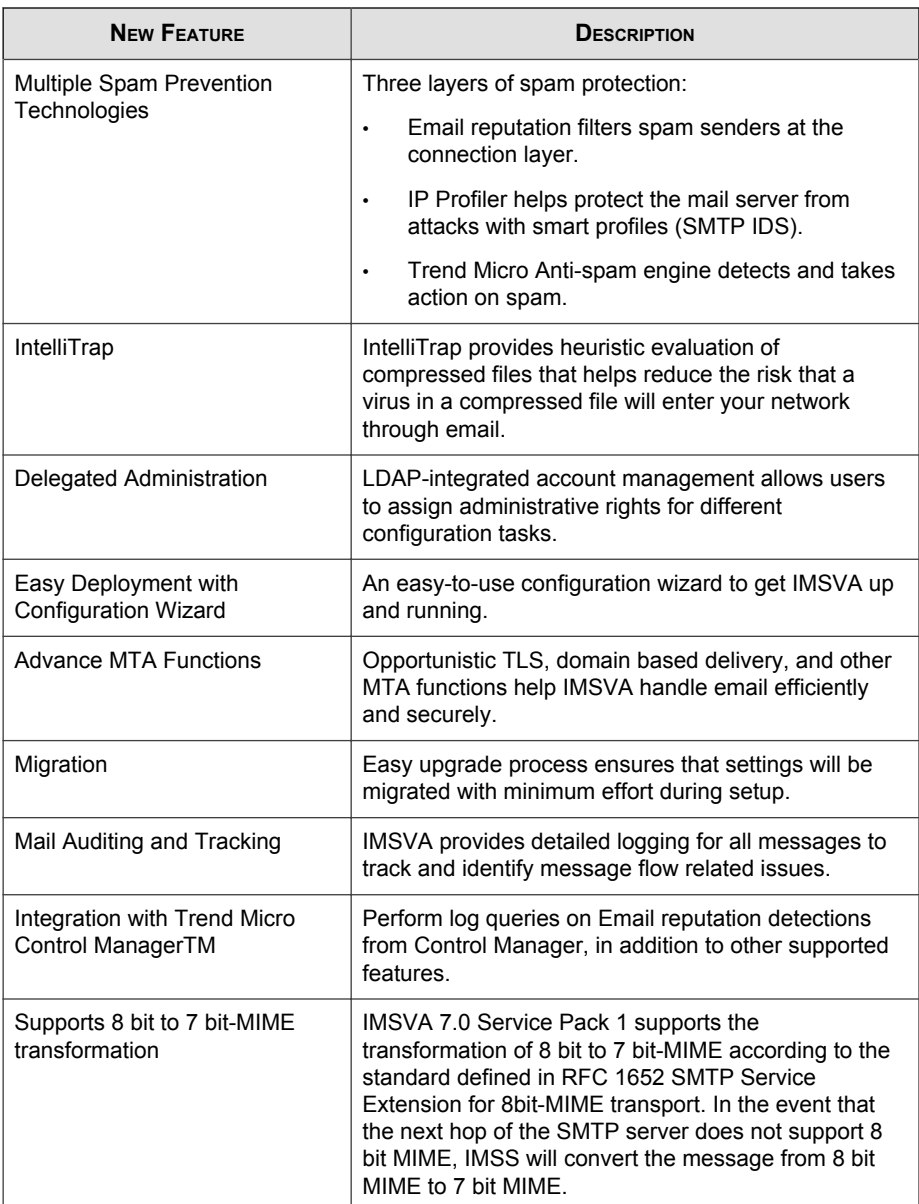

# <span id="page-16-0"></span>**Audience**

The IMSVA documentation is written for IT administrators in medium and large enterprises. The documentation assumes that the reader has in-depth knowledge of email messaging networks., including details related to the following:

- SMTP and POP3 protocols
- Message transfer agents (MTAs), such as Postfix or Microsoft™ Exchange
- LDAP
- Database management

The documentation does not assume that the reader has any knowledge of antivirus or antispam technology.

# **InterScan Messaging Security Virtual Appliance Documentation**

The IMSVA documentation consists of the following:

#### **Installation Guide**

Contains introductions to IMSVA features, system requirements, and provides instructions on how to deploy and upgrade IMSVA in various network environments.

#### **Administrator's Guide**

Helps you get IMSVA up and running with post-installation instructions on how to configure and administer IMSVA.

#### **Online Help**

Provides detailed instructions on each field and how to configure all features through the user interface. To access the online help, open the web management console, then click the help icon.

#### <span id="page-17-0"></span>**Readme File**

Contain late-breaking product information that might not be found in the other documentation. Topics include a description of features, installation tips, known issues, and product release history.

The Installation Guide, Administrator's Guide and readme file are available at:

<http://docs.trendmicro.com>

# **Document Conventions**

The documentation uses the following conventions:

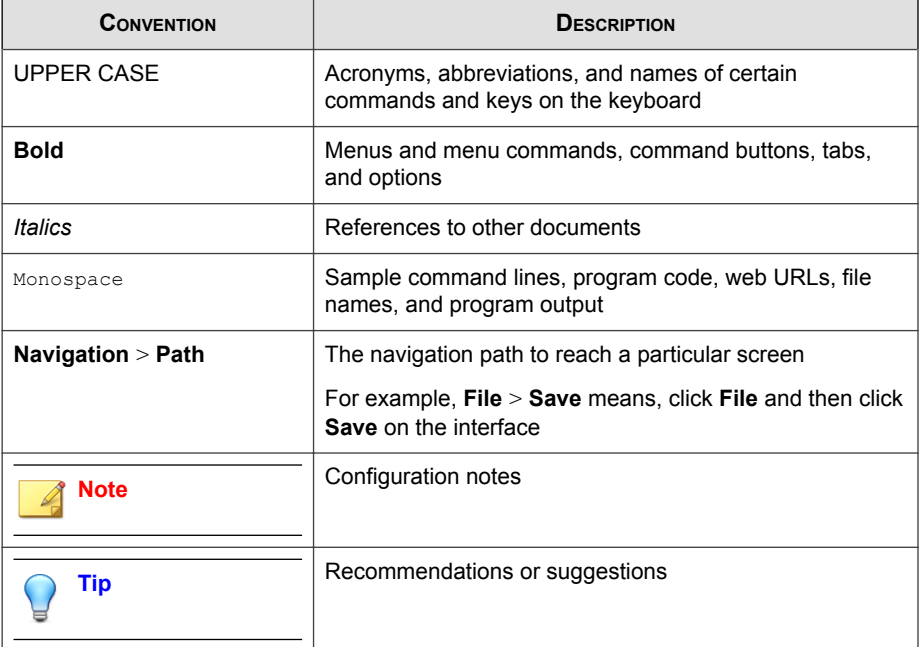

#### **TABLE 6. Document Conventions**

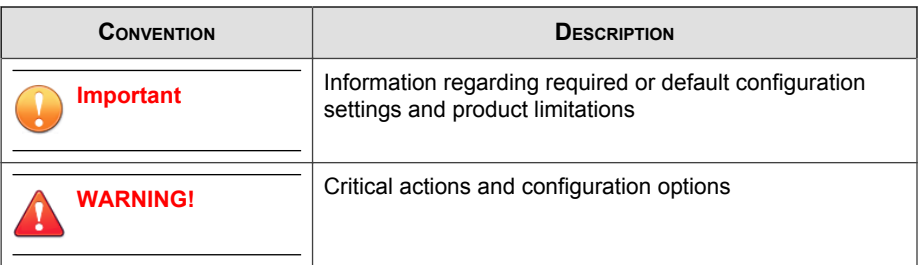

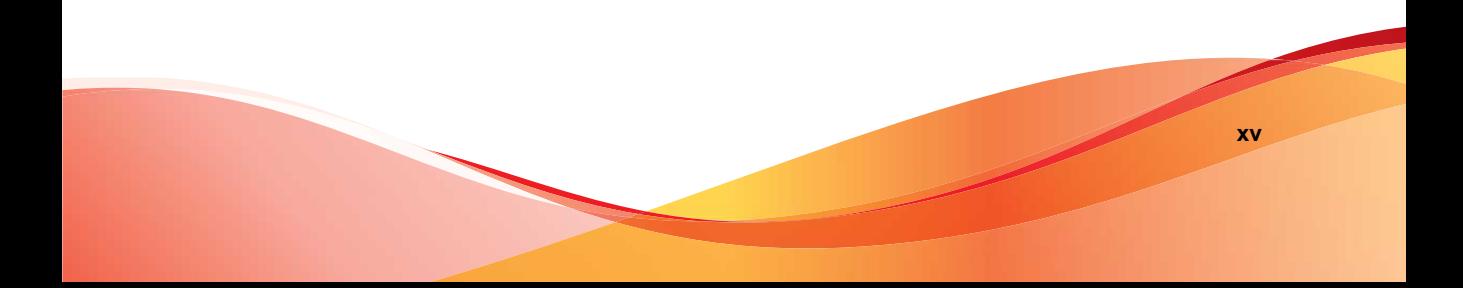

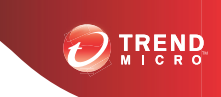

**1-1**

# **Chapter 1**

# <span id="page-20-0"></span>**Introducing InterScan™ Messaging Security Virtual Appliance**

This chapter introduces InterScan™ Messaging Security Virtual Appliance (IMSVA) features, capabilities, and technology, and provides basic information on other Trend Micro products that will enhance your anti-spam capabilities.

Topics include:

- *[About InterScan Messaging Security Virtual Appliance on page 1-2](#page-21-0)*
- *[IMSVA Main Features and Benefits on page 1-2](#page-21-0)*
- *[About Cloud Pre-Filter on page 1-10](#page-29-0)*
- *[About Email Encryption on page 1-10](#page-29-0)*
- *[About Spyware/Grayware on page 1-10](#page-29-0)*
- *[About Trend Micro Control Manager on page 1-12](#page-31-0)*
- *[About Trend Micro Smart Protection on page 1-15](#page-34-0)*
- *[About Command & Control \(C&C\) Contact Alert Services on page 1-17](#page-36-0)*

# <span id="page-21-0"></span>**About InterScan Messaging Security Virtual Appliance**

InterScan Messaging Security Virtual Appliance (IMSVA) integrates multi-tiered spam prevention and anti-phishing with award-winning antivirus and anti-spyware. Content filtering enforces compliance and prevents data leakage. This easy-to-deploy appliance is delivered on a highly scalable platform with centralized management, providing easy administration. Optimized for high performance and continuous security, the appliance provides comprehensive gateway email security.

# **IMSVA Main Features and Benefits**

The following table outlines the main features and benefits that IMSVA can provide to your network.

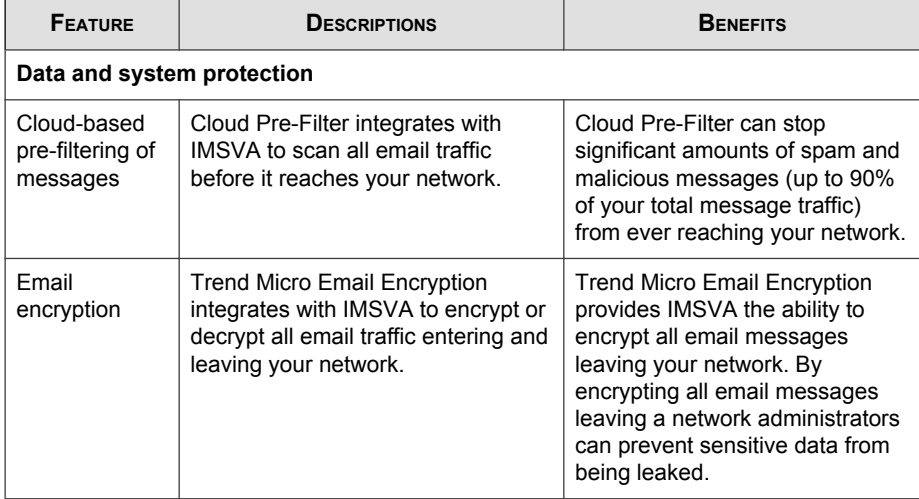

#### **TABLE 1-1. Main Features and Benefits**

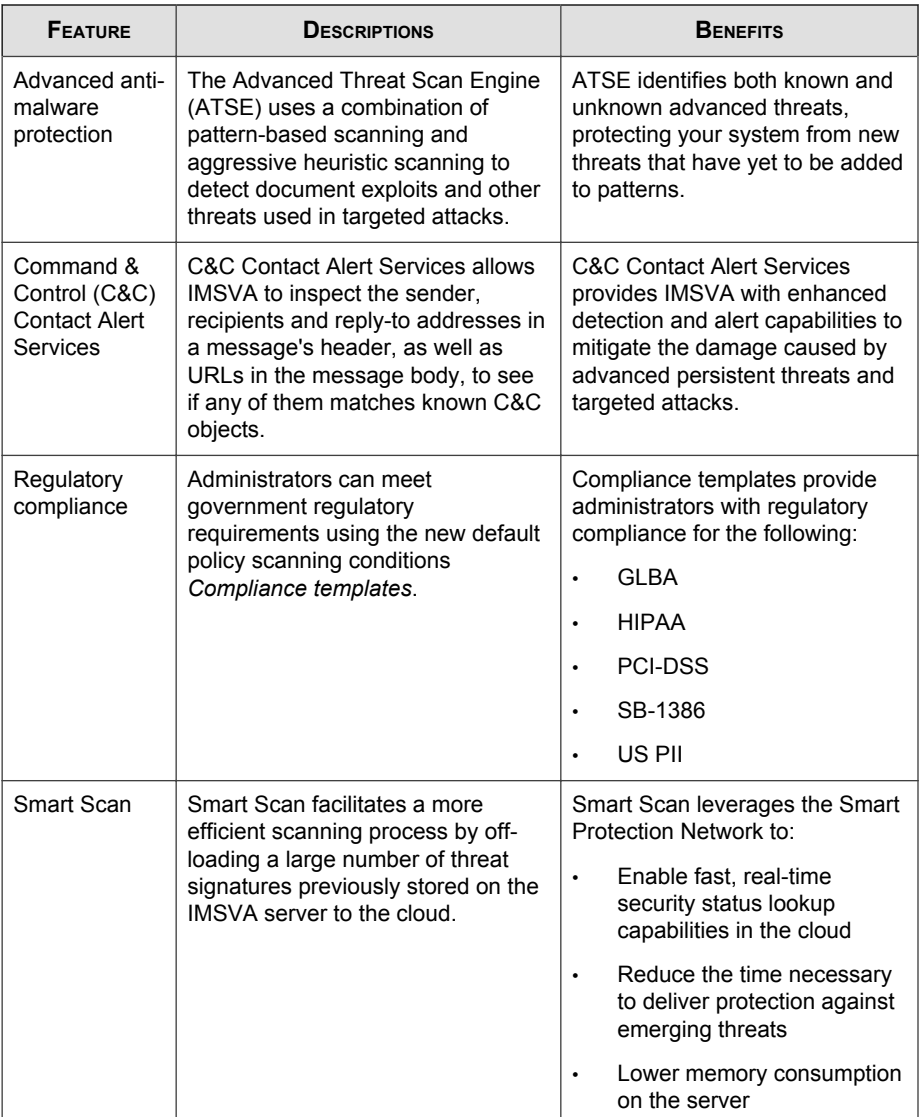

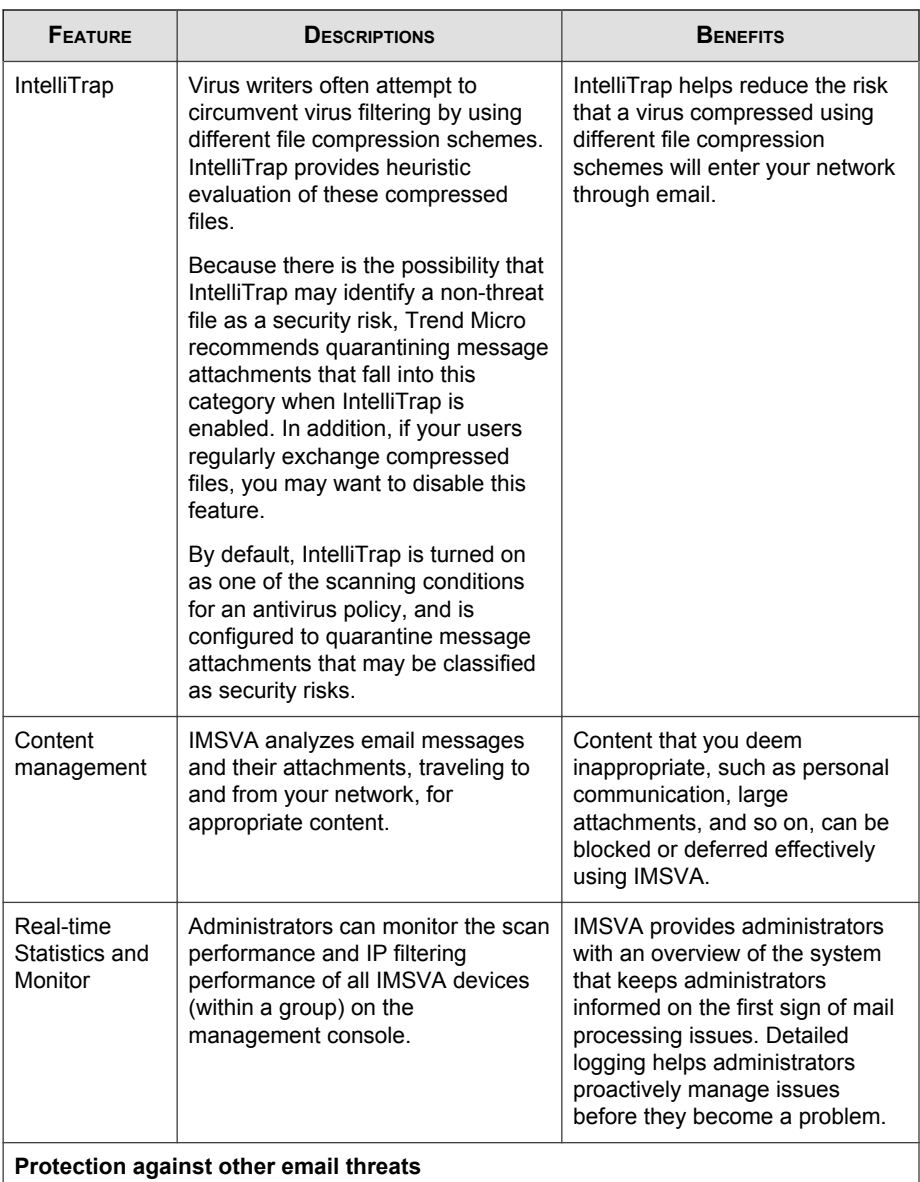

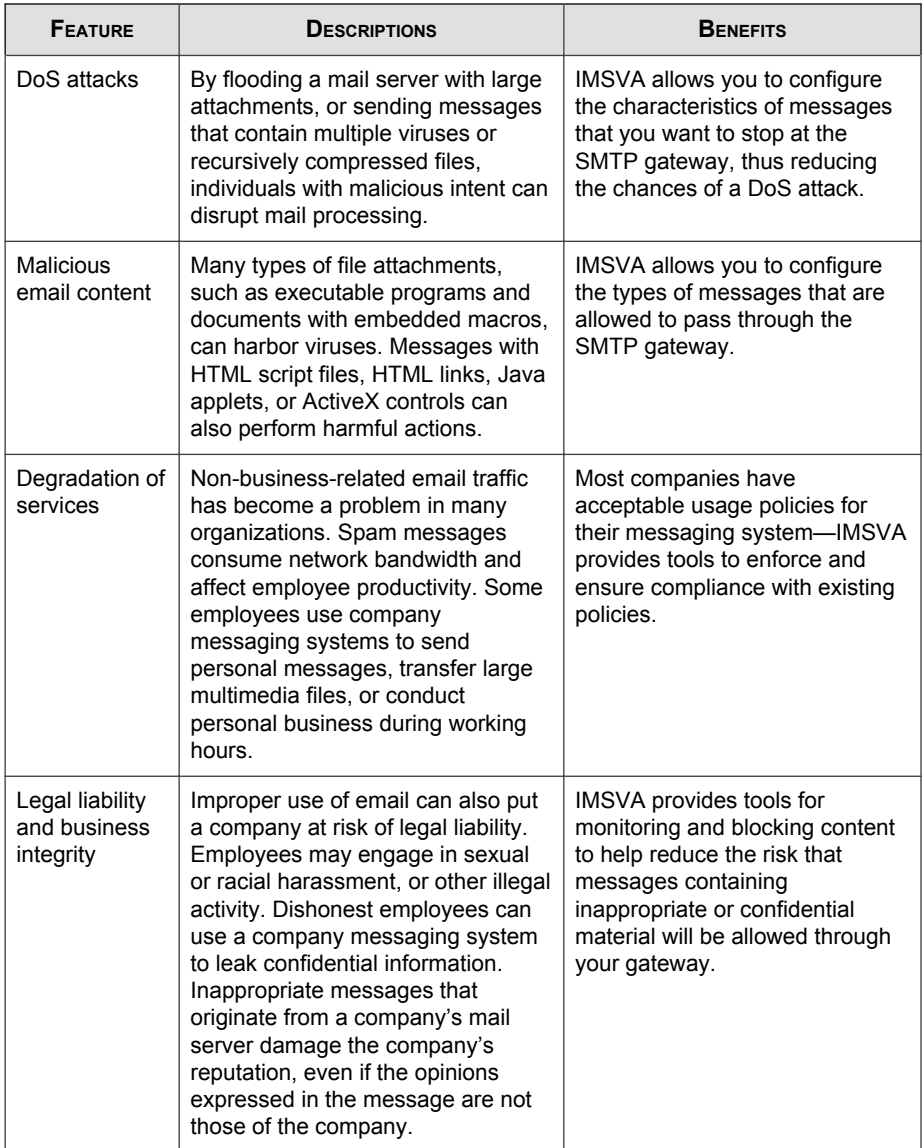

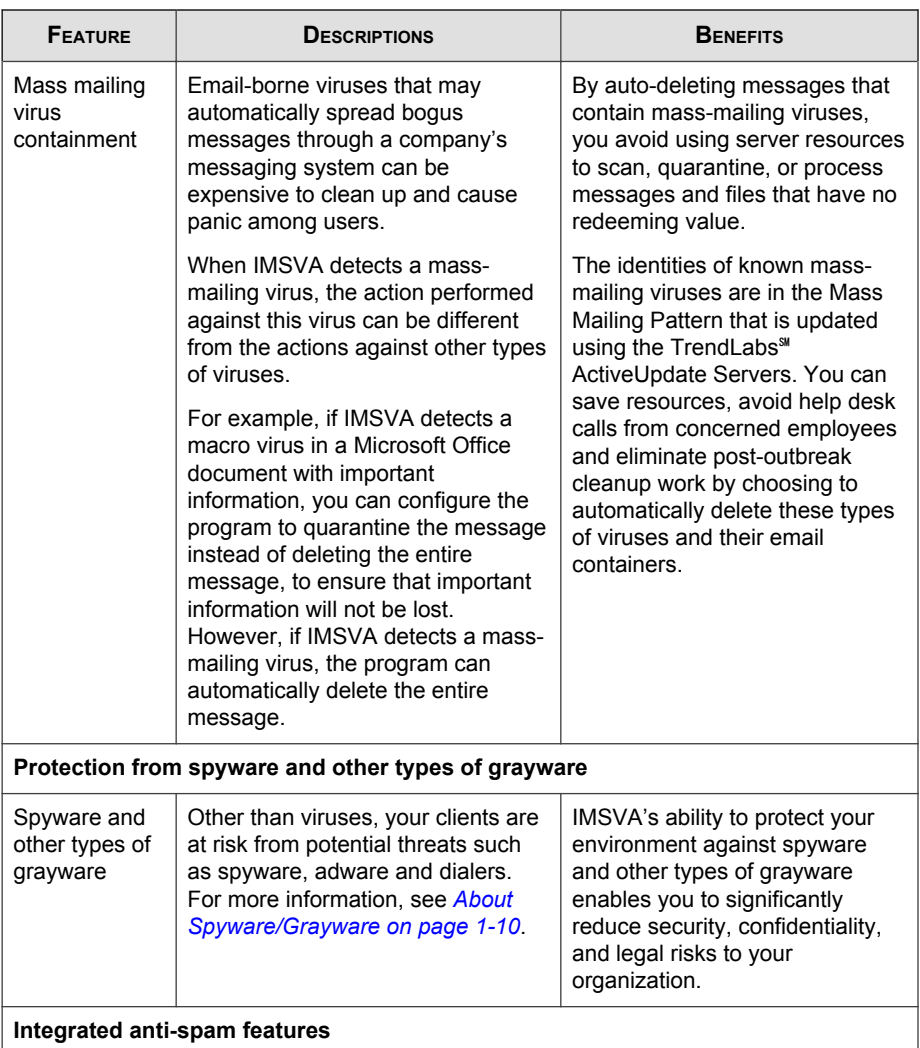

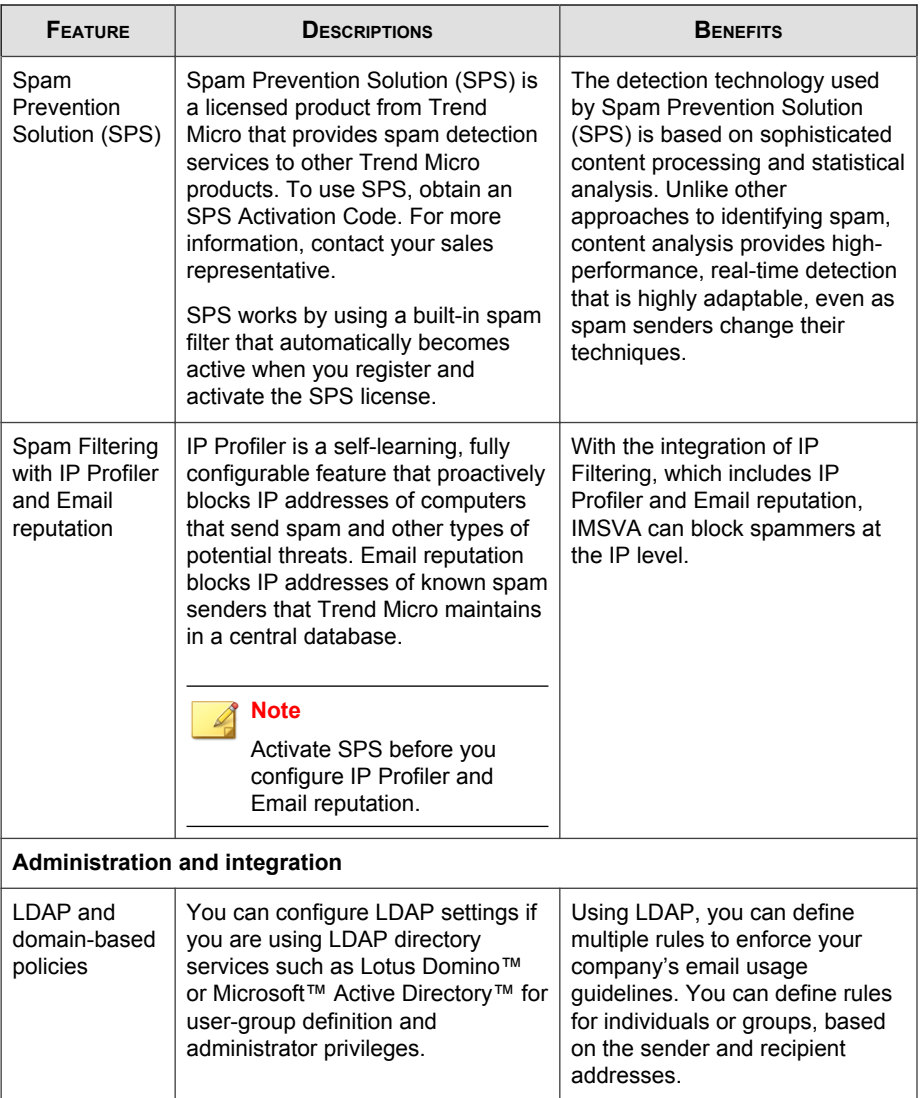

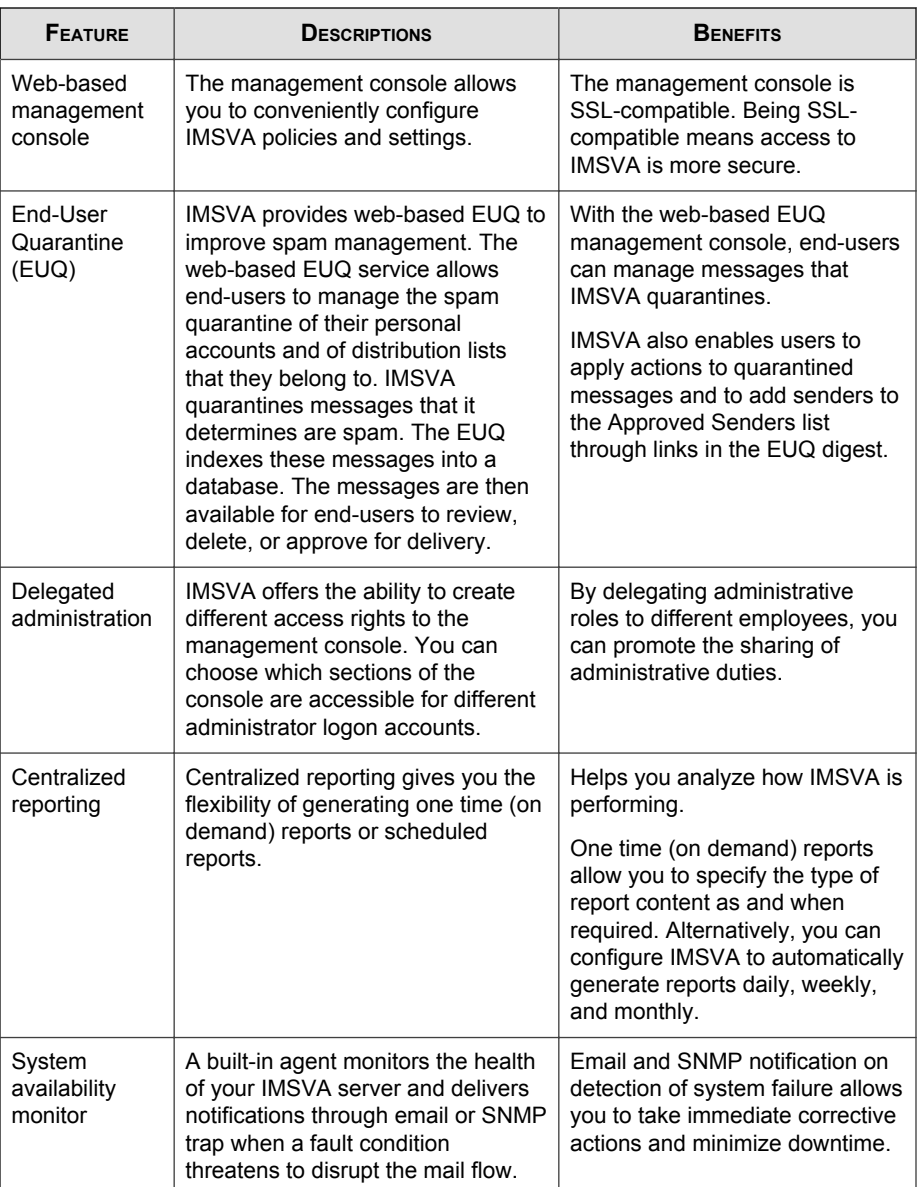

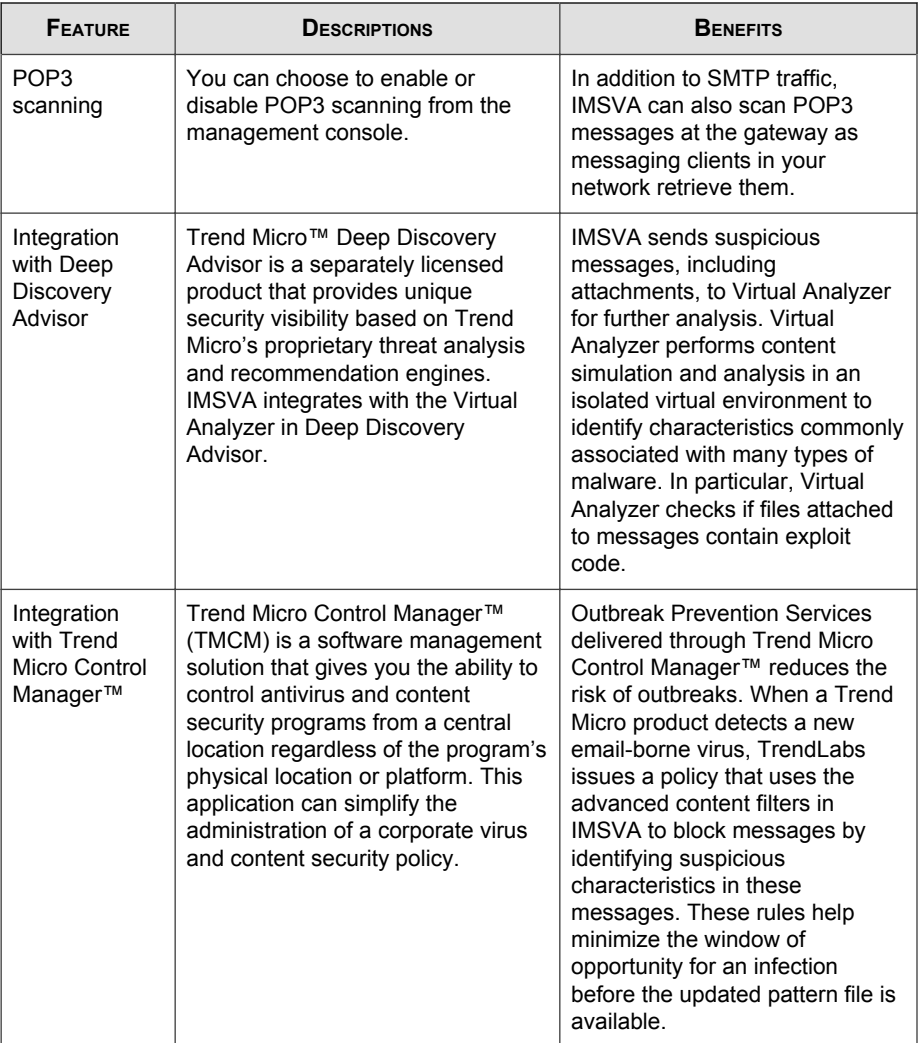

# <span id="page-29-0"></span>**About Cloud Pre-Filter**

Cloud Pre-Filter is a cloud security solution that integrates with IMSVA to provide proactive protection in the cloud with the privacy and control of an on-premise, virtual appliance.

Cloud Pre-Filter reduces inbound email volume up to 90% by blocking spam and malware outside your network. Cloud Pre-Filter is integrated with IMSVA at the gateway allowing flexible control over sensitive information. And local quarantines ensure your email stays private. No email is stored in the cloud. With Cloud Pre-Filter, you can reduce complexity and overhead to realize significant cost savings.

# **About Email Encryption**

Trend Micro Email Encryption provides IMSVA with the ability to perform encryption and decryption of email. With Email Encryption, IMSVA has the ability to encrypt and decrypt email regardless of the email client or platform from which it originated. The encryption and decryption of email on Trend Micro Email Encryption is controlled by a Policy Manager that enables an administrator to configure policies based on various parameters, such as sender and recipient email addresses, keywords or where the email (or attachments) contain credit card numbers. Trend Micro Email Encryption presents itself as a simple mail transfer protocol (SMTP) interface and delivers email out over SMTP to a configured outbound mail transport agent (MTA). This enables easy integration with other email server-based products, be them content scanners, mail servers or archiving solutions.

# **About Spyware/Grayware**

Your clients are at risk from potential threats other than viruses/malware. Grayware can negatively affect the performance of the computers on your network and introduce significant security, confidentiality, and legal risks to your organization.

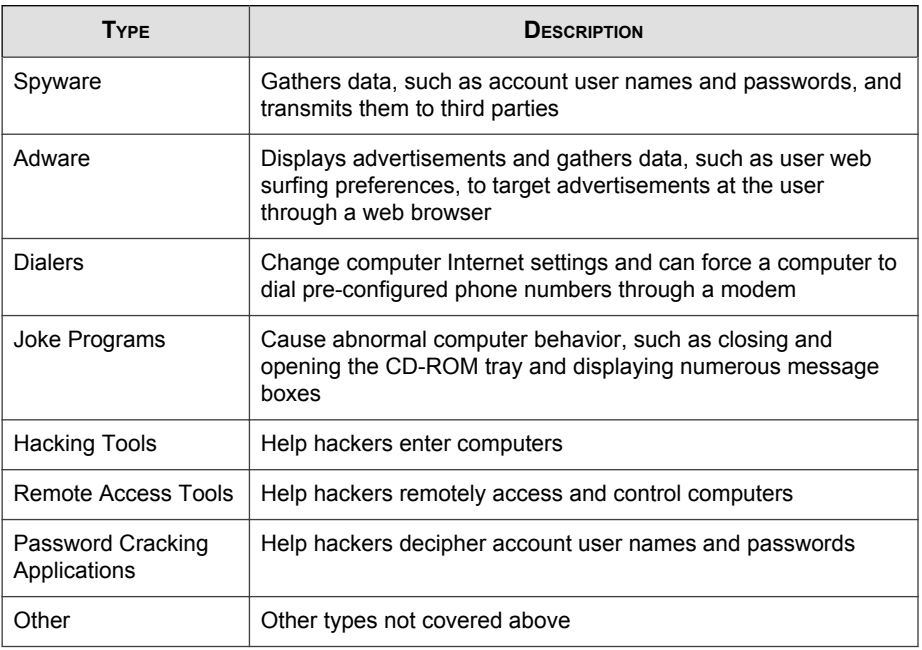

#### <span id="page-30-0"></span>**TABLE 1-2. Types of Grayware**

### **How Spyware/Grayware Gets into your Network**

Spyware/grayware often gets into a corporate network when users download legitimate software that has grayware applications included in the installation package.

Most software programs include an End User License Agreement (EULA), which the user has to accept before downloading. Often the EULA does include information about the application and its intended use to collect personal data; however, users often overlook this information or do not understand the legal jargon.

# **Potential Risks and Threats**

The existence of spyware/grayware on your network has the potential to introduce the following:

**1-11**

#### <span id="page-31-0"></span>**TABLE 1-3. Types of Risks**

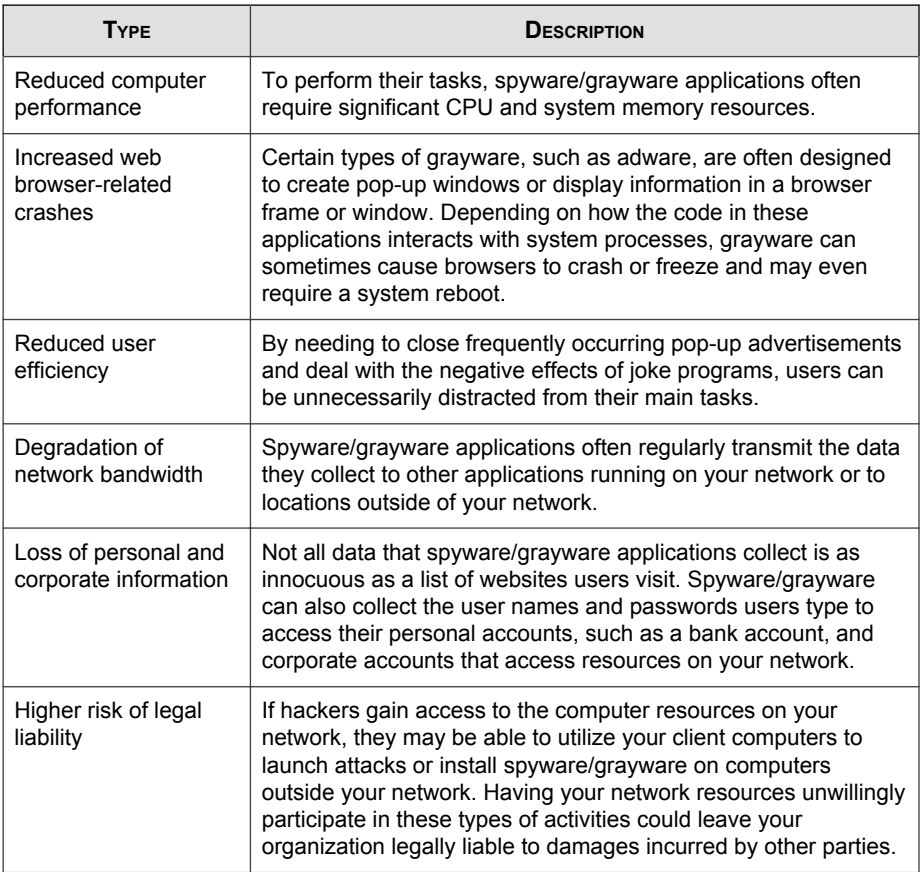

# **About Trend Micro Control Manager**

Trend Micro™ Control Manager™ is a software management solution that gives you the ability to control antivirus and content security programs from a central locationregardless of the program's physical location or platform. This application can simplify the administration of a corporate virus/malware and content security policy.

- <span id="page-32-0"></span>• **Control Manager server**: The Control Manager server is the machine upon which the Control Manager application is installed. The web-based Control Manager management console is hosted from this server.
- **Agent**: The agent is an application installed on a managed product that allows Control Manager to manage the product. The agent receives commands from the Control Manager server, and then applies them to the managed product. The agent collects logs from the product, and sends them to Control Manager.
- **Entity**: An entity is a representation of a managed product on the Product Directory link. Each entity has an icon in the directory tree. The directory tree displays all managed entities residing on the Control Manager console.

## **Control Manager Support**

The following table shows a list of Control Manager features that IMSVA supports.

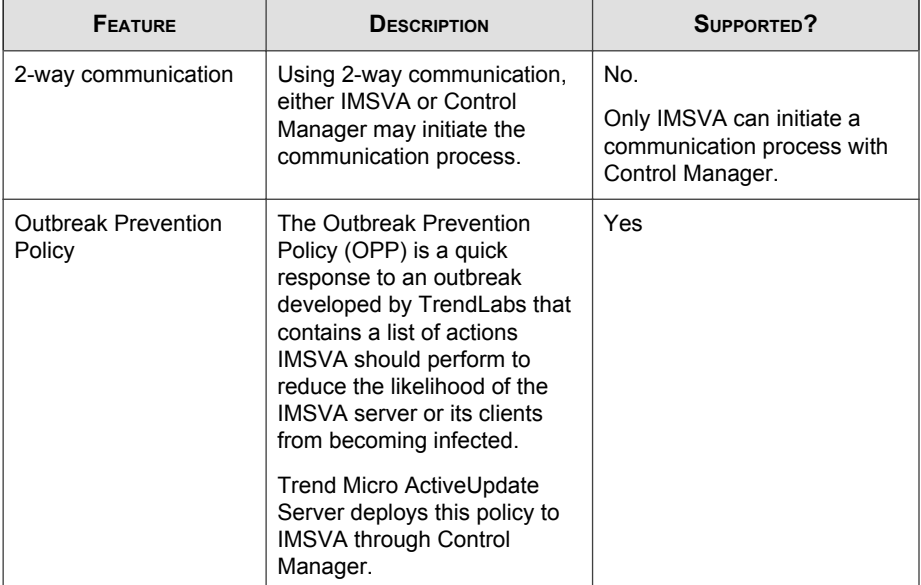

#### **TABLE 1-4. Supported Control Manager Features**

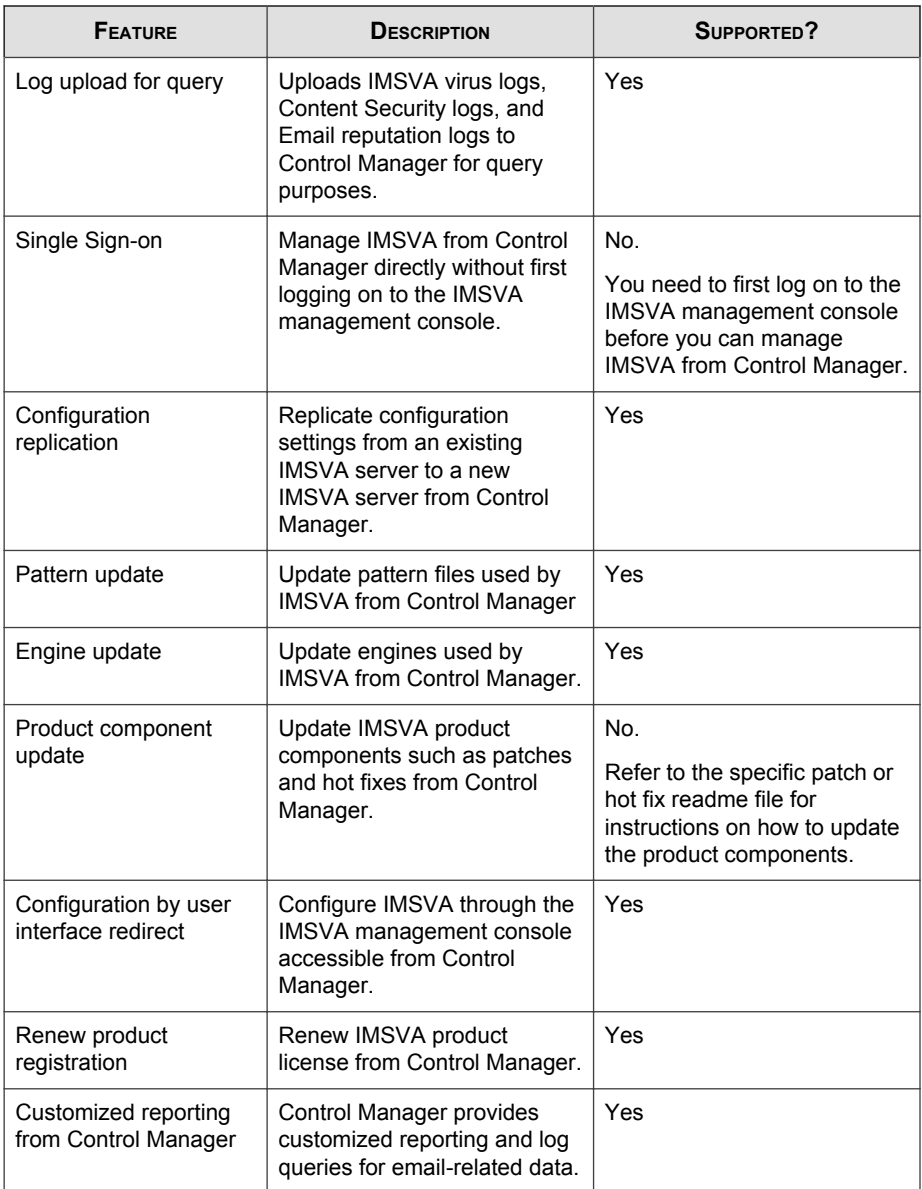

<span id="page-34-0"></span>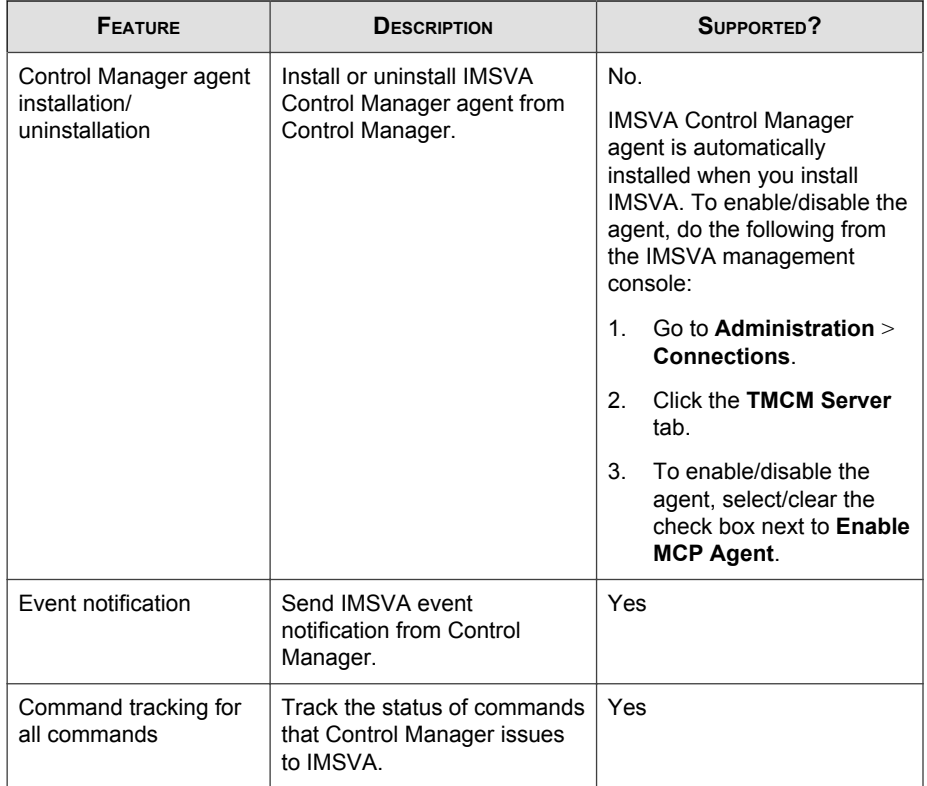

# **About Trend Micro Smart Protection**

Trend Micro provides next-generation content security through smart protection services. By processing threat information in the cloud, Trend Micro smart protection reduces demand on system resources and eliminates time-consuming signature downloads.

Smart protection services include:

#### **File Reputation Services**

File reputation decouples the pattern file from the local scan engine and conducts pattern file lookups to the Trend Micro Smart Protection Network. <span id="page-35-0"></span>High performance content delivery networks ensure minimum latency during the checking process and enable more immediate protection.

Trend Micro continually enhances file reputation to improve malware detection. Smart Feedback allows Trend Micro to use community feedback of files from millions of users to identify pertinent information that helps determine the likelihood that a file is malicious.

#### **Web Reputation Services**

With one of the largest reputation databases in the world, Trend Micro web reputation tracks the credibility of domains based on factors such as age, historical location changes, and suspicious activity indicators discovered through malware behavior analysis. Trend Micro assigns reputation scores to specific pages instead of classifying entire sites to increase accuracy and reduce false positives.

Web reputation technology prevents users from:

- Accessing compromised or infected sites
- Communicating with Command & Control (C&C) servers used in cybercrime

### **The Need for a New Solution**

The conventional threat handling approach uses malware patterns or definitions that are delivered to a client on a scheduled basis and stored locally. To ensure continued protection, new updates need to be received and reloaded into the malware prevention software regularly.

While this method works, the continued increase in threat volume can impact server and workstation performance, network bandwidth usage, and the overall time it takes to delivery quality protection. To address the exponential growth rate of threats, Trend Micro pioneered a smart approach that off-loads the storage of malware signatures to the cloud. The technology and architecture used in this effort allows Trend Micro to provide better protection to customers against the volume of emerging malware threats.
#### **Trend Micro™ Smart Protection Network™**

Trend Micro delivers File Reputation Services and Web Reputation Services to IMSVA through the Trend Micro™ Smart Protection Network™.

The Trend Micro Smart Protection Network is a next-generation cloud-client content security infrastructure designed to protect customers from security risks and web threats. It powers both on-premise and Trend Micro hosted solutions to protect users whether they are on the network, at home, or on the go. The Smart Protection Network uses lighter-weight clients to access its unique in-the-cloud correlation of email, web, and file reputation technologies, as well as threat databases. Customers' protection is automatically updated and strengthened as more products, services and users access the network, creating a real-time neighborhood watch protection service for its users.

The Smart Protection Network provides File Reputation Services by hosting the majority of the malware pattern definitions. A client sends scan queries to the Smart Protection Network if its own pattern definitions cannot determine the risk of a file.

The Smart Protection Network provides Web Reputation Services by hosting web reputation data previously available only through Trend Micro hosted servers. A client sends web reputation queries to the Smart Protection Network to check the reputation of websites that a user is attempting to access. The client correlates a website's reputation with the specific web reputation policy enforced on the computer to determine whether access to the site is allowed or blocked.

For more information on the Smart Protection Network, visit:

[www.smartprotectionnetwork.com](http://www.smartprotectionnetwork.com)

# **About Command & Control (C&C) Contact Alert Services**

Trend Micro Command & Control (C&C) Contact Alert Services provides IMSVA with enhanced detection and alert capabilities to mitigate the damage caused by advanced persistent threats and targeted attacks. It leverages the Global Intelligence list compiled, tested, and rated by the Trend Micro Smart Protection Network to detect callback addresses.

With C&C Contact Alert Services, IMSVA has the ability to inspect the sender, recipients and reply-to addresses in a message's header, as well as URLs in the message body, to see if any of them matches known C&C objects. Administrators can configure IMSVA to quarantine such messages and send a notification when a message is flagged. IMSVA logs all detected email with C&C objects and the action taken on these messages. IMSVA sends these logs to Control Manager for query purposes.

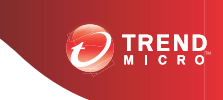

# **Chapter 2**

# **Component Descriptions**

This chapter explains the requirements necessary to manage IMSVA and the various software components the product needs to function.

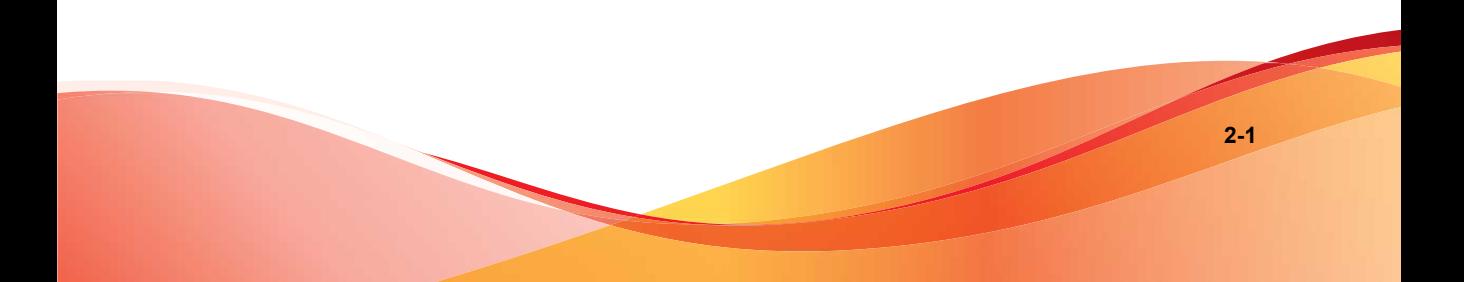

# **About IMSVA Components**

The new architecture of IMSVA separates the product into distinct components that each perform a particular task in message processing. The following sections provide an overview of each component.

## **Cloud Pre-Filter Service Overview**

Cloud Pre-Filter service is a managed email security service powered by the Trend Micro Email Security Platform. By routing your inbound messages through the service, you protect your domains against spam, phishing, malware, and other messaging threats before the threats reach your network.

#### **Sender Filtering**

By approving senders, Cloud Pre-Filter Service subscribers automatically allow messages from trusted mail servers or email addresses. Messages from approved senders are not checked for spam or source reputation. Messages from approved senders are scanned for viruses.

By blocking senders, subscribers automatically block messages from untrusted sources.

#### **Reputation-Based Source Filtering**

With Trend Micro Email Reputation, Cloud Pre-Filter service verifies email sources against dynamic and self-updating reputation databases to block messages from the latest botnets and other IP addresses controlled by spammers, phishers, and malware distributors.

#### **Virus and Spam Protection**

With Trend Micro antivirus technology, Cloud Pre-Filter Service protects against infectious messages from mass-mailing worms or manually crafted messages that contain Trojans, spyware, or other malicious code.

<span id="page-40-0"></span>Cloud Pre-Filter Service checks messages for spam characteristics to effectively reduce the volume of unsolicited messages.

# **About Spam Prevention Solution**

Spam Prevention Solution (SPS) is a licensed product from Trend Micro that provides spam-detection services to other Trend Micro products. The SPS license is included in the **Trend Micro Antivirus and Content Filter** license. For more information, contact to your sales representative.

#### **Spam Prevention Solution Technology**

SPS uses detection technology based on sophisticated content processing and statistical analysis. Unlike other approaches to identifying spam, content analysis provides high performance, real-time detection that is highly adaptable, even as spammers change their techniques.

#### **Using Spam Prevention Solution**

SPS works through a built-in spam filter that automatically becomes active when you register and activate the **Spam Prevention Solution** license.

# **IP Filtering**

IMSVA includes optional IP Filtering, which consists of two parts:

• **IP Profiler**: Allows you to configure threshold settings used to analyze email traffic. When traffic from an IP address violates the settings, IP Profiler adds the IP address of the sender to its database and then blocks incoming connections from the IP address.

IP profiler detects any of these four potential Internet threats:

**Spam**: Email with unwanted advertising content.

- **Viruses**: Various virus threats, including Trojan programs.
- **Directory Harvest Attack (DHA)**: A method used by spammers to collect valid email addresses by generating random email addresses using a combination of random email names with valid domain names. Emails are then sent to these generated email addresses. If an email message is delivered, the email address is determined to be genuine and thus added to the spam databases.
- **Bounced Mail:** An attack that uses your mail server to generate email messages that have the target's email domain in the "From" field. Fictitious addresses send email messages and when they return, they flood the target's mail server.
- **Email Reputation**: Blocks email from known spam senders at the IP-level.

## **How IP Profiler Works**

IP Profiler proactively identifies IP addresses of computers that send email containing threats mentioned in the section *[IP Filtering on page 2-3](#page-40-0)*. You can customize several criteria that determine when IMSVA will start taking a specified action on an IP address. The criteria differ depending on the potential threat, but commonly include a duration during which IMSVA monitors the IP address and a threshold.

The following process takes place after IMSVA receives a connection request from a sending mail server:

- 1. FoxProxy queries the IP Profiler's DNS server to see if the IP address is on the blocked list.
- 2. If the IP address is on the blocked list, IMSVA denies the connection request.

If the IP address is not on the blocked list, IMSVA analyzes the email traffic according to the threshold criteria you specify for IP Profiler.

3. If the email traffic violates the criteria, IMSVA adds the sender IP address to the blocked list.

## **Email Reputation**

Trend Micro designed Email reputation to identify and block spam before it enters a computer network by routing Internet Protocol (IP) addresses of incoming mail connections to Trend Micro Smart Protection Network for verification against an extensive Reputation Database.

#### **Types of Email Reputation**

There are two types of Email reputation: *Standard on page 2-5* and *Advanced on page 2-5*.

#### **Email Reputation: Standard**

This service helps block spam by validating requested IP addresses against the Trend Micro reputation database, powered by the Trend Micro Smart Protection Network. This ever-expanding database currently contains over 1 billion IP addresses with reputation ratings based on spamming activity. Trend Micro spam investigators continuously review and update these ratings to ensure accuracy.

Email reputation: Standard is a DNS single-query-based service. Your designated email server makes a DNS query to the standard reputation database server whenever an incoming email message is received from an unknown host. If the host is listed in the standard reputation database, Email reputation reports that email message as spam.

#### **Email Reputation: Advanced**

Email reputation: Advanced identifies and stops sources of spam while they are in the process of sending millions of messages.

This is a dynamic, real-time antispam solution. To provide this service, Trend Micro continuously monitors network and traffic patterns and immediately updates the dynamic reputation database as new spam sources emerge, often within minutes of the first sign of spam. As evidence of spam activity ceases, the dynamic reputation database is updated accordingly.

Like Email reputation: Standard, Email reputation: Advanced is a DNS query-based service, but two queries can be made to two different databases: the standard reputation database and the dynamic reputation database (a database updated dynamically in real time). These two databases have distinct entries (no overlapping IP addresses), allowing Trend Micro to maintain a very efficient and effective database that can quickly respond to highly dynamic sources of spam. Email reputation: Advanced has blocked more than 80% of total incoming connections (all were malicious) in customer networks. Results will vary depending on how much of your incoming email stream is spam. The more spam you receive, the higher the percentage of blocked connections you will see.

## **How Email Reputation Technology Works**

Trend Micro Email reputation technology is a Domain Name Service (DNS) querybased service. The following process takes place after IMSVA receives a connection request from a sending mail server:

- 1. IMSVA records the IP address of the computer requesting the connection.
- 2. IMSVA forwards the IP address to the Trend Micro Email reputation DNS servers and queries the Reputation Database. If the IP address had already been reported as a source of spam, a record of the address will already exist in the database at the time of the query.
- 3. If a record exists, Email reputation instructs IMSVA to permanently or temporarily block the connection request. The decision to block the request depends on the type of spam source, its history, current activity level, and other observed parameters.

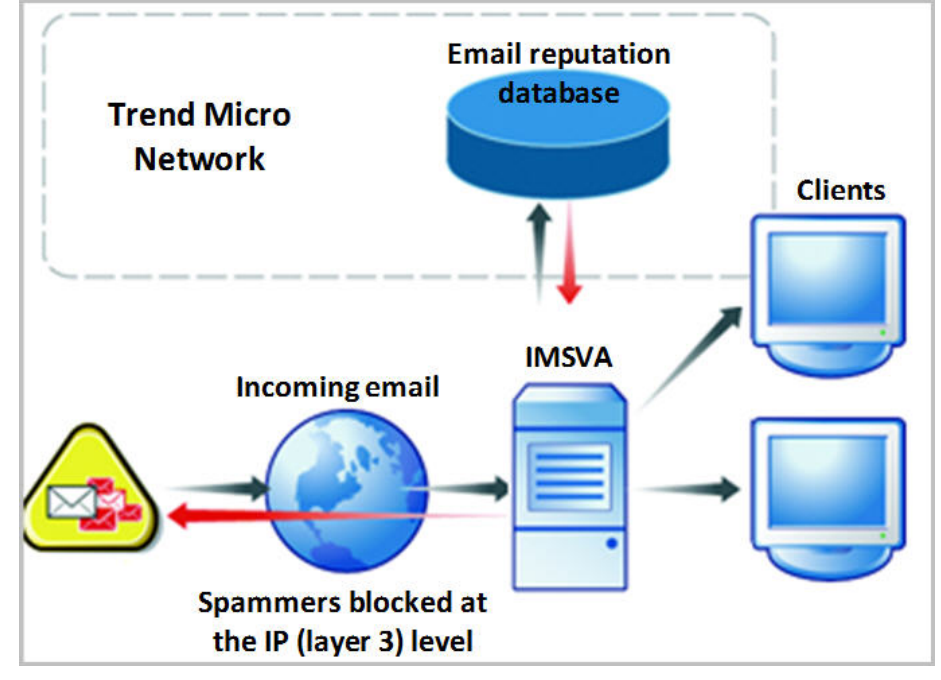

The figure below illustrates how Email reputation works.

**FIGURE 2-1. How Email reputation works**

For more information on the operation of Trend Micro Email reputation, visit [http://](http://us.trendmicro.com/us/products/enterprise/network-reputation-services/index.html) [us.trendmicro.com/us/products/enterprise/network-reputation-services/index.html](http://us.trendmicro.com/us/products/enterprise/network-reputation-services/index.html).

# **About End-User Quarantine (EUQ)**

IMSVA provides Web-based EUQ to improve spam management. The Web-based EUQ service allows end users to manage their own spam quarantine. Messages that Spam Prevention Solution (licensed separately from IMSVA), or administrator-created content filters, determine to be spam, are placed into quarantine. These messages are

indexed into a database by the EUQ agent and are then available for end users to review and delete or approve for delivery.

# **About Centralized Reporting**

To help you analyze how IMSVA is performing, use the centralized reporting feature. You can configure one time (on demand) reports or automatically generate reports (daily, weekly, and monthly).

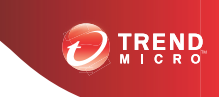

# **Chapter 3**

# **Planning for Deployment**

This chapter explains how to plan for IMSVA deployment. For instructions on performing initial configuration, see the Quick StartGuide in the carton or the PDF version on the included Solutions DVD for IMSVA 5000. For instructions on performing initial configuration, see the Administrator's Guide.

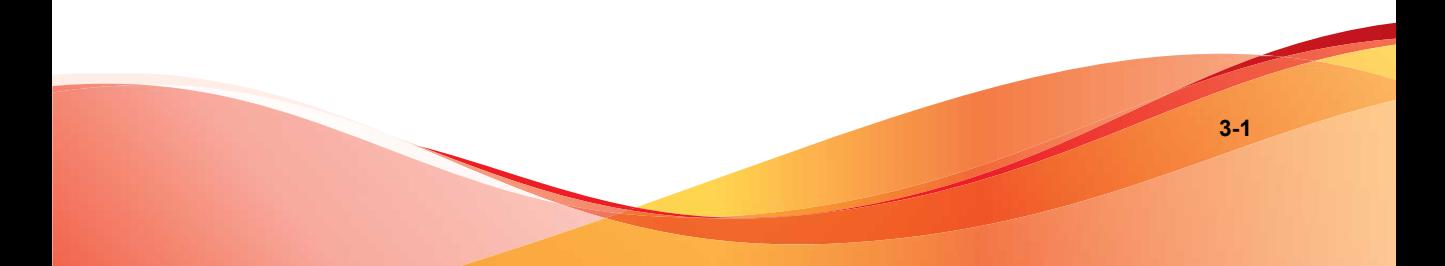

# **Deployment Checklist**

The deployment checklist provides step-by-step instructions on the pre-installation and post-installation tasks for deploying IMSVA.

#### 1. **Deploy IMSVA with Cloud Pre-Filter**

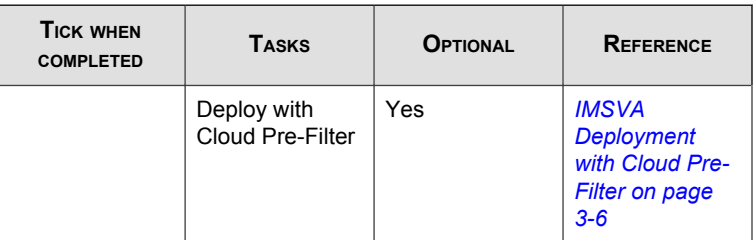

#### 2. **Identify the location of IMSVA**

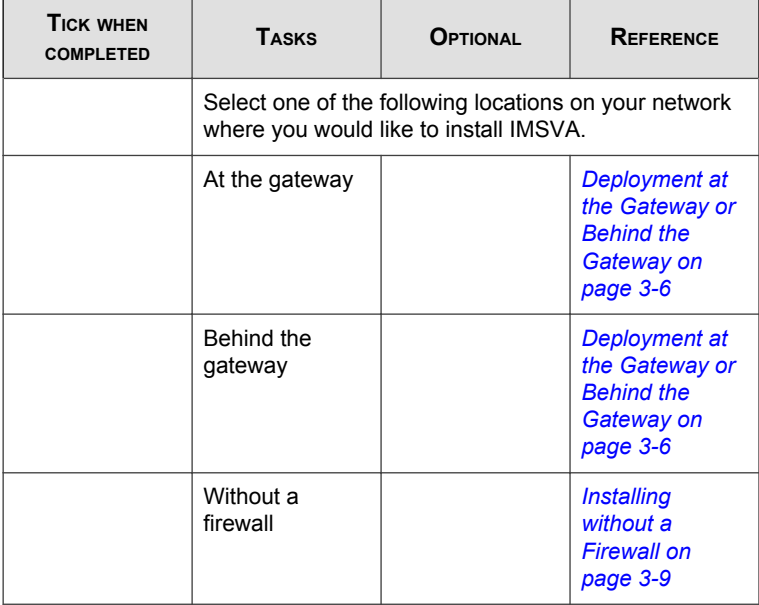

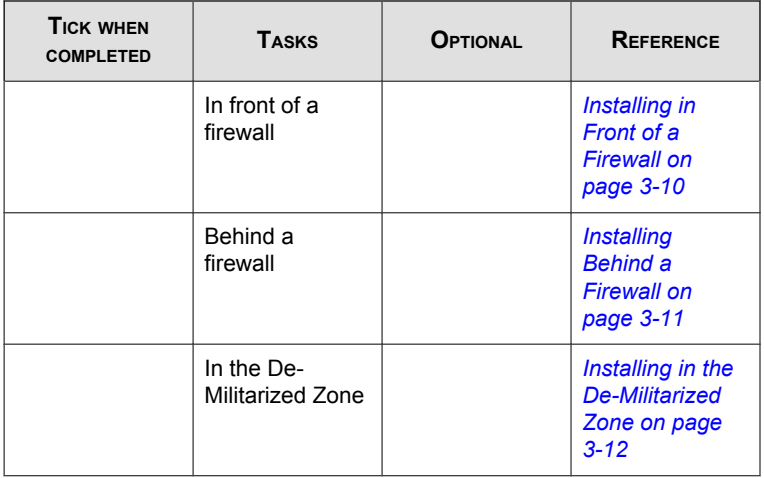

## 3. **Plan the scope**

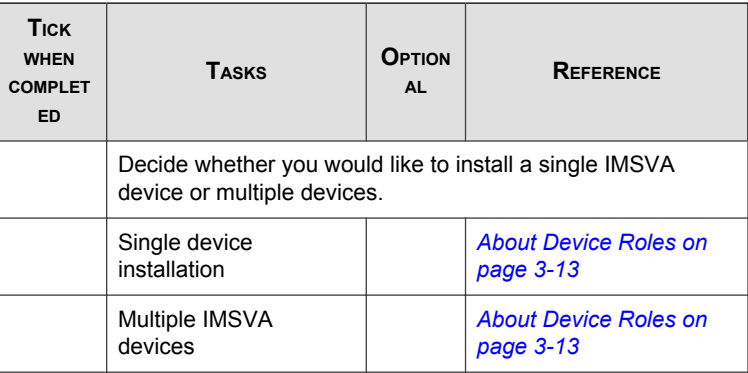

#### 4. **Deploy or Upgrade**

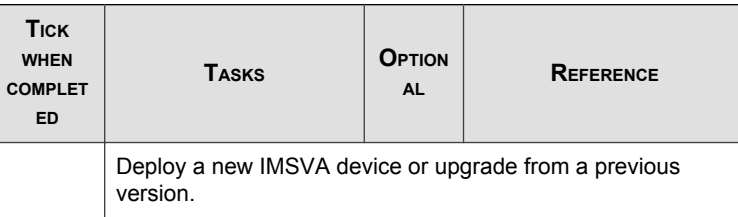

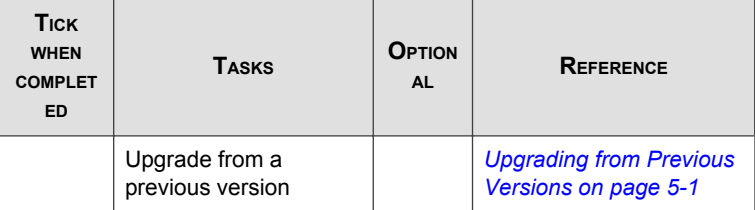

#### 5. **Start services**

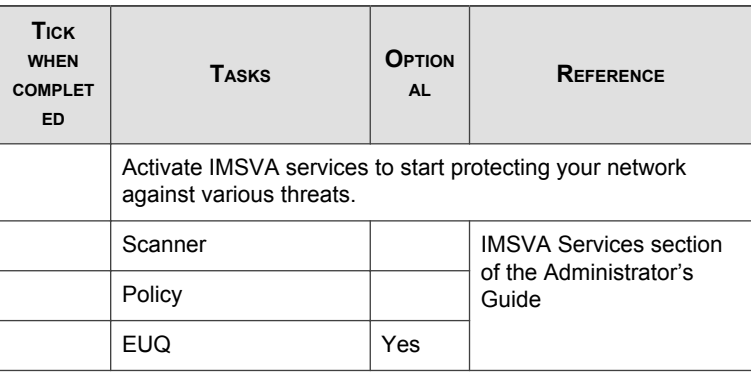

#### 6. **Configure other IMSVA settings**

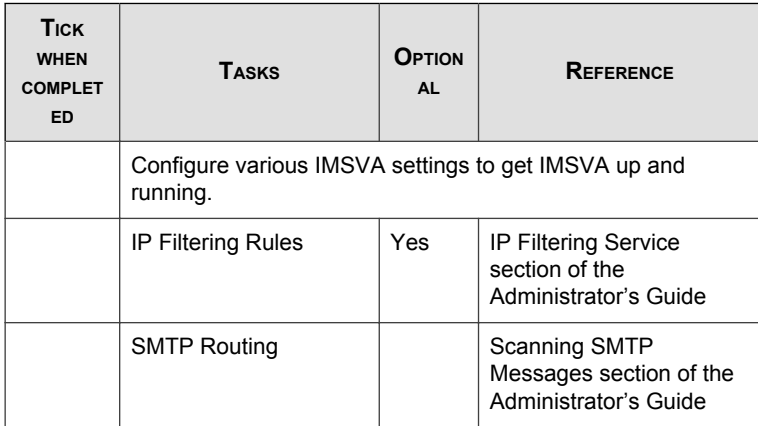

**3-4**

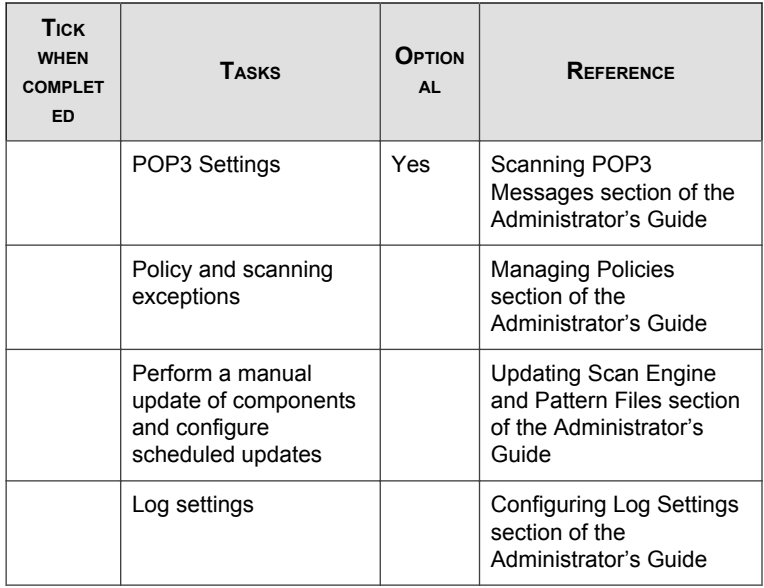

#### 7. **Back up IMSVA**

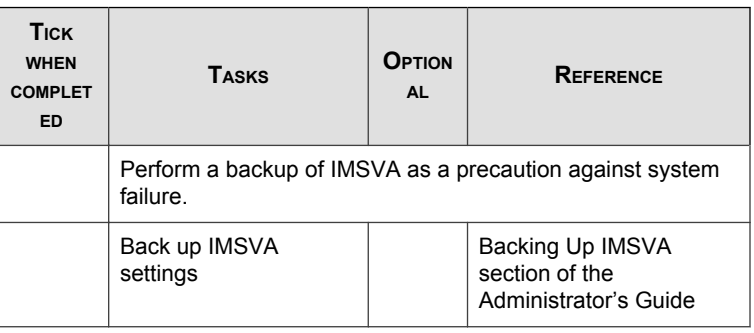

# **Network Topology Considerations**

Decide how you want to use IMSVA in your existing email and network topology. The following are common scenarios for handling SMTP traffic.

## <span id="page-51-0"></span>**IMSVA Deployment with Cloud Pre-Filter**

Cloud Pre-Filter has no impact on how IMSVA should be deployed.

#### **Note**

Cloud Pre-Filter uses port 9000 as the web service listening port. This port must be open on the firewall for IMSVA to connect to Cloud Pre-Filter.

However, when adding Cloud Pre-Filter policies you must change the MX records, of the domain specified in the policy, to that of the Cloud Pre-Filter inbound addresses. The address is provided on the bottom of Cloud Pre-Filter Policy List screen. Click Cloud Pre-Filter in the IMSVA management console to display the Cloud Pre-Filter Policy List screen.

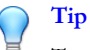

Trend Micro recommends adding IMSVA's address to the domain's MX records, and placing IMSVA at a lower priority than Cloud Pre-Filter. This allows IMSVA to provide email service continuity as a backup to Cloud Pre-Filter.

## **Deployment at the Gateway or Behind the Gateway**

#### **TABLE 3-1. Common scenarios for handling SMTP traffic**

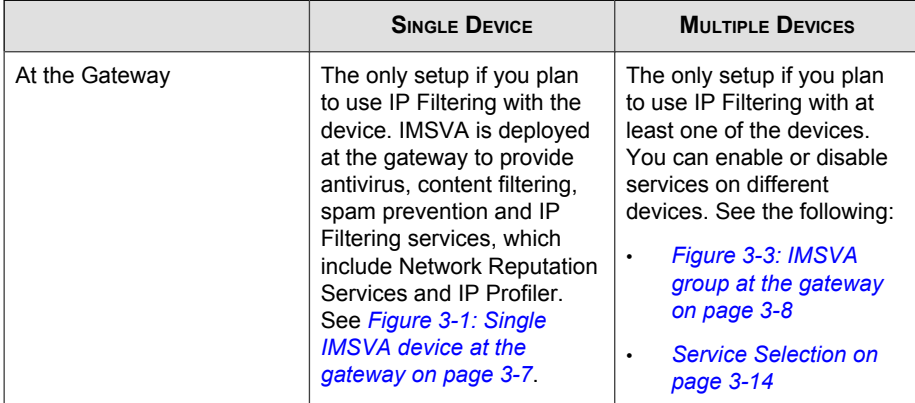

<span id="page-52-0"></span>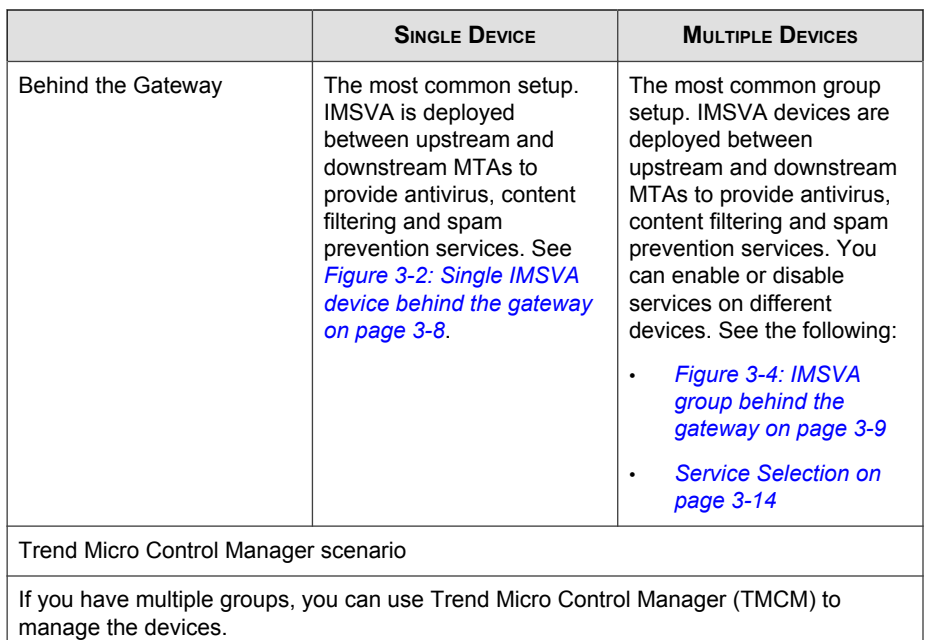

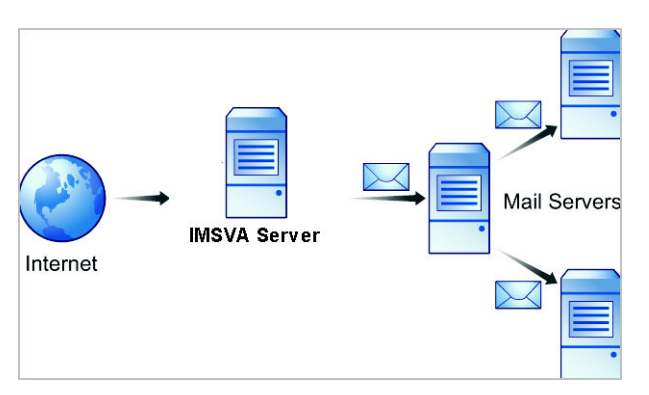

**FIGURE 3-1. Single IMSVA device at the gateway**

<span id="page-53-0"></span>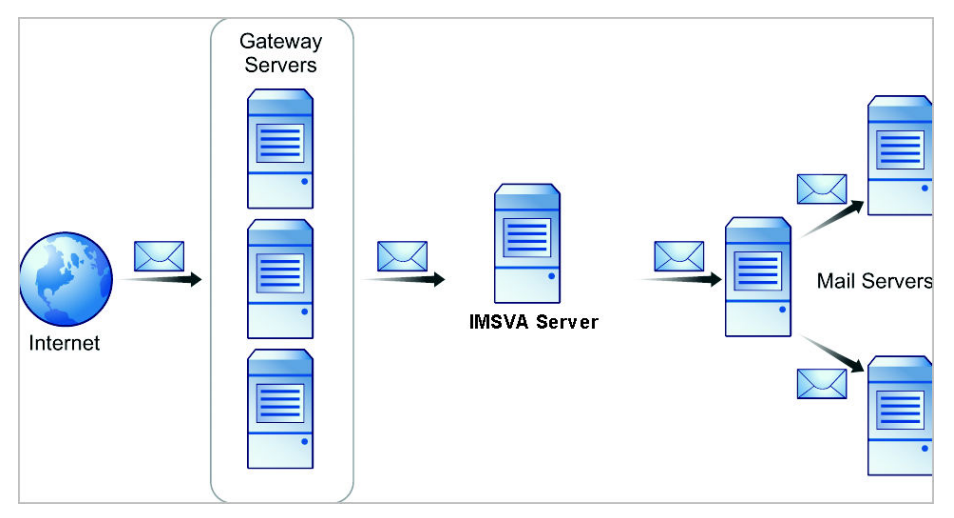

**FIGURE 3-2. Single IMSVA device behind the gateway**

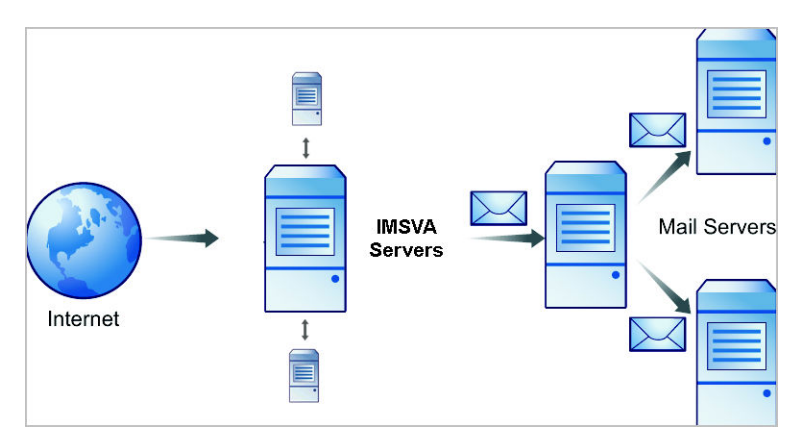

**FIGURE 3-3. IMSVA group at the gateway**

<span id="page-54-0"></span>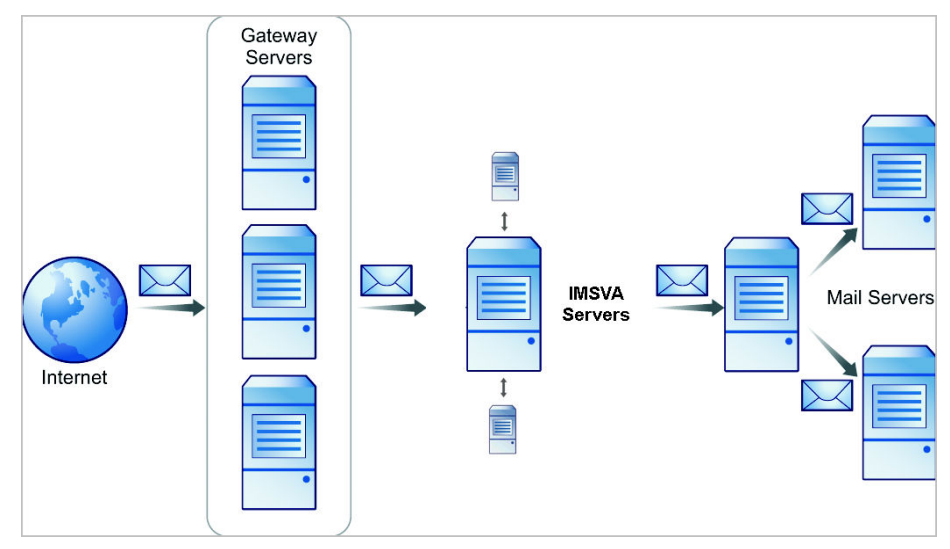

**FIGURE 3-4. IMSVA group behind the gateway**

## **Installing without a Firewall**

The following figure illustrates how to deploy IMSVA and Postfix when your network does not have a firewall.

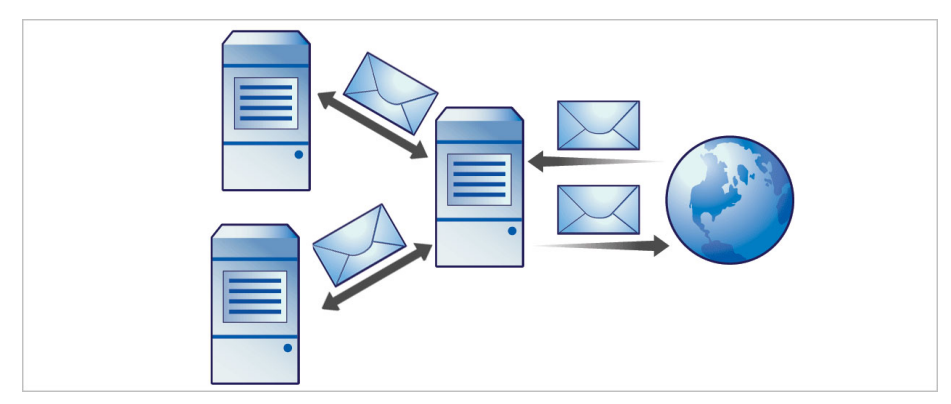

**FIGURE 3-5. Installation topology: no firewall**

<span id="page-55-0"></span>**Note**

Trend Micro does not recommend installing IMSVA without a firewall. Placing the server hosting IMSVA at the edge of the network may expose it to security threats.

## **Installing in Front of a Firewall**

The following figure illustrates the installation topology when you install IMSVA in front of your firewall.

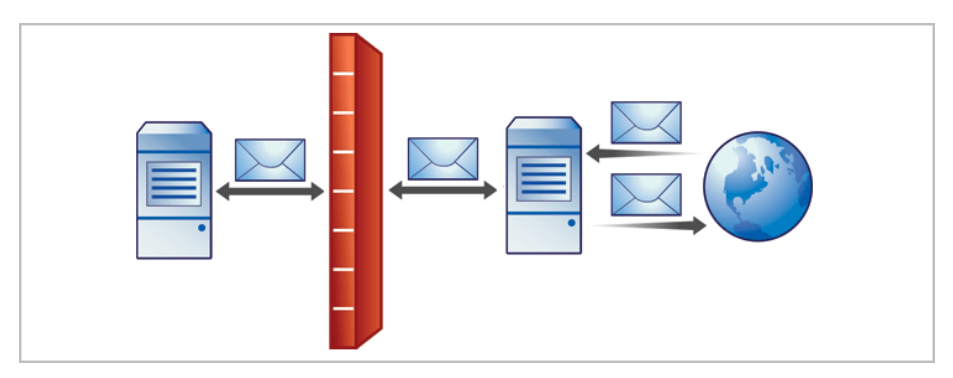

**FIGURE 3-6. Installation topology: in front of the firewall**

#### **Incoming Traffic**

- Postfix should receive incoming messages first, then transfer them to IMSVA. Configure IMSVA to reference your SMTP server(s) or configure the firewall to permit incoming traffic from the IMSVA server.
- Configure the Relay Control settings to only allow relay for local domains.

#### **Outgoing Traffic**

- Configure the firewall (proxy-based) to route all outbound messages to IMSVA, so that:
	- Outgoing SMTP messages to IMSVA servers.
- Incoming SMTP messages can only come from Postfix to IMSVA servers.
- <span id="page-56-0"></span>• Configure IMSVA to allow internal SMTP gateways to relay, through Postfix, to any domain through IMSVA.

**Tip** For more information, see the **Configuring SMTP Routing** section of the *IMSVA Administrator's Guide*.

## **Installing Behind a Firewall**

The following figure illustrates how to deploy IMSVA and Postfix behind your firewall.

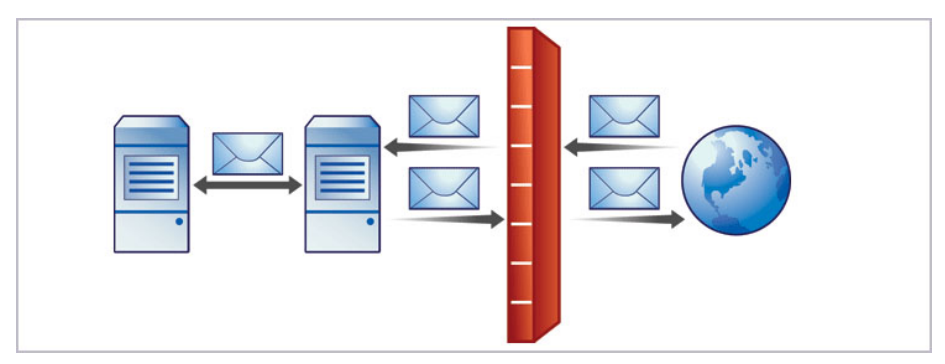

**FIGURE 3-7. Installation scenario: behind a firewall**

## **Incoming Traffic**

- Configure your proxy-based firewall, as follows:
	- Outgoing SMTP messages go to Postfix first and then tothe IMSVA server or the switch performing load balancing between scanners.
	- Incoming SMTP messages go first to Postfix, then to IMSVA , and then to the SMTP servers in the domain.
- Configure IMSVA to route messages destined for your local domain(s) to the SMTP gateway or your internal mail server.

<span id="page-57-0"></span>Configure relay restriction to only allow relay for local domain(s).

## **Outgoing Traffic**

- Configure all internal SMTP gateways to send outgoing messages to Postfix and then to IMSVA servers.
- If you are replacing your SMTP gateway with IMSVA, configure your internal mail server to send outgoing messages through Postfix and then to IMSVA servers.
- Configure Postfix and IMSVA to route all outgoing messages (to domains other than local), to the firewall, or deliver the messages .
- Configure IMSVA to allow internal SMTP gateways to relay to any domain using IMSVA.

#### **Tip**

For more information, see the **Configuring SMTP Routing** section of the *IMSVA Administrator's Guide*.

## **Installing in the De-Militarized Zone**

You can also install IMSVA and Postfix in the De-Militarized Zone (DMZ).

#### **Incoming Traffic**

- Configure your packet-based firewall.
- Configure IMSVA to route messages destined for your local domain(s) to the SMTP gateway or your internal mail server.

## **Outgoing Traffic**

• Configure Postfix to route all outgoing messages (destined for domains other than the local domains) to the firewall or deliver them using IMSVA .

- <span id="page-58-0"></span>• Configure all internal SMTP gateways to forward outgoing mail to Postfix and then to IMSVA.
- Configure IMSVA to allow internal SMTP gateways to relay to any domain, through Postfix and IMSVA.

#### **Tip**

For more information, see the **Configuring SMTP Routing** section of the *IMSVA Administrator's Guide*.

# **About Device Roles**

IMSVA can act as a parent or child device. Parent and child devices compose a group, where the parent provides central management services to the child devices registered to it.

- **Parent:** Manages child devices. If you are deploying a single IMSVA device, select **parent mode** during setup so that all IMSVA components are deployed.
- **Child**: Managed by a single parent device and uses all global settings that you configure through the parent device's management console.

A **group** refers to a parent device with at least one child device registered to it.

# **About Device Services**

You can enable different kinds of services on IMSVA devices.

Parent-only services:

• **Admin user interface service (management console)**: Manages global settings.

Parent and child services:

- Policy service: Manages the rules that you configure.
- **Scanner service**: Scans email traffic.
- <span id="page-59-0"></span>• **EUQ service**: Manages End-User Quarantine, which allows your users to view their messages that IMSVA determined were spam.
- **Command Line Interface (CLI) service**: Provides access to CLI features.

A child device is functional only when it is registered to a parent.

#### **Service Selection**

You can enable different types of services on parent and child devices. For example, to increase throughput, add more child devices, enable all their services and allow the child devices to scan traffic and provide EUQ services.

You can deploy IMSVA devices in a parent/child group in either deployment scenario. However, if you enable the scanner service on parent and child devices, you must use the same type of deployment for all devices in a single group. You cannot deploy some child devices at the gateway and others behind the gateway.

In addition to the above SMTP-scanning scenarios, you might want IMSVA to scan POP3 traffic. See *[Understanding POP3 Scanning on page 3-15](#page-60-0)* for more information.

## **Deployment with IP Filtering**

The Trend Micro IP Filtering, which includes IP Profiler and Email Reputation blocks connections at the IP level.

To use IP Filtering, any firewall between IMSVA and the edge of your network must not modify the connecting IP address as IP Filtering is not compatible with networks using network address translation (NAT). If IMSVA accepts SMTP connections from the same source IP address, for instance, IP Filtering will not work, as this address would be the same for every received message and the IP filtering software would be unable to determine whether the original initiator of the SMTP session was a known sender of spam.

## **Understanding Internal Communication Port**

IMSVA supports multiple network interfaces. This means one IMSVA device may have multiple IP addresses. This introduces challenges when devices try to communicate

<span id="page-60-0"></span>using a unique IP address. IMSVA incorporates the use of an Internal Communication Port to overcome this challenge.

- Users must specify one network interface card (NIC) as an Internal Communication Port to identify the IMSVA device during installation.
- After installation, users can change the Internal Communication Port on the IMSVA management console through the Configuration Wizard or the command line interface (CLI).
- In a group scenario, parent devices and child devices must use their Internal Communication Port to communicate with each other. When registering a child device to parent device, the user must specify the IP address of the parent device's Internal Communication Port.

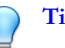

#### **Tip**

Trend Micro recommends configuring a host route entry on each IMSVA device of the group to ensure that parent-child communication uses the Internal Communication Port.

• IMSVA devices use the Internal Communication Port's IP address to register to Control Manager servers. When users want to configure IMSVA devices from the Control Manager management console, the management console service on the Internal Communication Port needs to be enabled. By default, the management console service is enabled on all ports.

# **Understanding POP3 Scanning**

In addition to SMTP traffic, IMSVA can scan POP3 messages at the gateway as your clients retrieve them. Even if your company does not use POP3 email, your employees might access personal, web-based POP3 email accounts, which can create points of vulnerability on your network if the messages from those accounts are not scanned.

The most common email scanning deployments will use IMSVA to scan SMTP traffic, which it does by default. However, to scan POP3 traffic that your organization might receive from a POP3 server over the Internet, enable POP3 scanning.

With POP3 scanning enabled, IMSVA acts as a proxy, positioned between mail clients and POP3 servers, to scan messages as the clients retrieve them.

To scan POP3 traffic, configure your email clients to connect to the IMSVA server POP3 proxy, which connects to POP3 servers to retrieve and scan messages.

#### **Requirements for POP3 Scanning**

For IMSVA to scan POP3 traffic, a firewall must be installed on the network and configured to block POP3 requests from all computers except IMSVA. This configuration ensures that all POP3 traffic passes through the firewall to IMSVA and that only IMSVA scans the POP3 traffic.

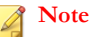

If you disable POP3 scanning, your clients cannot receive POP3 mail.

## **Configuring a POP3 Client that Receives Email Through IMSVA**

To configure a POP3 client using a generic POP3 connection, configure the following:

- **IP address/Domain name**: The IMSVA IP address or domain name
- Port: IMSVA Generic POP3 port
- **Account**: account\_name#POP3\_Server\_Domain-name

For example: user#10.18.125.168

To configure a POP3 client using dedicated POP3 connections, configure the following:

- **IP address**: The IMSVA IP address
- **Port**: The IMSVA dedicated POP3 port
- **Account:** account\_name

For example: user

# **Opening the IMSVA Management Console**

You can view the IMSVA management console with a web browser from the server where you deployed the program, or remotely across the network.

To view the console in a browser, go to the following URL:

https://{IMSVA}:8445

where {IMSVA} refers to the IP address or Fully Qualified Domain Name.

For example: https://196.168.10.1:8445 or https://IMSVA1:8445

An alternative to using the IP address is to use the target server's fully qualified domain name (FQDN). To view the management console using SSL, type "https://" before the domain name and append the port number after it.

The default logon credentials are as follows:

- Administrator user name: **admin**
- Password: **imsva**

Type the logon credentials the first time you open the console and click **Log on**. To prevent unauthorized changes to your policies, Trend Micro recommends that you set a new logon password immediately following deployment.

#### **Note**

If you are using Internet Explorer (IE) 7.0 to access the management console, IE will block the access and display a popup dialog box indicating that the certificate was issued from a different web address. Simply ignore this message and click **Continue to this web site** to proceed.

#### **Tip**

To prevent unauthorized changes to your policies, Trend Micro recommends changing the password regularly.

# **Setting Up a Single Parent Device**

IMSVA provides a **Configuration Wizard** to help you configure all the settings you need to get IMSVA up and running.

#### **Procedure**

- **1.** Make sure that your management computer can ping IMSVA's IP address that you configured during installation.
- **2.** On the management computer, open Internet Explorer (version 6.0 or later) or Firefox (version 3.5 or later).
- **3.** Type the following URL (accept the security certificate if necessary):

https://<IP address>:8445

The logon screen appears.

- **4.** Select the **Open Configuration Wizard** check box.
- **5.** Type the following default user name and password:
	- User name: admin
	- Password: imsva

The **Configuration Wizard** screen appears.

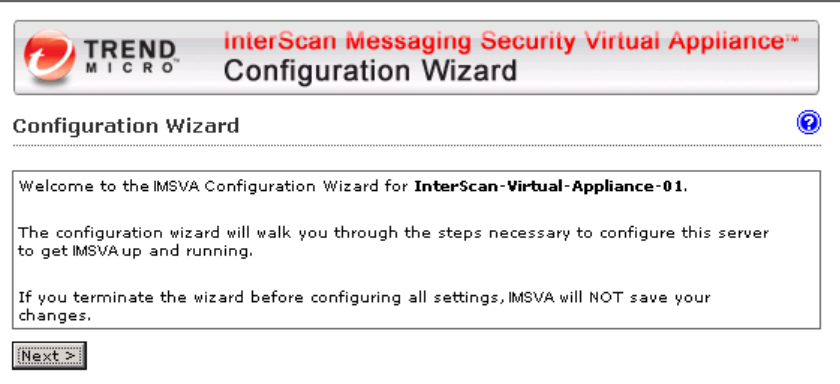

#### **FIGURE 3-8. Configuration Wizard screen**

**6.** Progress through the **Configuration Wizard** screens to configure the settings.

## **Step 1: Configuring System Settings**

#### **Procedure**

**1.** After you read the welcome screen, click **Next**. The **Local System Settings** screen appears.

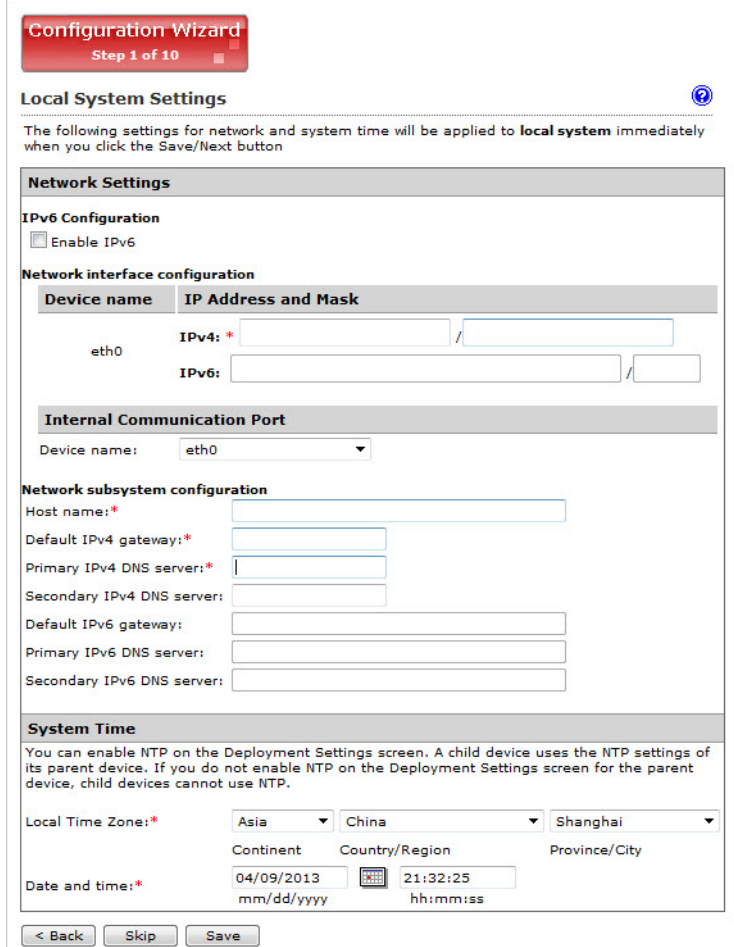

**FIGURE 3-9. Local System Settings**

**2.** Modify the device host name, IP address, and netmask if necessary. Also, configure your network settings and set the device system time.

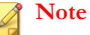

The local system settings take effect immediately when you click the **Next>** button. If the IP address or time settings are changed, IMSVA will restart. Wait until IMSVA is online and then log on again.

## **Step 2: Configuring Deployment Settings**

#### **Procedure**

**1.** Click **Next**.

The **Deployment Settings** screen appears.

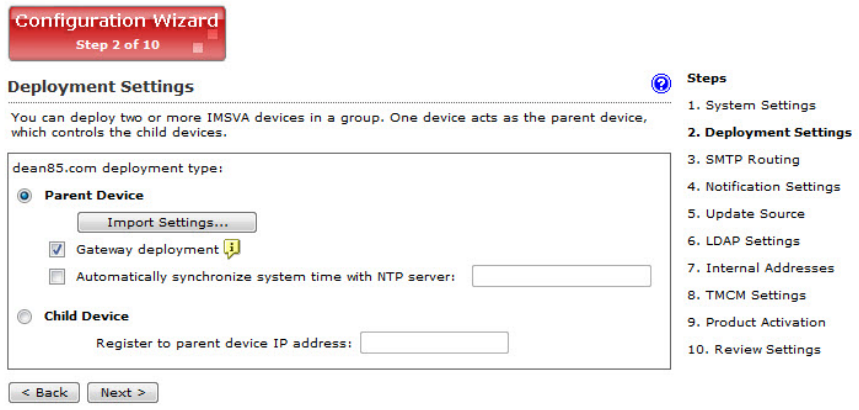

#### **FIGURE 3-10. Deployment Settings**

**2.** Select **Parent Device** or **Child Device**. If this is the first device you are setting up, you must select **Parent Device**. You can configure additional child devices at a later time.

To deploy the device between upstream and downstream MTAs, clear the gateway deployment check box.

Also, decide if you want to use the NTP service.

# **Step 3: Configuring SMTP Routing Settings**

#### **Procedure**

**1.** Click **Next**.

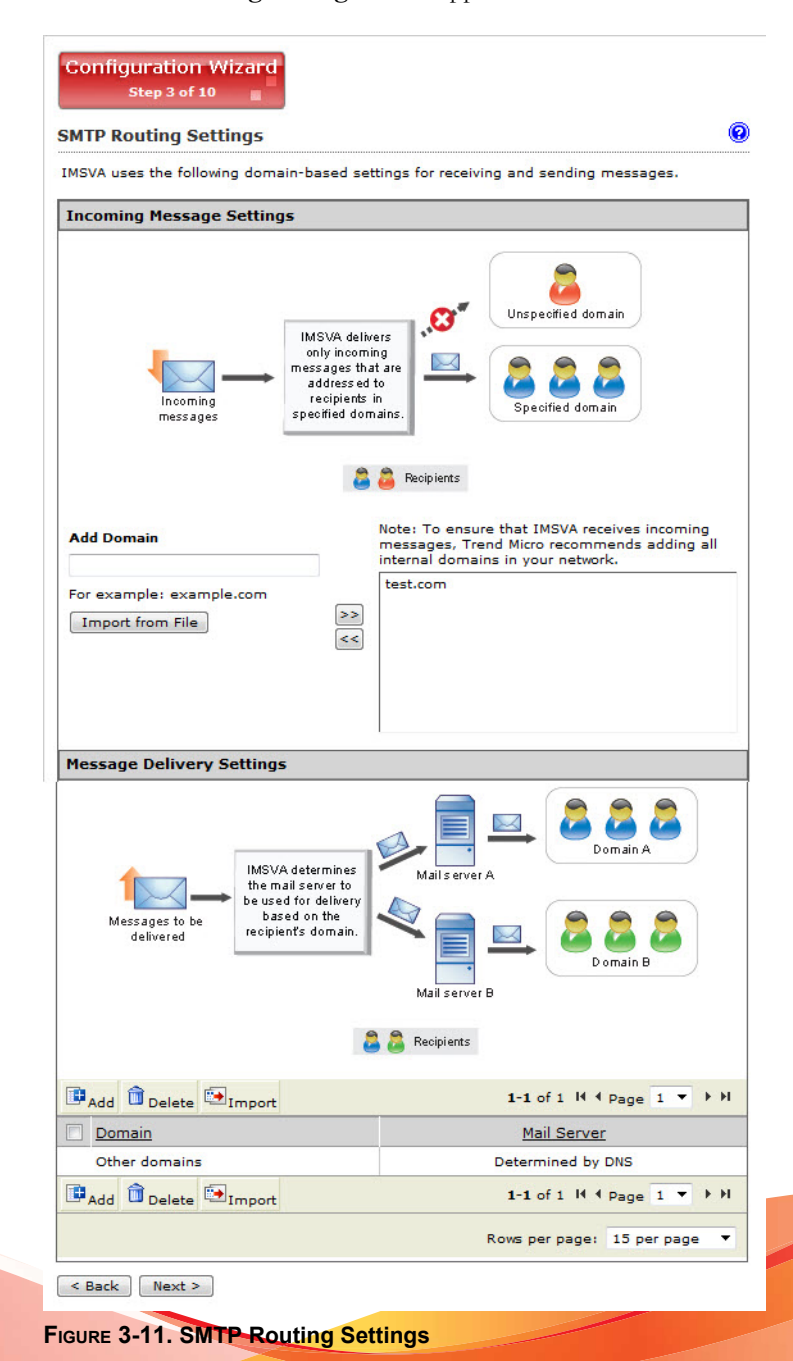

The **SMTP Routing Settings** screen appears.

**3-23**

**2.** Add all SMTP server domains and their corresponding SMTP server names to the relay domain list. IMSVA needs this information to pass messages to SMTP servers for delivery.

## **Step 4: Configuring Notification Settings**

#### **Procedure**

**1.** Click **Next**.

The **Notification Settings** screen appears.

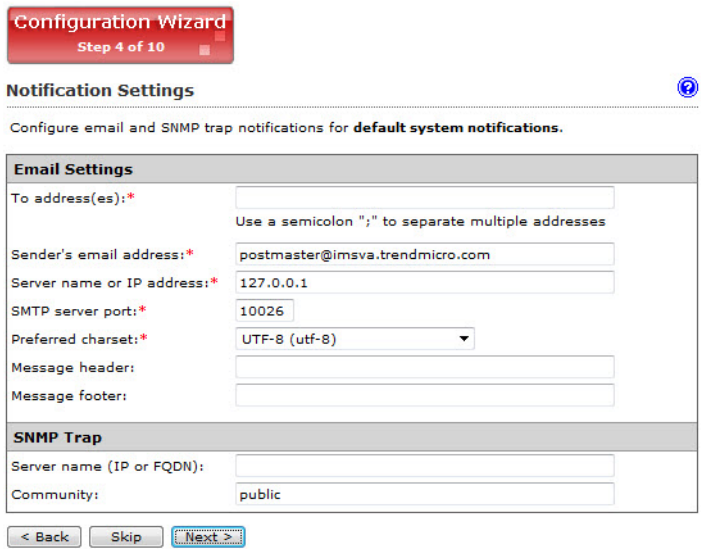

**FIGURE 3-12. Notification Settings**

**2.** If you want to receive notifications for system and policy events, configure the **Email** or **SNMP Trap** notification settings.

#### **Step 5: Configuring the Update Source**

#### **Procedure**

**1.** Click **Next**.

The **Update Source** screen appears.

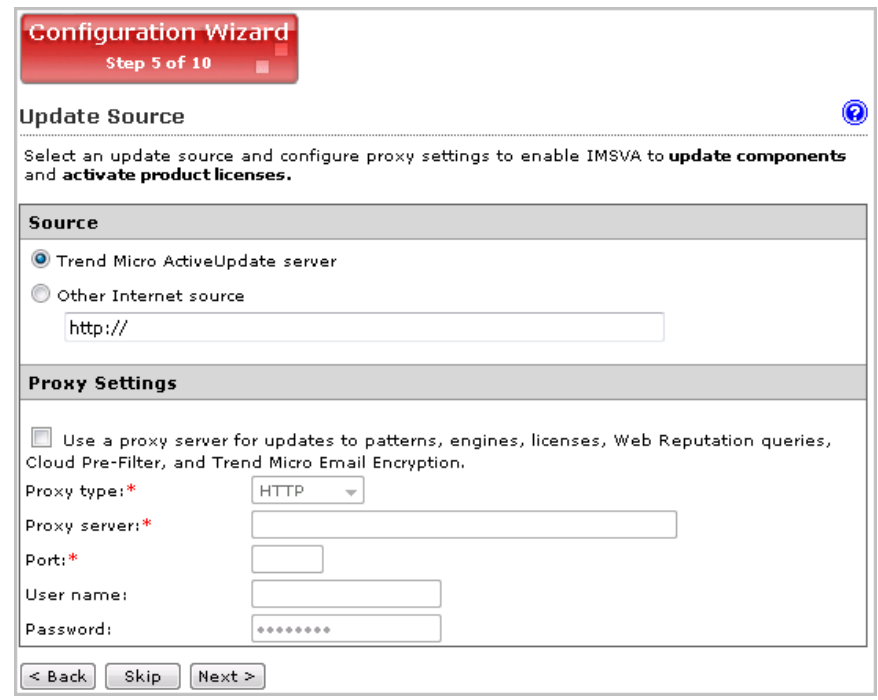

**FIGURE 3-13. Update Source**

- **2.** Configure the following update settings, which will determine from where IMSVA will receive its component updates and through which proxy (if any) IMSVA needs to connect to access the Internet:
	- **Source**: Click **Trend Micro ActiveUpdate (AU) server** to receive updates directly from Trend Micro. Alternatively, click **Other Internet source** and

type the URL of the update source that will check the Trend Micro AU server for updates. You can specify an update source of your choice or type the URL of your Control Manager server http://<TMCM server address>/ TvcsDownload/ActiveUpdate/, if applicable.

• **Proxy Settings**: Select the **Use proxy server** check box and configure the proxy type, server name, port, user name, and password.

## **Step 6: Configuring LDAP Settings**

#### **Procedure**

**1.** Click **Next**.
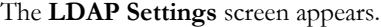

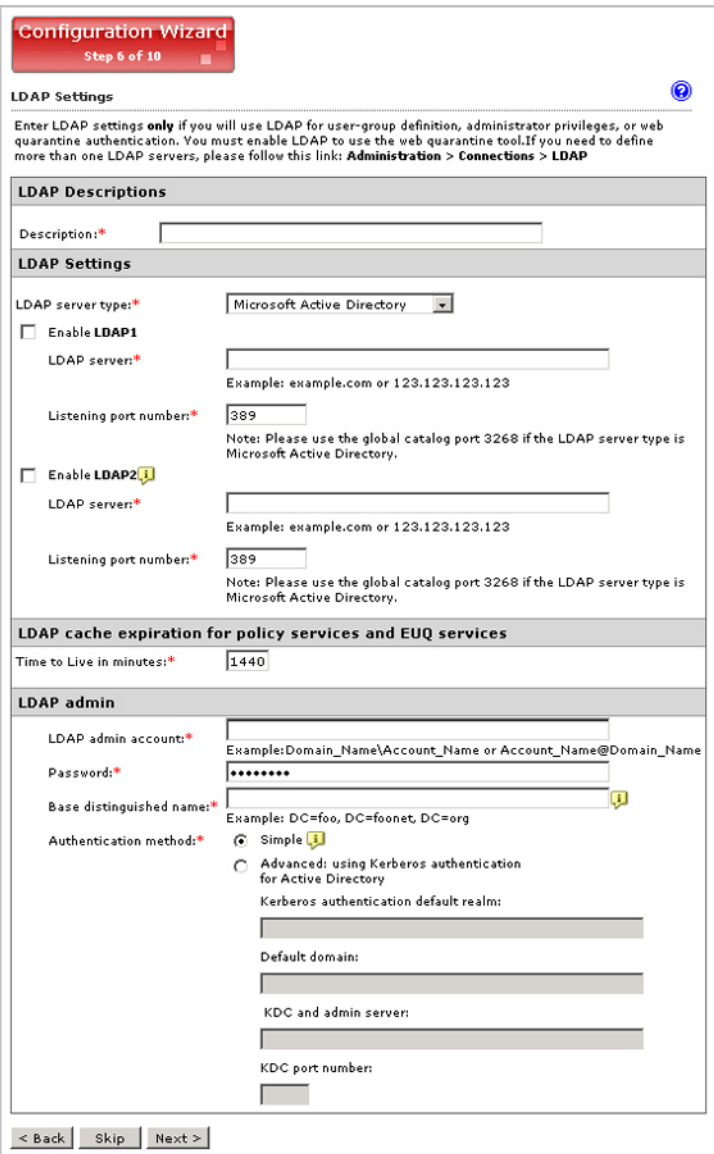

**FIGURE 3-14. LDAP Settings**

- **2.** Type a meaningful description for the LDAP server.
- **3.** Configure LDAP settings only if you will use LDAP for user-group definition, administrator privileges, or web quarantine authentication.
	- a. For LDAP server type, select one of the following:
		- **Domino**
		- **Microsoft Active Directory**
		- **Microsoft AD Global Catalog**
		- **OpenLDAP**
		- **Sun iPlanet Directory**
	- b. To enable one or both LDAP servers, select the check boxes next to **Enable LDAP 1** or **Enable LDAP 2**.
	- c. Type the names of the LDAP servers and the port numbers they listen on.
	- d. Under **LDAP Cache Expiration for Policy Services and EUQ services**, type a number that represents the time to live next to the **Time To Live in minutes** field.
	- e. Under **LDAP Admin**, type the administrator account, its corresponding password, and the base-distinguished name. See the following table for a guide on what to specify for the LDAP admin settings.

| <b>LDAP SERVER</b>  | <b>LDAP ADMIN</b><br><b>ACCOUNT (EXAMPLES)</b>                            | <b>BASE</b><br><b>DISTINGUISHED</b><br>NAME (EXAMPLES) | <b>AUTHENTICATIO</b><br>N METHOD         |
|---------------------|---------------------------------------------------------------------------|--------------------------------------------------------|------------------------------------------|
| Active<br>Directory | <b>Without Kerberos:</b><br>user1@domain.com<br>(UPN) or domain<br>\user1 | dc=domain,<br>$dc = com$                               | Simple<br>Advanced<br>(with<br>Kerberos) |
|                     | With Kerberos:<br>user1@domain.com                                        |                                                        |                                          |

**TABLE 3-2. LDAP admin settings**

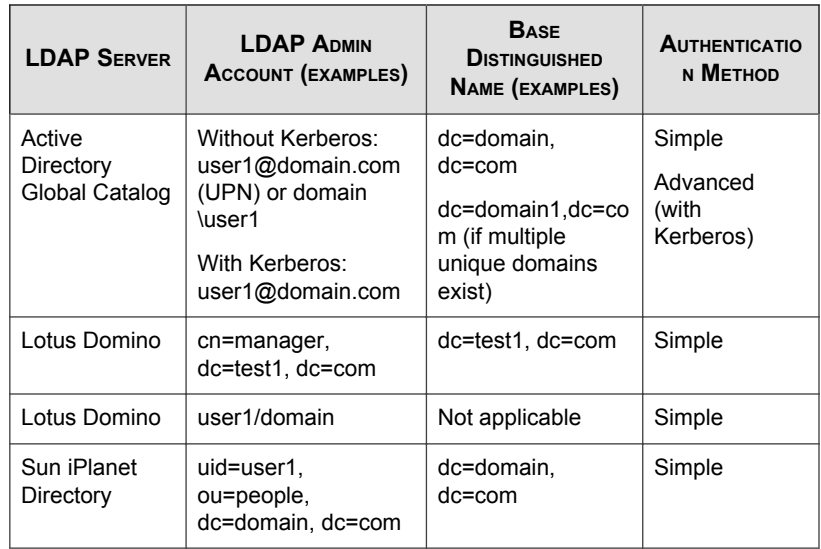

f. For Authentication method, click **Simple** or **Advanced** authentication. For Active Directory advanced authentication, configure the Kerberos authentication default realm, Default domain, KDC and admin server, and KDC port number.

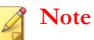

Specify LDAP settings only if you will use LDAP for user-group definition, administrator privileges, or web quarantine authentication.

### **Step 7: Configuring Internal Addresses**

### **Procedure**

**1.** Click **Next**.

The **Internal Addresses** screen appears.

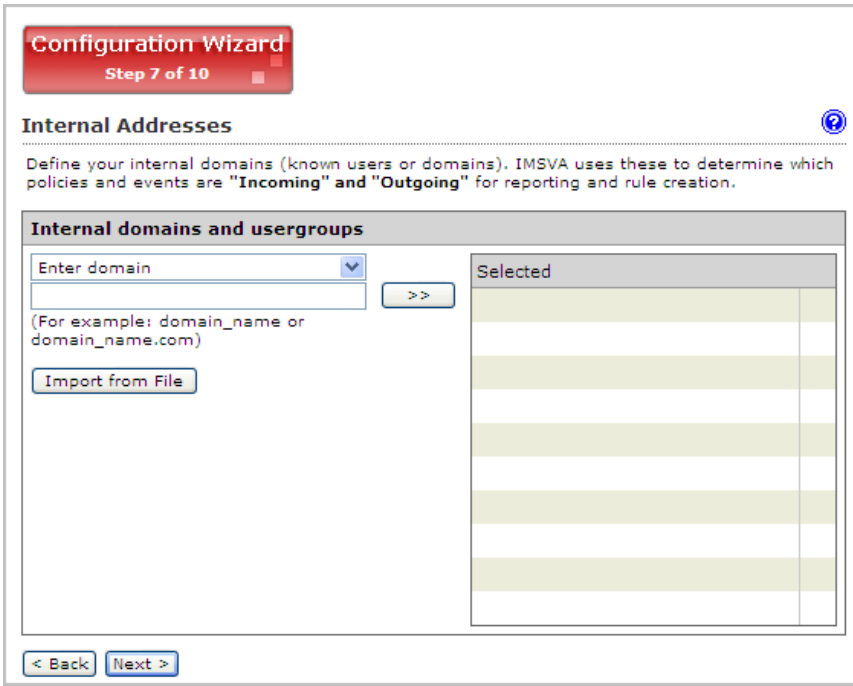

**FIGURE 3-15. Internal Addresses**

- **2.** IMSVA uses the internal addresses to determine whether a policy or an event is inbound or outbound.
	- If you are configuring a rule for outgoing messages, the internal address list applies to the senders.
	- If you are configuring a rule for incoming messages, the internal address list applies to the recipients.

To define internal domains and user groups, do one of the following:

• Select **Enter domain** from the drop-down list, type the domain in the text box, and then click **>>**.

Select Search for LDAP groups from the drop-down list. A screen for selecting the LDAP groups appears. Type an LDAP group name for which you want to search in the text box and click **Search**. The search result appears in the list box. To add it to the **Selected** list, click **>>**.

### **Step 8: Configuring Control Manager Server Settings**

### **Procedure**

**1.** Click **Next**.

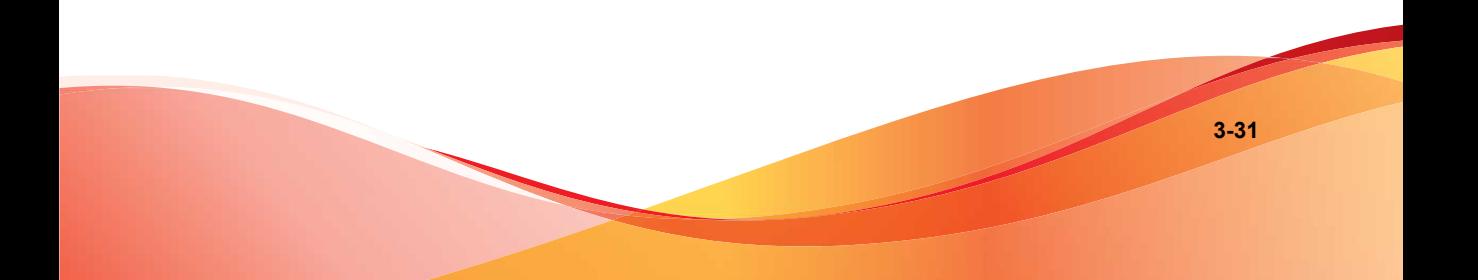

The **TMCM Server Settings** screen appears.

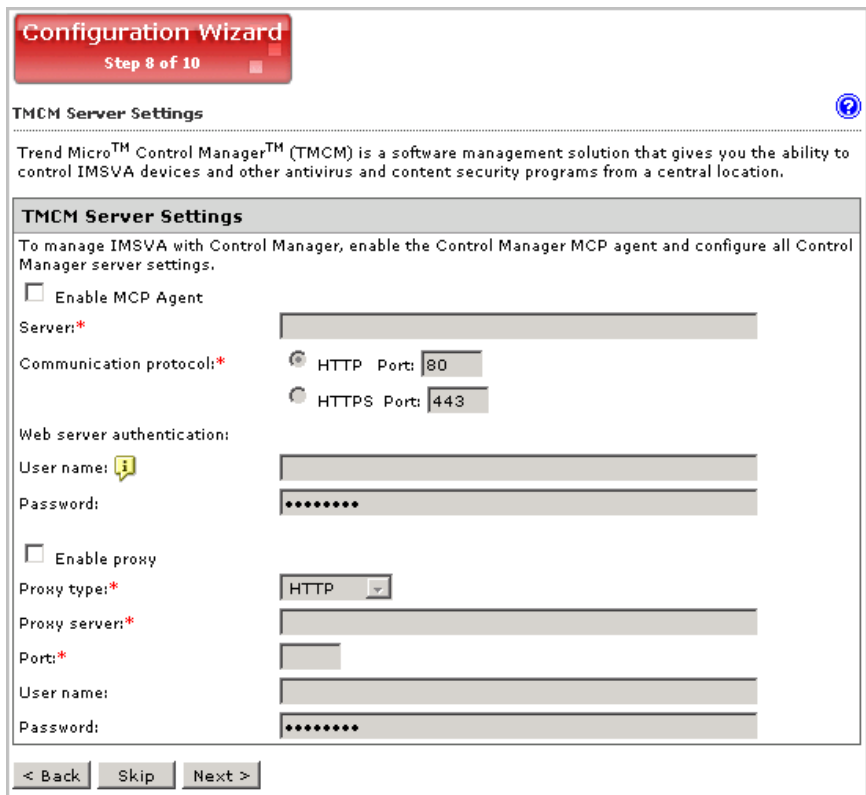

**FIGURE 3-16. TMCM Server Settings**

- **2.** If you will use Control Manager to manage IMSVA, do the following:
	- a. Select **Enable MCP Agent** (included with IMSVA by default).
	- b. Next to **Server**, type the Control Manager IP address or FQDN.
	- c. Next to **Communication protocol**, select **HTTP** or **HTTPS** and type the corresponding port number. The default port number for HTTP access is 80, and the default port number for HTTPS is 443.
- d. Under **Web server authentication**, type the user name and password for the web server if it requires authentication.
- e. If a proxy server is between IMSVA and Control Manager, select **Enable proxy**.
- f. Type the proxy server port number, user name, and password.

### **Step 9: Activating the Product**

### **Procedure**

**1.** Click **Next**.

The **Product Activation** screen appears.

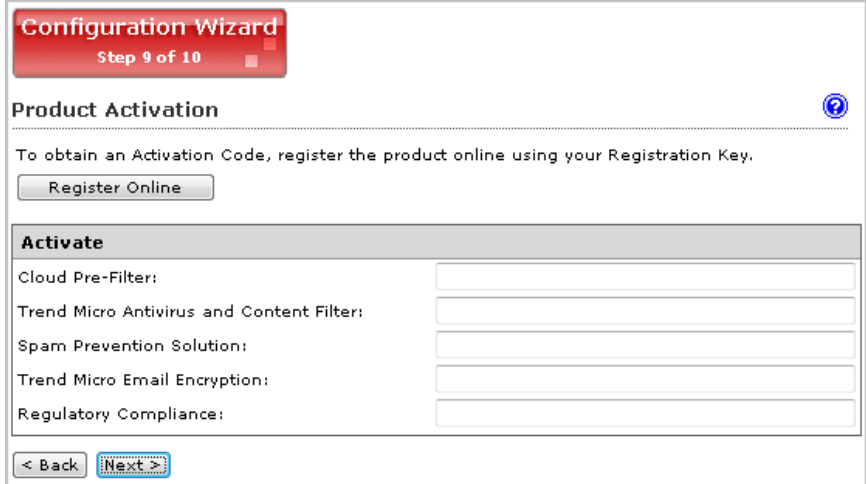

**FIGURE 3-17. Product Activation**

**2.** Type the Activation Codes for the products or services you want to activate. If you do not have an Activation Code, click **Register Online** and follow the directions at the Trend Micro Registration web site.

### **Step 10: Reviewing the Settings**

#### **Procedure**

**1.** Click **Next**.

The **Review Settings** screen appears.

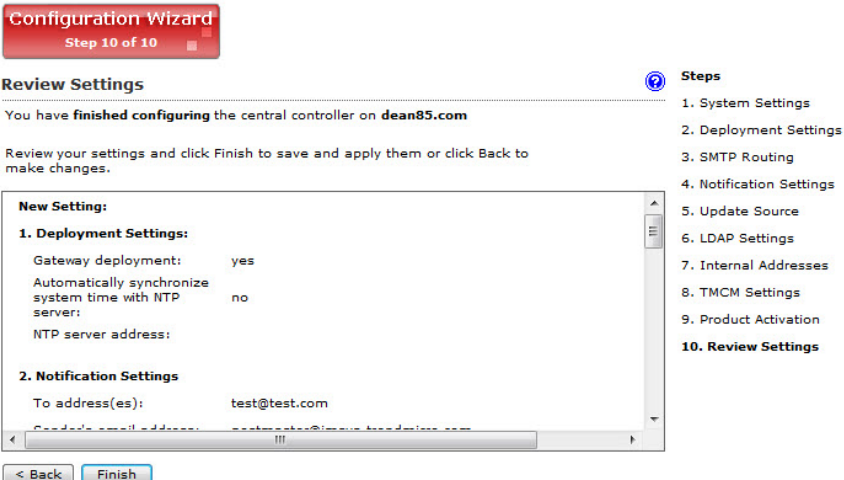

#### **FIGURE 3-18. Review Settings**

**2.** If your settings are correct, click **Finish**.

To modify any of your settings, click **Back** and keep moving through the screens until your settings are complete. IMSVA will be operational after you click **Finish** and exit the Wizard.

## **Setting Up a Child Device**

This section explains how to set up a child device and register it to the parent device.

#### **Procedure**

- **1.** Determine the IP address of the child device.
- **2.** On the parent device, do the following:
	- a. After you set up a parent device (see *[Setting Up a Single Parent Device on page](#page-63-0) [3-18](#page-63-0)*), make sure the parent device is operational.
	- b. Log on to the management console. Make sure that you are logging on the parent device management console.
	- c. Navigate to **Administration** > **IMSVA Configuration** > **Connections** > **Child IP**.
	- d. Under **Add IP Address**, add the IP address for the Internal Communication Port of the child device.
- **3.** On the child device, do the following:
	- a. Just as you did for the parent device, connect a management computer to the child device and log on to the management console. All IMSVA devices have the same default management console login credentials.
	- b. In the **Setup Wizard**, configure the local system settings and then click **Next>**.
	- c. On the Deployment Settings screen, select **Child Server** and add the IP address for the **Internal Communication Port** of the parent device.
	- d. Click **Finish**.
- **4.** On the parent device, do the following:
	- a. Navigate to **System Status**.

b. Verify that the child device appears under **Managed Services** and that a green check mark appears under Connection. You can start or stop Scanner, Policy, or EUQ services.

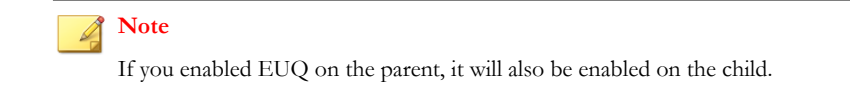

- **5.** If you want to use EUQ on the child device, redistribute the data across the EUQ databases:
	- a. On the parent device, navigate to **Administration** > **End-User Quarantine**.

The **EUQ Management** tab appears by default.

- b. Select **Redistribute all** or **Only redistribute approved senders**. Trend Micro recommends selecting **Redistribute all**.
- c. Click **Redistribute**.

### **Note**

If you registered an EUQ-enabled child device to its parent device, add senders to the approved senders list, and then re-distribute EUQ data, some of the newly added approved senders might not appear.

Trend Micro recommends the following:

- After redistributing EUQ, the administrator informs all end users to verify that the newly added approved senders are still available.
- That the administrator notifies all end users not to add EUQ approved senders list when the administrator is adding a child device and redistributing EUQ.

### **Verifying Successful Deployment**

After you have set up the IMSVA devices, the services should start automatically.

### **Procedure**

- **1.** Navigate to **System Status**.
- **2.** Under **Managed Services**, ensure that the scanner and policy services are active. Otherwise, click the **Start** button to activate them.

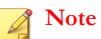

You can choose to enable or disable the EUQ services.

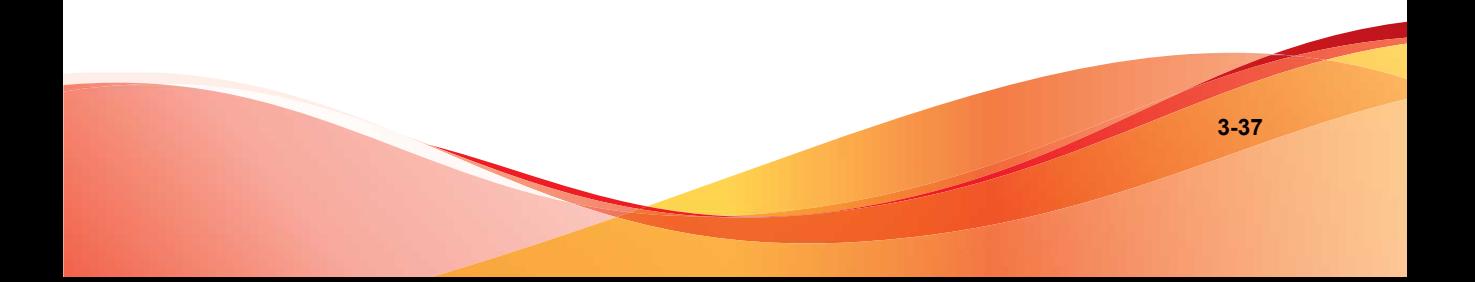

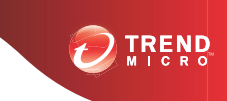

# **Chapter 4**

# **Installing IMSVA 8.5**

This chapter explains how to install IMSVA under different scenarios.

Topics include:

- *[System Requirements on page 4-2](#page-85-0)*
- *[Installing IMSVA on page 4-5](#page-88-0)*

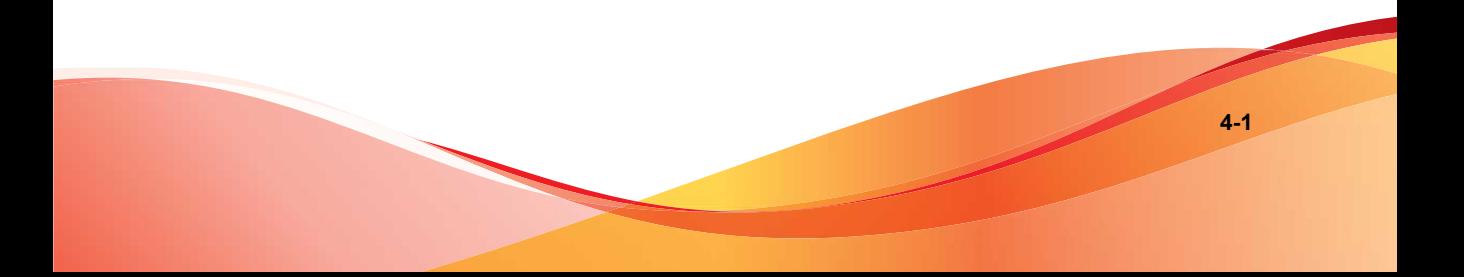

# <span id="page-85-0"></span>**System Requirements**

The following table provides the recommended and minimum system requirements for running IMSVA.

| <b>SPECIFICATION</b>    | DESCRIPTION                                                                                                    |  |
|-------------------------|----------------------------------------------------------------------------------------------------|--|
| <b>Operating System</b> | IMSVA provides a self-contained installation that provides a<br>purpose-built, hardened, and performance tuned CentOS Linux<br>operating system. This dedicated operating system installs with<br>IMSVA to provide a turnkey solution. A separate operating system,<br>such as Linux, Windows, or Solaris, is not required.<br><b>Note</b> |  |
|                         |                                                                                                    |  |
|                         | IMSVA uses a 64-bit operating system. When installing a<br>64-bit OS on ESX/ESXi, you need to enter the BIOS and<br>enable VT (Virtualization Technology).                                                                                                    |  |
| CPU                     | Recommended:                                                                                                    |  |
|                         | Four Intel™ Xeon™ processors                                                                                                    |  |
|                         | Minimum:<br>٠                                                                                                    |  |
|                         | Two Intel™ Xeon processors                                                                                                    |  |
| Memory                  | Recommended:                                                                                                    |  |
|                         | 8GB RAM                                                                                                    |  |
|                         | Minimum:                                                                                                    |  |
|                         | 4GB RAM                                                                                                    |  |

**TABLE 4-1. System Requirements**

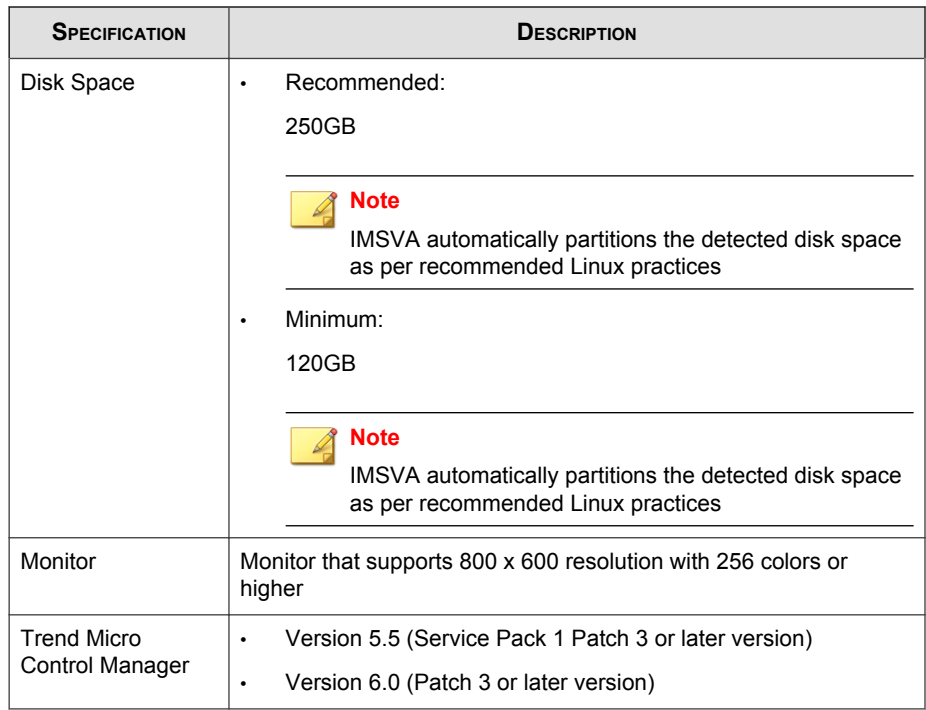

### **Additional Requirements and Tools**

The following table lists the minimum application requirements to access the CLI and management console interfaces and to manage IMSVA with Control Manager.

**TABLE 4-2. Minimum Software Requirements**

| <b>APPLICATION</b>                           | <b>SYSTEM REQUIREMENTS</b> | <b>DETAILS</b>                                                                                                    |
|----------------------------------------------|----------------------------|----------------------------------------------------------------------------------------------------|
| <b>SSH</b><br>communication<br>s application | SSH protocol version 2     | To adequately view the IMSVA<br>CLI through an SSH connection,<br>set the terminal window size to 80<br>columns and 24 rows. |

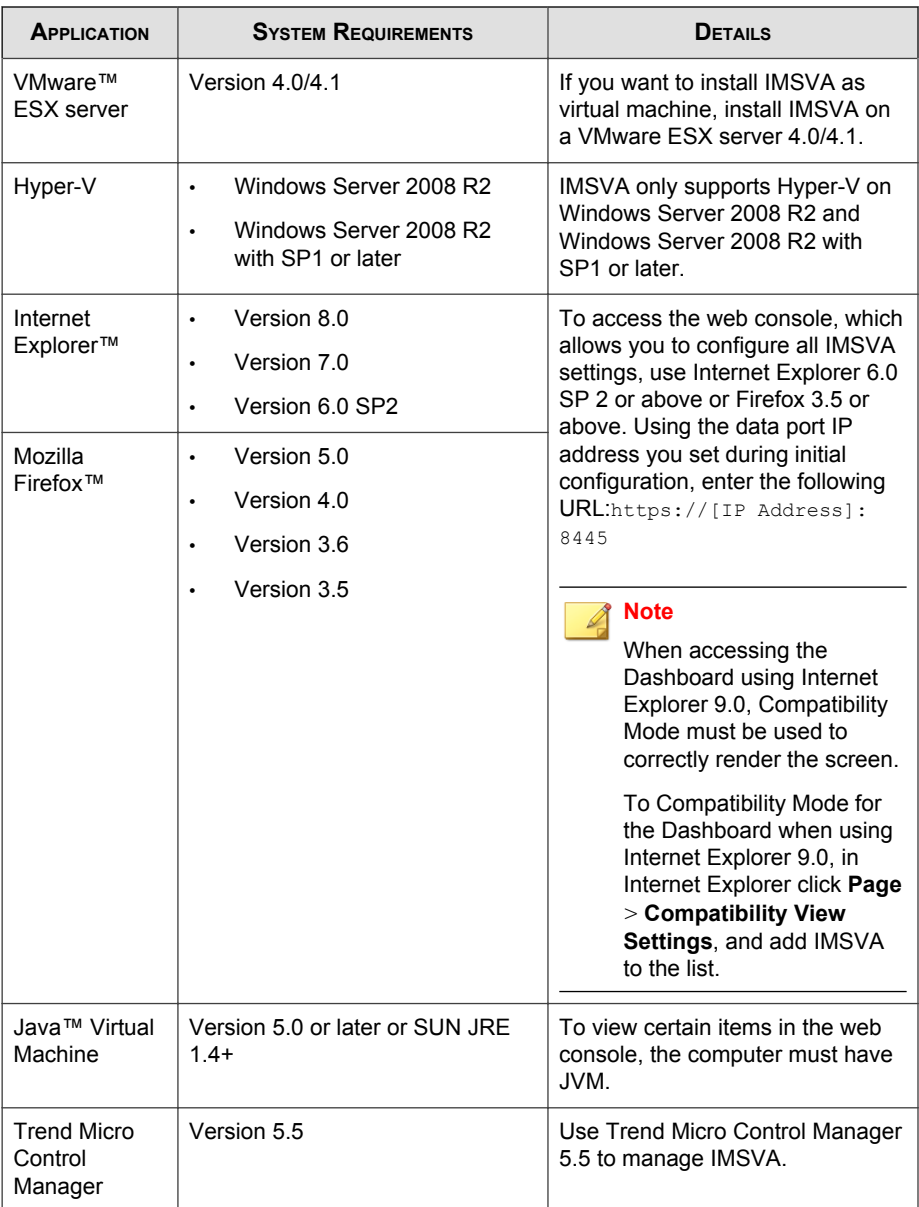

## <span id="page-88-0"></span>**Installing IMSVA**

IMSVA only supports upgrading from IMSVA 8.5. IMSVA supports migrating existing configuration and policy data from other InterScan Messaging Security products.

The IMSVA installation process formats your existing system to install IMSVA. The installation procedure is basically the same for both a Bare Metal and a VMware ESX virtual machine platform. The Bare Metal installation boots off of the IMSVA installation DVD to begin the procedure and the VMware installation requires the creation of a virtual machine before installation.

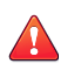

#### **WARNING!**

Any existing data or partitions are removed during the installation process. Back up any existing data on the system (if any) before installing IMSVA.

### **Procedure**

- **1.** Start the IMSVA installation:
	- On a Bare Metal Server
		- a. Insert the IMSVA Installation DVD into the DVD drive of the desired server.
		- b. Power on the Bare Metal server.
	- On a VMware ESX Virtual Machine

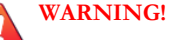

If you install IMSVA on an ESX server, disable the snapshot feature for the virtual machine because the snapshot will exhaust hard disk space.

- a. Create a virtual machine on your VMware ESX server.
- b. Start the virtual machine.
- c. Insert the IMSVA Installation DVD into the virtual DVD drive with any one of the following methods.
- Insert the IMSVA Installation DVD into the physical DVD drive of the ESX server, and then connect the virtual DVD drive of the virtual machine to the physical DVD drive.
- Connect the virtual DVD drive of the virtual machine to the IMSVA-8.2.xxxx-86\_64.iso file. The IMSVA-8.2.xxxx-86\_64.iso file is available at:

<http://www.trendmicro.com/download>

d. Restart the virtual machine by clicking **VM** > **Send Ctrl+Alt+Del** on the VMware web console.

For both a VMware ESX Virtual Machine and a Bare Metal Server installation, a page appears displaying the **IMSVA Installation Menu** with the following options:

- **Install IMSVA:** Select this option to install IMSVA onto the new hardware or virtual machine
- **System Recovery:** Select this option to recover the IMSVA system in the event that the administrative passwords cannot be recovered.
- **System Memory Test:** Select this option to perform memory diagnostic tests to rule out any memory issues
- **Exit Installation**: Select this option to exit the installation process and to boot from the local disk.

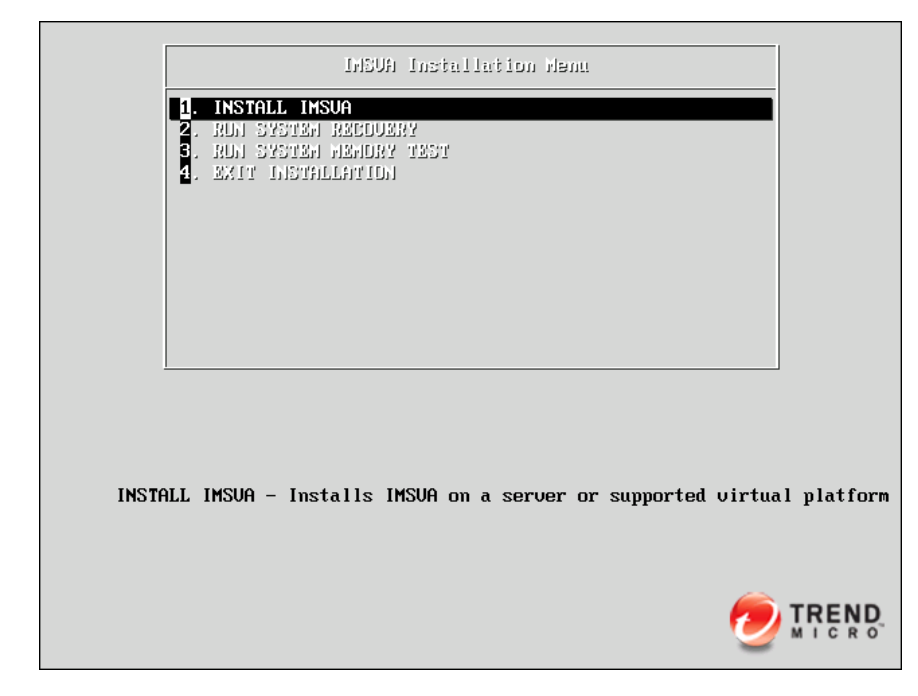

**2.** Select **Install IMSVA**.

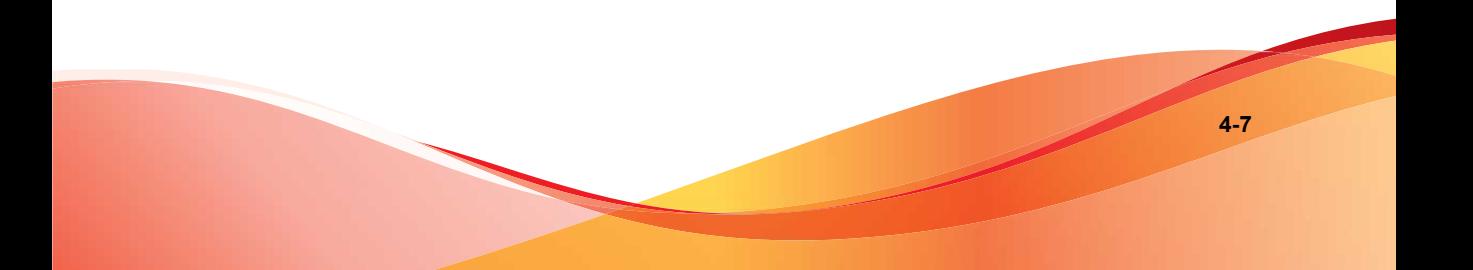

The **License Agreement** page appears. From this page, you can access the readme (**Readme** button).

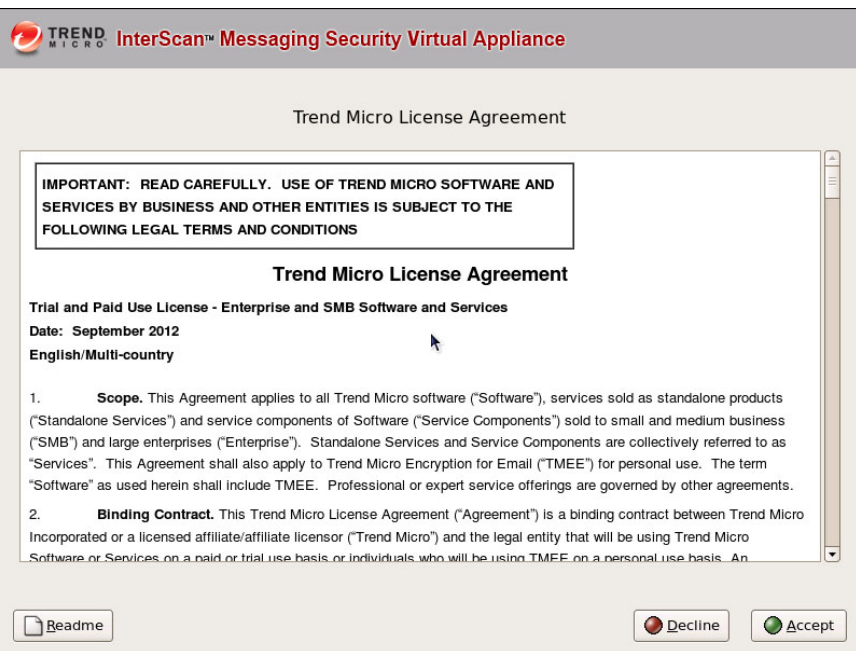

**3.** Click **Accept** to continue.

**4-9**

A page appears where you select the keyboard language.

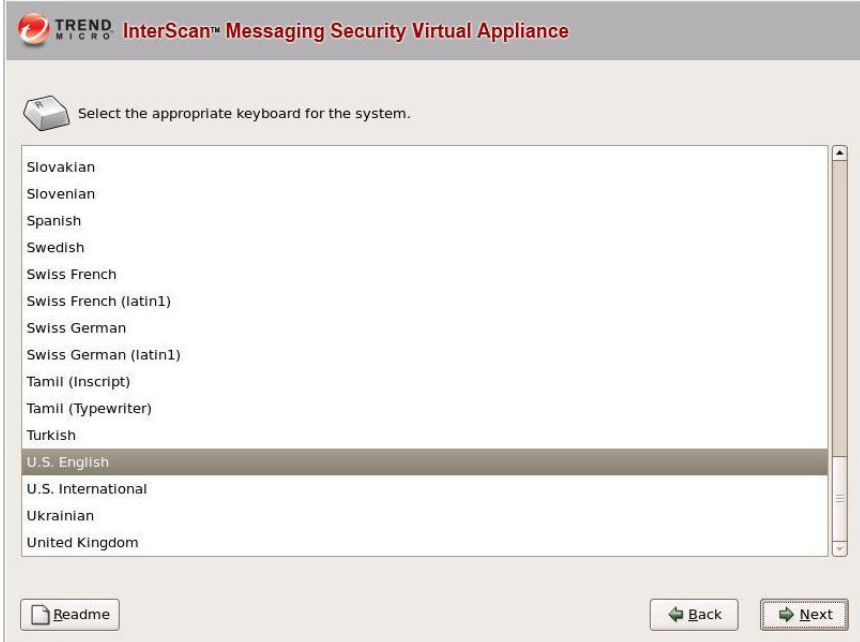

- **4.** Select the keyboard language for the system and then click **Next**.
- **5.** Specify the drive or drives IMSVA uses for installation and normal operation and then click **Next**.

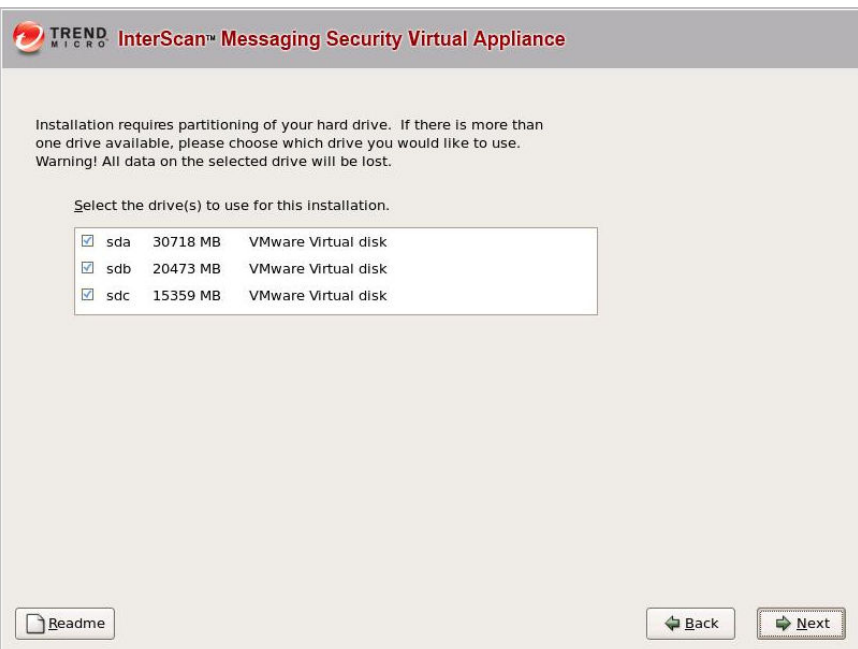

The IMSVA installer scans your hardware to determine if the minimum specifications have been met and displays the results as illustrated below. If the host hardware contains any components that do not meet the minimum

**4-11**

specifications, the installation program will highlight the non-conforming components and the installation will stop.

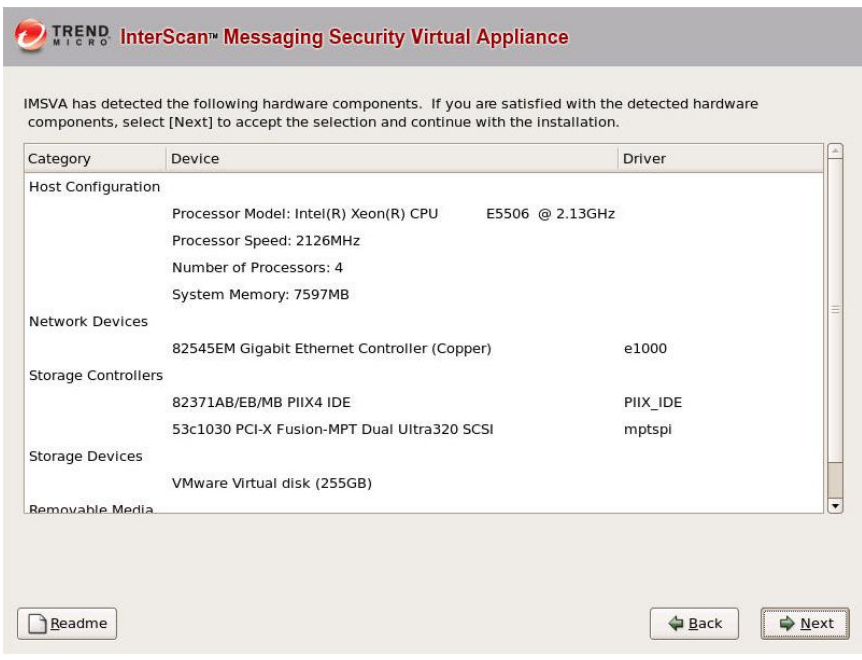

### **6.** Click **Next**.

The IMSVA installer detects hard disk drives and displays all available hard disk drives. At least one drive must be selected for IMSVA installation.

**7.** Select the drive(s) for IMSVA installation and then click **Next**.

The **Network Settings** screen appears.

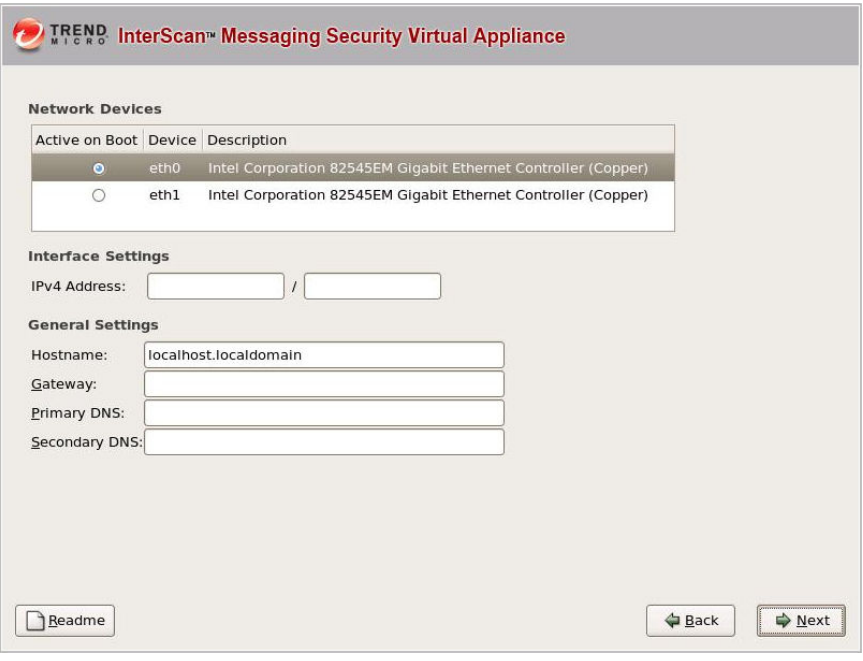

**Note**

During installation only the default network device (**eth0**) can be selected. To use a different ethernet card, use the Configuration Wizard to specify the ethernet card you want to use, after IMSVA installs.

The table below describes the information required.

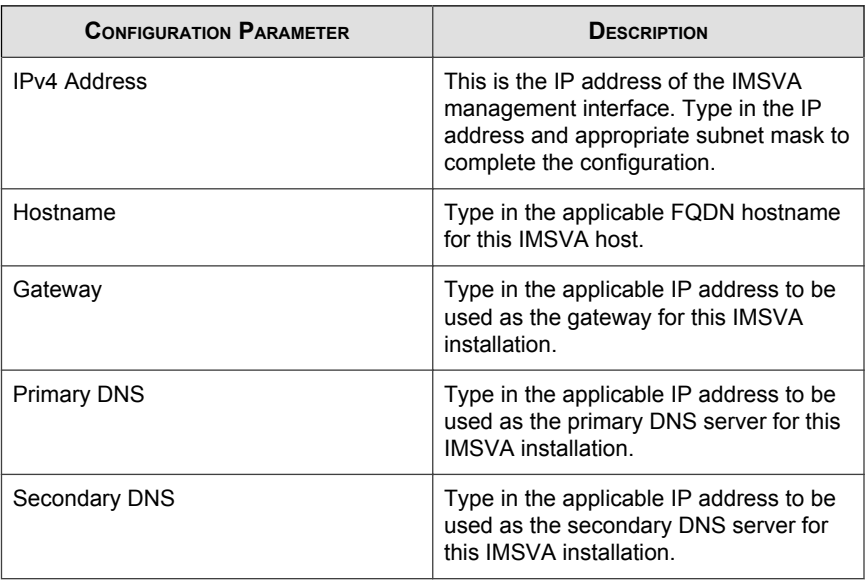

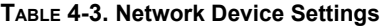

**8.** Provide all the information to install IMSVA, and click **Next**.

### The **NTP settings** screen appears.

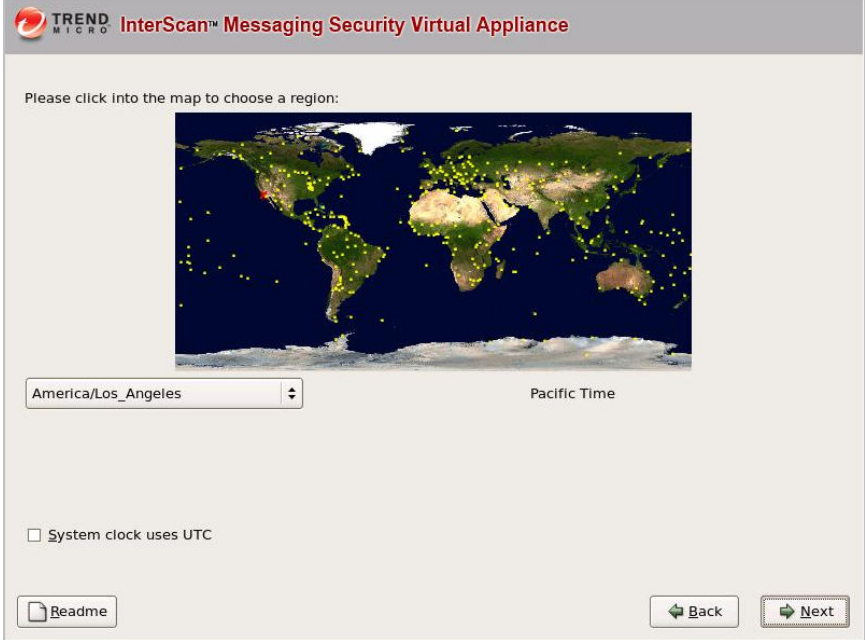

- **9.** Specify the IMSVA server's time and clock settings
	- a. Select the location of the IMSVA server.
	- b. Specify whether the server's system clock uses UTC or GMT by selecting or clearing the **System clock uses UTC** check box.
- **10.** Click **Next**.

The **Account Settings** screen appears.

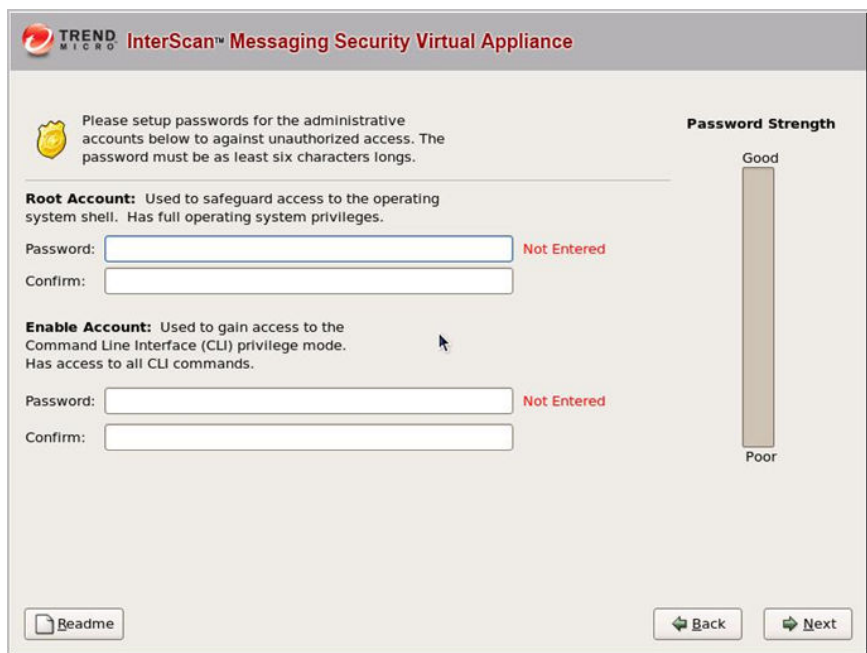

**11.** Specify passwords for the **root** and **enable** accounts.

IMSVA uses two different levels of administrator types to secure the system.

The password must be a minimum of 6 characters and a maximum of 32 characters.

### **Tip**

For the best security, create a highly unique password only known to you. You can use both upper and lower case alphabetic characters, numerals, and any special characters found on your keyboard to create your passwords.

• **Root Account**: Used to gain access to the operating system shell and has all rights to the server. This is the most powerful user on the system.

- **Enable Account**: Used to gain access to the command line interface's privilege mode. This account has all rights to execute any CLI command.
- **Admin Account**: The default administration account used to access the IMSVA web and CLI management interfaces. It has all rights to the IMSVA application, but no access rights to the operating system shell.

As you type the passwords, the password strength meter on the right indicates how strong the selected password is.

**12.** Click **Next**.

The **Review Settings** screen appears.

**13.** Confirm that the selected values are correct and then click **Next**.

The installation process prompts you to begin the installation.

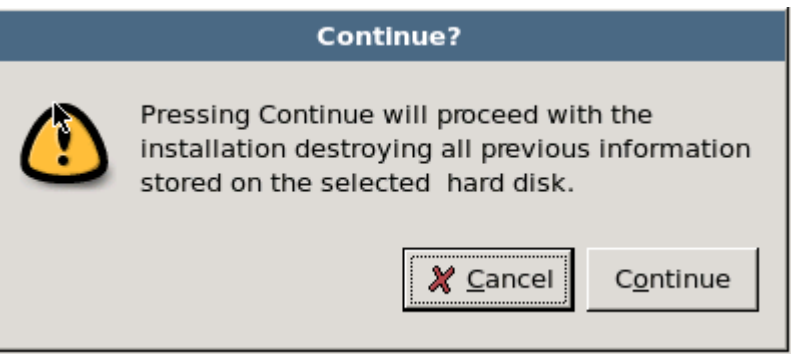

Selecting **Continue** erases any data on the hard disk partition and formats the hard disk. If you have data on the hard disk that you would like to keep, cancel the installation and back up the information before proceeding.

**14.** Click **Continue**.

A screen appears that provides the formatting status of the local drive for the IMSVA installation. When formatting completes, the IMSVA installation begins.

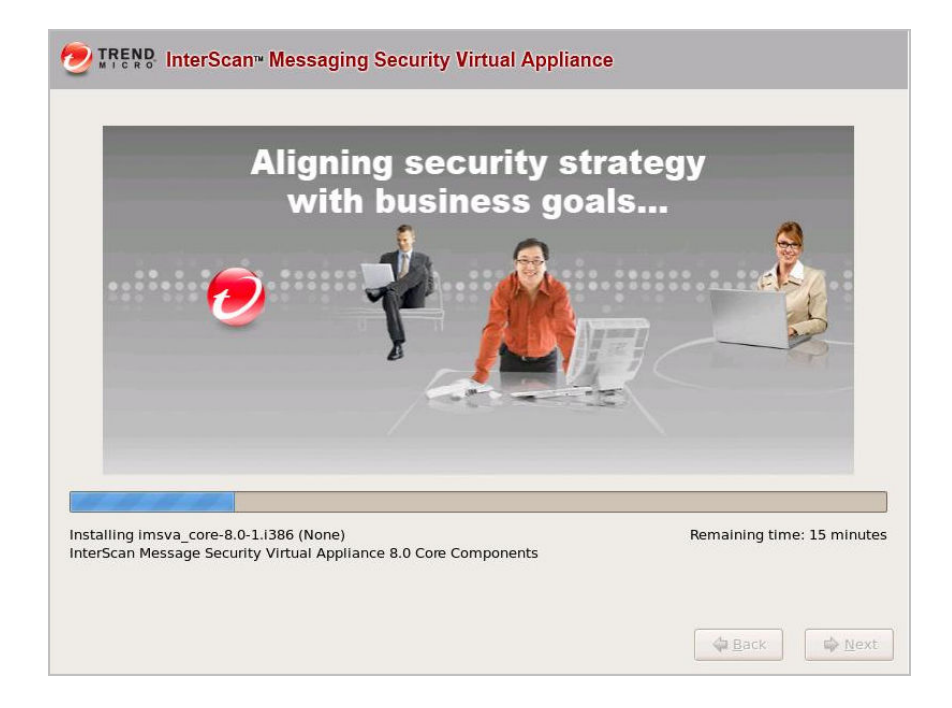

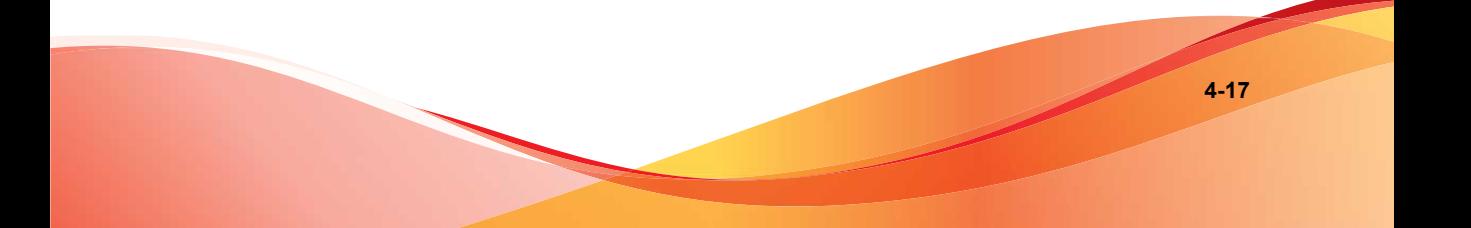

Once the installation is complete a summary screen appears. The installation log is saved in the /root/install.log file for reference.

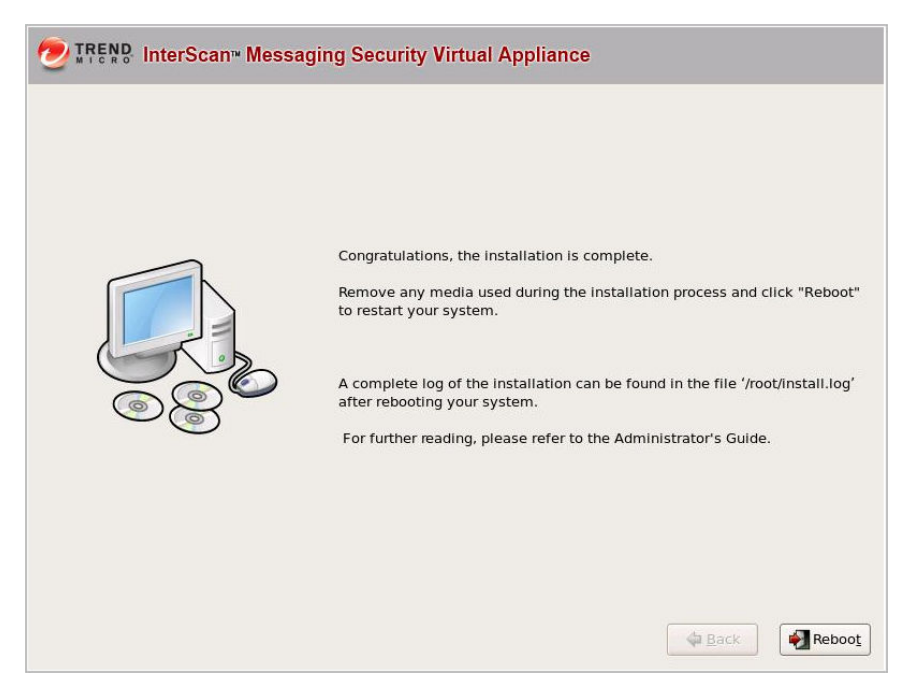

- **15.** Click **Reboot** to restart the system.
	- Bare Metal installation:

The DVD automatically ejects. Remove the DVD from the drive to prevent reinstallation.

• Virtual machine installation:

Trend Micro recommends disconnecting the DVD-ROM device from the virtual machine now that IMSVA is installed.

After IMSVA reboots, the initial CLI login screen appears.

Trend Micro InterScan Messaging Security Virtual Appliance (IMSVA) To manage the IMSVA through the management interface, open a browser window and choose any URL from following list: https://10.204.169.31:8445 You will be prompted for your administrator account and password. Please have your administrator account and password ready for authentication.<br>Refer to the Administrator's Guide for the default account and password informat ion. To manage IMSUA through the Command Line Interface (CLI), log on using the Logon prompt below. Refer to the Administrator's Guide for the default account and password information. imsva-31 login: \_

#### **Note**

During installation, you may receive the following messages:

for crash kernel (0x0 to 0x0) notwhitin permissible range powernow-k8: bios error -no psb or acpi\_pss objects

Both of these messages are normal. The latter message indicates that the system BIOS is not reporting or presenting any PSB or ACPI objects or hooks to the Linux kernel. Either the CPU or BIOS does not support PSB or ACPI objects or hooks, or they are simply disabled.

**16.** Log on either in the CLI or in the IMSVA management console to launch IMSVA.

Log on to the CLI shell if you need to perform additional configuration, troubleshooting, or housekeeping tasks.

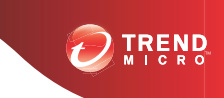

**5-1**

# **Chapter 5**

# **Upgrading from Previous Versions**

This chapter provides instructions on upgrading from previous versions of IMSVA.

Topics include:

- *[Upgrading from an Evaluation Version on page 5-2](#page-105-0)*
- *[Upgrading from IMSVA 8.2 Service Pack 2 on page 5-4](#page-107-0)*
- *[Migrating from Previous Versions on page 5-29](#page-132-0)*

## <span id="page-105-0"></span>**Upgrading from an Evaluation Version**

If you provided an evaluation Activation Code to activate IMSVA previously, you have started an evaluation period that allows you to try the full functionality of the product. The evaluation period varies depending on the type of Activation Code used.

Fourteen (14) days prior to the expiry of the evaluation period, IMSVA will display a warning message on the management console alerting you of the impending expiration.

To continue using IMSVA, purchase the full version license for the product. You will then be provided a new Activation Code.

#### **Procedure**

**1.** Go to **Administration** > **Product Licenses**.

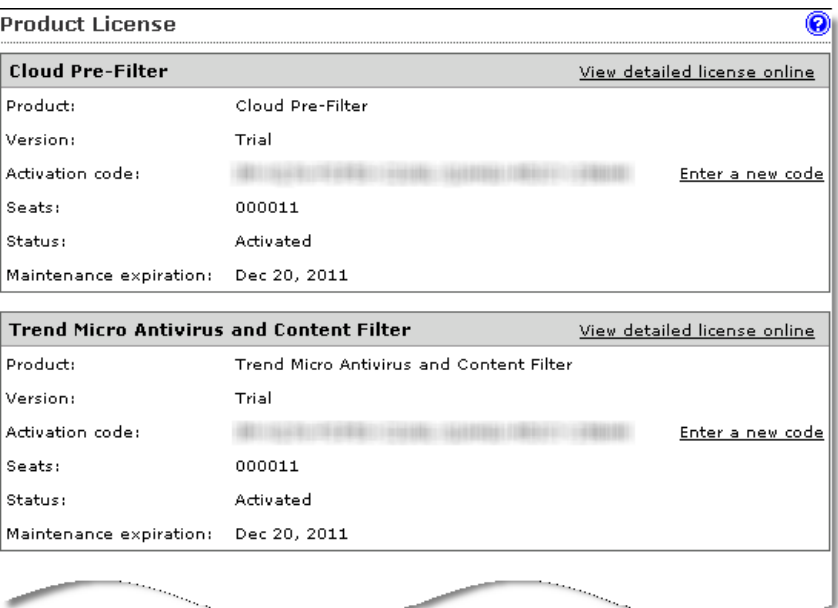

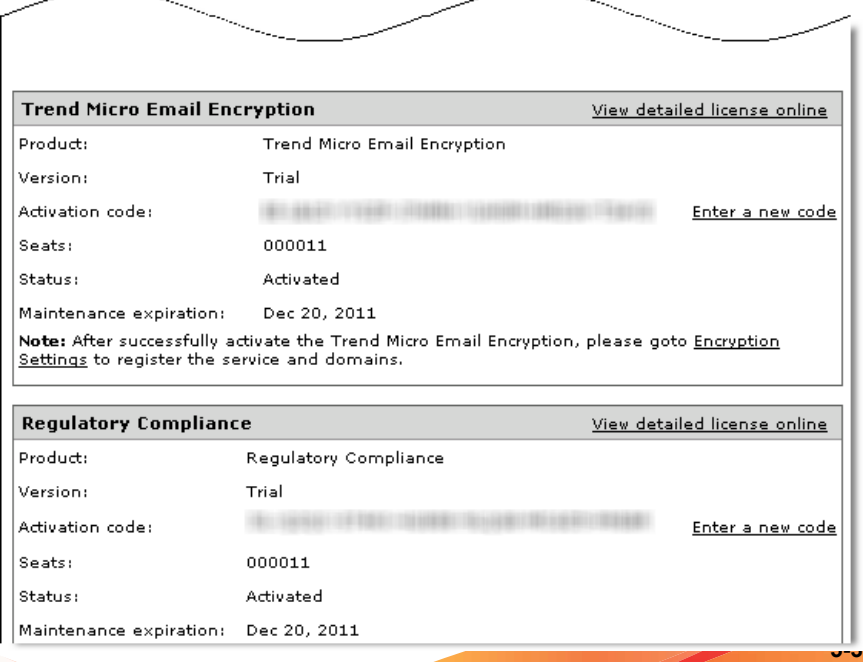

<span id="page-107-0"></span>**2.** Click the **Enter a new code** hyperlink in section for the product or service you want to activate.

The **Enter A New Code** screen appears.

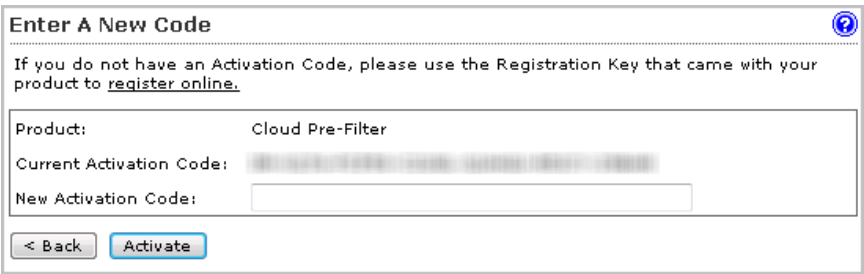

**3.** Type the new Activation Code in the box provided.

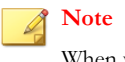

When you purchase the full licensed version of IMSVA, Trend Micro will send the new Activation Code to you by email. To prevent mistakes when typing the Activation Code (in the format xx-xxxx-xxxxx-xxxxx-xxxxx-xxxxx-xxxxx), you can copy the Activation Code from the email and paste it in the box provided.

- **4.** Click **Activate**.
- **5.** Repeat steps 2 to 5 for all the products or services you want to activate.

## **Upgrading from IMSVA 8.2 Service Pack 2**

IMSVA 8.2 Service Pack 2 can be upgraded as a single device or an entire distributed environment can be upgraded.
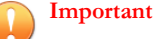

You must install Hot Fix 1698, Critical Patch 1700, or later fixes before upgrading to IMSVA 8.5. For more information, see *[Step 1: Installing the Hot Fix or Critical Patch on page](#page-115-0) [5-12](#page-115-0)*.

Do not restart IMSVA until you have completed the upgrade process.

### **Upgrading a Single IMSVA**

This procedure upgrades a single IMSVA to version 8.5.

#### **Procedure**

**1.** Back up IMSVA 8.2 Service Pack 2 to safeguard against any issues that may occur during the upgrade.

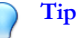

IMSVA 8.2 Service Pack 2 backs up the configuration settings and performs an autorollback if the upgrade is not successful. However Trend Micro recommends backing up IMSVA 8.2 Service Pack 2 in one of the following ways, before attempting to upgrade to IMSVA 8.5:

- Ghost the entire computer where IMSVA 8.2 Service Pack 2 is installed.
- Clone IMSVA 8.2 Service Pack 2 if it is installed on a virtual machine.
- Back up the IMSVA 8.2 Service Pack 2 app\_data partition. To perform this task, open the operating system shell console and run the following commands:

```
/opt/trend/imss/script/imssctl.sh stop
service crond stop
cp –rf -–preserve /var/app_data/* /var/udisk/
app_data_backup/
```
- **2.** Download the IMSVA 8.5 upgrade package. (for example, IMSVA-Upgrade-Pkg-82SP2-To-85\_1128.tgz and run.sh).
- **3.** Use the following command in the CLI console to verify there are no messages in the Postfix queue:

postqueue –p

**4.** Stop all IMSVA services, except the database, using the following commands:

/opt/trend/imss/script/imssctl.sh stop

/opt/trend/imss/script/dbctl.sh start

**5.** Navigate to the directory where the upgrade package is stored and type the following command:

./run.sh

The upgrade script launches and performs a pre-installation check. If the preinstallation check is not successful, installation stops.

The upgrade package reboots IMSVA automatically after it finishes the preinstallation check.

After rebooting IMSVA, the upgrade package installs IMSVA 8.5. Wait until the installation completes.

#### **Note**

The IMSVA 8.5 upgrade process allows you to add a parameter after ./run.sh (for example, /root/list.txt) for specifying important files that you need to back up. The file path in list.txt should be an absolute path.

```
#vi /root/list.txt:
/etc/named.conf
/var/spool/cron/root
/etc/init.d/rcFirewall
```
**6.** Use the following commands to check the upgrade status:

```
# grep "\[IMSVA Upgrade\]" /mnt/backup/upgrade_log/imsva-
upgrade.log; tail -f -- lines=0
```

```
/mnt/backup/upgrade_log/imsva-upgrade.log | grep "\[IMSVA
Upgrade\]"
```
You can find the following status information when the upgrade completes:

[IMSVA Upgrade] IMSVA upgrade is complete.

**7.** Once IMSVA 8.5 installation completes, restart IMSVA services from the CLI console with the following command:

/mnt/backup/upgrade/dry\_run.sh

- **8.** Verify that IMSVA is working correctly after the upgrade.
- **9.** To roll back to IMSVA 8.2 Service Pack 2, use the following commands:

/mnt/backup/upgrade/confirm.sh

"no"

**10.** If the IMSVA is working correctly after the upgrade, use the following commands to complete the upgrade:

/mnt/backup/upgrade/confirm.sh

"yes"

If you do not roll back to IMSVA 8.2 Service Pack 2 within 2 hours, all IMSVA services will stop automatically. You must then decide to roll back to IMSVA 8.2 Service Pack 2, or to complete the upgrade using the following command:

/mnt/backup/upgrade/confirm.sh

Type yes to complete the upgrade or no to roll back.

#### **Note**

IMSVA does not automatically generate reports if you roll back to a previous version. To enable automated reports, run the following command on the IMSVA CLI:

service crond start

Automated reports resume after approximately one hour. If waiting is not an option, reboot the device immediately after the rollback process.

### <span id="page-111-0"></span>**Upgrading a Distributed Environment**

IMSVA now supports upgrading an entire distributed deployment. For example, in a network where IMSVA is being used in a parent-child deployment.

#### **Procedure**

**1.** Backup IMSVA 8.2 Service Pack 2 to safeguard against any issues that may occur during the upgrade.

### **Tip**

IMSVA 8.2 Service Pack 2 backs up the configuration settings and performs an autorollback if the upgrade is not successful. However Trend Micro recommends backing up IMSVA 8.2 Service Pack 2 in one of the following ways, before attempting to upgrade to IMSVA 8.5:

- Ghost the entire computer where IMSVA 8.2 Service Pack 2 is installed.
- Clone IMSVA 8.2 Service Pack 2, if it is installed on a virtual machine.
- Back up the IMSVA 8.2 Service Pack 2 app\_data partition. To perform this task, open the operating system shell console and run the following commands:

```
/opt/trend/imss/script/imssctl.sh stop
service crond stop
cp -rf --preserve /var/app_data/* /var/udisk/
app_data_backup/
```
- **2.** Download the IMSVA 8.5 upgrade package (for example, IMSVA-Upgrade-Pkg-82SP2-To-85\_1128.tgz and run.sh).
- **3.** Use the following command in the CLI console to verify there are no messages in the Postfix queue:

postqueue –p

**4.** Stop all IMSVA services, except the database, using the following commands:

```
/opt/trend/imss/script/imssctl.sh stop
```
/opt/trend/imss/script/dbctl.sh start

**5.** On the Parent IMSVA, navigate to the directory where the upgrade package is stored and type the following command:

./run.sh

The upgrade script launches and performs a pre-installation check. If the preinstallation check is not successful, installation stops.

The upgrade package reboots IMSVA automatically after it finishes the preinstallation check.

After rebooting IMSVA, the upgrade package installs IMSVA 8.5. Wait until the installation completes.

**6.** Use the following commands to check the upgrade status:

```
# grep "\[IMSVA Upgrade\]" /mnt/backup/upgrade_log/imsva-
upgrade.log; tail -f -- lines=0
```

```
/mnt/backup/upgrade_log/imsva-upgrade.log | grep "\[IMSVA
Upgrade\]"
```
You can find the following status information when the upgrade completes:

```
[IMSVA Upgrade] IMSVA upgrade is complete.
```
### **WARNING!**

Do not restart IMSVA services after upgrading the Parent IMSVA.

**7.** Upgrade all the Child IMSVAs one at a time, a few at a time, or all at once.

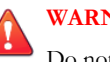

#### **WARNING!**

Do not restart IMSVA services until all IMSVAs have been upgraded.

If one of the Child IMSVAs encounters issues while upgrading, you can unregister the Child using the CLI, or if you are able to resolve the issue, you can retry the upgrade.

**8.** After upgrading all IMSVAs, restart IMSVA services for each IMSVA from the CLI console with the following command:

/mnt/backup/upgrade/dry\_run.sh

- **9.** Verify that IMSVA is working correctly after the upgrade.
- **10.** To roll back to IMSVA 8.2 Service Pack 2, first roll back all Child IMSVAs and then the Parent with the following commands:

```
/mnt/backup/upgrade/confirm.sh
```
"no"

**11.** If the IMSVA is working correctly after the upgrade, use the following commands to complete the upgrade:

/mnt/backup/upgrade/confirm.sh

"yes"

If you do not roll back to IMSVA 8.2 Service Pack 2 within 2 hours, all IMSVA services will stop automatically. You must then decide to roll back to IMSVA 8.2 Service Pack 2, or to complete the upgrade, using the following command:

/mnt/backup/upgrade/confirm.sh

Type yes to complete the upgrade or no to roll back.

### **Batch Upgrade**

Batch upgrade allows upgrading of two or more batches of parent and child devices. This option reserves log information during the upgrade process and does not cause any downtime.

### **Tip**

Trend Micro recommends performing batch upgrade when mail traffic is at a minimum. Evaluate if the IMSVA devices to be upgraded after the first batch can accommodate the total mail traffic during the upgrade process.

Batch upgrade is best performed between 4:00 and 22:00. The daemon service on the child devices may be restarted outside the recommended time period, preventing these devices from connecting to the parent device.

The following is an overview of the batch upgrade process:

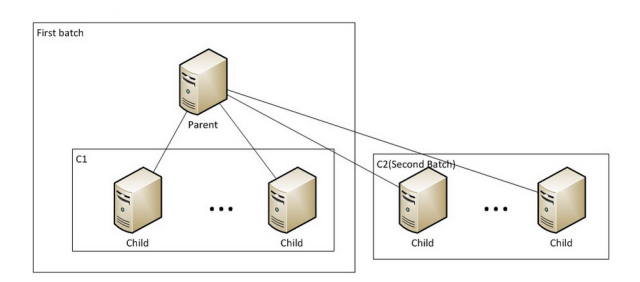

- 1. Select the first batch of child devices to be upgraded.
- 2. Block connections between parent and child devices (with IP table or firewall), except devices selected in Step 1.

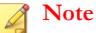

At this stage, child devices should not be able to connect to the parent device but the parent device can connect to the child devices to conduct a pre-upgrade check.

- 3. Perform offline upgrade for the parent and child devices selected in Step 1.
- 4. Deploy the upgraded devices to production.
- 5. Perform offline upgrade for the rest of the child devices.
- 6. Restore the connection between the upgraded parent and child devices.
- 7. Deploy the upgraded devices to production.
- 8. Repeat the steps until all parent and child devices are upgraded.

#### **Note**

During the batch upgrade process, it is important to block the connection between parent and child devices.

Configure the firewall of the parent and child devices to block the second batch of child device upgrades. The child devices cannot be restarted unless the connection is blocked.

### <span id="page-115-0"></span>**Step 1: Installing the Hot Fix or Critical Patch**

#### **Procedure**

- **1.** Upload the hot fix package or extract the critical patch package content.
	- $H$ ot fix $\cdot$
	- a. Copy the hot fix or patch package to the device from which you access the IMSVA management console.
	- b. Log on to the IMSVA management console.
	- c. Navigate to **Administration** > **Updates** > **System & Applications**.
	- d. Under **Upload**, click **Browse** and navigate to the folder that contains the hot fix or patch package.
	- e. Select the package and click **Open**.
	- f. Click **Upload**.
	- Critical patch:
	- a. Extract the files for the critical patch to a local folder.
- **2.** Install the hot fix or critical patch.
	- Hot fix:
	- a. Navigate to **Administration** > **Updates** > **System & Applications**.
	- b. Under **Current Status**, select **IMSVA** and click **Update**.
	- c. Check the description and click **Install**.
	- d. Wait for the installation result. Update the screen as necessary.
	- Critical patch:
	- a. On the command line interface, run the following command:

cd ./imsva\_82\_criticalpatch17000

b. Run the following command:

./imssinst

Follow the screen prompts to complete the installation.

The following message appears after the system completes the installation:

"Installation is complete and related services are started."

- **3.** Check the installation result.
	- a. Navigate to **Administration** > **Updates** > **System & Applications**.
	- b. Check the **Current Status** section.

### **Step 2: Backing Up IMSVA 8.2 on Parent and Child Devices**

Trend Micro recommends backing up IMSVA 8.2 using one of the following methods before attempting to upgrade to version 8.5.

- Clone the drive on which IMSVA 8.2 is installed.
- Back up the IMSVA 8.2 app\_data partition. Open the operating system shell console and run the following commands:

```
# /opt/trend/imss/script/imssctl.sh stop
```
- # service crond stop
- # cd /var
- # mkdir udisk
- # cd udisk
- # mkdir app\_data\_backup

```
# cp -rf --preserve /var/app_data/* /var/udisk/
app_data_backup/
```
# /opt/trend/imss/script/imssctl.sh start

### **Step 3: Preparing for Inline Upgrade**

#### **Procedure**

- **1.** Back up important settings.
	- a. The following files may be modified after upgrading or installing IMSVA 8.2.

Add the full path of the following files to the backup file list to prevent them from being modified during the installation or upgrade process.

```
#vi /root/list.txt
/etc/named.conf
/var/spool/cron/root
/etc/init.d/rcFirewall
```
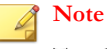

Trend Micro recommends adding other important files to list.txt.

- b. Disable IP Profiler before performing inline upgrade. If IP Profiler is left enabled, child devices will attempt to connect to parent devices to obtain the results of the IP Profiler scan.
- **2.** Stop scheduled component updates.

Perform this step to prevent the child daemon from restarting automatically.

- a. Log on to the IMSVA 8.2 management console.
- b. Navigate to **Administration** > **Updates** > **Components**.
- c. Deselect **Enable scheduled update**.
- d. Click **Save**.

### **Step 4: Blocking Connections Between Parent and Child Devices**

#### **Procedure**

- **1.** Select the first batch of devices to be upgraded (referred to hereafter as C1).
	- a. Select a parent device.
	- b. Select child devices.
	- c. Modify the DNS record to stop sending messages to the selected devices.
- **2.** Configure the second batch of child devices (referred to hereafter as C2).
	- a. Check the configuration of the C2 child devices.

```
# vi /opt/trend/imss/config/imss.ini
[policy_server]
disableldap=yes
disablePeriodicalQueryFromDB=yes
[general]
proc max connections = -1
```
- b. Restart the IMSVA service.
	- # /opt/trend/imss/script/imssctl.sh restart
- c. Stop the message tracing service.
	- # S99MSGTRACING stop
- d. Stop the monitor service.
	- # S99MONITOR stop
- e. Stop the manager service.
	- # S99MANAGER stop

f. If EUQ is disabled, start the database services.

#/opt/trend/imss/script/dbctl.sh start

- **3.** Change the iptables on the C2 child devices.
	- a. Change the iptables.

```
# vi /etc/init.d/rcFirewall
At the end of start(), add the following rules:
iptables -I INPUT -s [parent's IP] -j DROP
iptables -I INPUT -s [C1's IP] -j DROP
iptables -I INPUT -s [parent's IP] -p tcp --sport 5432 -
j ACCEPT
iptables -I INPUT -s [parent's IP] -p tcp --dport 5432 -
j ACCEPT
```
b. Apply the added rules.

# /etc/init.d/rcFirewall restart

- **4.** Change the iptables on the parent and C1 devices.
	- a. Change the iptables on both parent and C1 child devices.

# vi /etc/init.d/rcFirewall

At the end of start(), add the following rule:

iptables -I INPUT -s [C2's IP] -j DROP

• On parent device, add the following rule:

iptables -I INPUT -s [C2's IP] -p tcp --sport 5432 j ACCEPT

- b. Apply the added rules.
	- # /etc/init.d/rcFirewall restart

### <span id="page-120-0"></span>**Step 5: Performing Inline Upgrade**

#### **Procedure**

- **1.** Verify that there are no messages in the Postfix queue on both parent and C1 devices.
	- a. Check if there is sufficient disk space for the inline upgrade.

# df –m

#### **Note**

Ensure that the available disk space in /dev/mapper/IMSVA-Snapshot is greater than the used disk space in /dev/mapper/IMSVA-Root1.

b. On the CLI console, check the Postfix queue.

# postqueue –p

The upgrade will continue only if the Postfix queue is empty. Otherwise, you may lose messages in the Postfix queue.

- **2.** Stop all IMSVA services except the database services on both parent and C1 devices.
	- a. Run the following commands:
		- # /opt/trend/imss/script/imssctl.sh stop
		- # /opt/trend/imss/script/dbctl.sh start
- **3.** Perform inline upgrade to IMSVA 8.5.

Perform the upgrade first on the parent devices and then on the C1 devices.

- a. Download the IMSVA 8.5 upgrade package to the parent and child devices (for example, IMSVA-Upgrade-Pkg-82SP2-To-85\_1164.tgz).
- b. Navigate to the directory in which the upgrade package is stored, and then run the following command:
	- # ./run.sh /root/list.txt

c. Use the following commands to check the upgrade status:

```
# grep "\[IMSVA Upgrade\]" /mnt/backup/upgrade_log/
imsva-upgrade.log; tail -f -- lines=0
/mnt/backup/upgrade_log/imsva-upgrade.log | grep "\
```
[IMSVA Upgrade\]"

You can find the following status information when the upgrade completes:

[IMSVA Upgrade] IMSVA upgrade is complete.

- d. After the parent completes the inline upgrade, proceed to upgrading the C1 devices.
- **4.** Perform a test deployment of IMSVA 8.5.
	- a. After successfully upgrading the C1 devices, modify the iptables on the parent device to establish a connection with a remote server. You can update the parent device's database data from this remote server.

```
# iptables -I INPUT -s [Remote server's IP] -p tcp --
sport 5432 -j ACCEPT
# iptables -I INPUT -s [Remote server's IP] -p tcp --
dport 5432 -j ACCEPT
```
b. Log on to the parent device SQL database and update the table.

```
# select * from tb component list;
# update tb component list set app ver='8.5.0.xxxx'
where ip_addr='[C2's IP]';
```
#### **Note**

This step enables IMSVA to bypass the check performed before the dry run.

Record the original IMSVA version (app\_ver) of the C2 devices for reference in *[Step 6: Performing Inline Upgrade for the Other Child Devices on page 5-20](#page-123-0)* (substep 2-c). Then, replace 8.5.0.xxxx with the number of the IMSVA 8.5 build that you intend to install.

c. Modify the iptables for the parent device:

```
# vi /etc/init.d/rcFirewall
```
At the end of start(), delete the following rule:

```
iptables -I INPUT -s [C2's IP] -p tcp --sport 5432 -j
ACCEPT
```

```
# /etc/init.d/rcFirewall restart
```
- d. On the CLI console, restart all IMSVA services.
	- # /mnt/backup/upgrade/dry\_run.sh

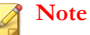

Restart the parent device first, and then all child devices.

- **5.** Check the build number.
	- a. Navigate to **Administration** > **Updates** > **System & Applications**.
	- b. Under **Current Status**, check if the application version is 8.5.0.xxxx.
- **6.** Complete the inline upgrade.
	- a. To complete the upgrade on all parent and C1 devices, run the following command (first on the parent, and then on the C1 devices):

#/mnt/backup/upgrade/confirm.sh

"yes"

b. To roll back to IMSVA 8.2, first roll back all child devices, then the parent devices.

# /mnt/backup/upgrade/confirm.sh

"no"

c. Modify the DNS record to start sending messages to the upgraded parent and C1 devices, and to stop sending messages to the C2 devices.

### <span id="page-123-0"></span>**Step 6: Performing Inline Upgrade for the Other Child Devices**

#### **Note**

Child devices be upgraded individually or in batches.

#### **Procedure**

- **1.** Verify that there are no messages in the Postfix queue.
	- a. Check if there is sufficient disk space for the inline upgrade.

# df -m

b. On the CLI console, check the Postfix queue.

# postqueue -p

- **2.** Modify the settings for the C2 devices.
	- a. Restore the configuration of imss.ini.

```
# vi /opt/trend/imss/config/imss.ini
[policy_server]
disableldap=no
disablePeriodicalQueryFromDB=no
[general]
#proc_max_connections = -1
```
b. To bypass the inline upgrade check, change the iptables on the parent device.

```
# iptables -I INPUT -s [C2's IP] -p tcp --dport 5432 -j
ACCEPT
```
c. Change the IMSVA version for the C2 devices on the parent database.

# select \* from tb component list;

```
# update tb_component_list set app_ver='8.2.0.xxxx'
where ip addr='[C2's IP]';
```
#### **Note**

The IMSVA version (app ver) should reflect the version that you recorded in *[Step 5: Performing Inline Upgrade on page 5-17](#page-120-0)* (substep 4-b).

**3.** Stop all C2 IMSVA services, except the database service.

```
# /opt/trend/imss/script/imssctl.sh stop
```
- # /opt/trend/imss/script/dbctl.sh start
- **4.** Perform inline upgrade to IMSVA 8.5.
	- a. Download the IMSVA 8.5 upgrade package to the C2 devices (for example, IMSVA-Upgrade-Pkg-82SP2-To-85\_1164.tgz).
	- b. Navigate to the directory in which the upgrade package is stored, and then run the following command:

# ./run.sh /root/list.txt

c. Use the following commands to check the upgrade status:

```
# grep "\[IMSVA Upgrade\]" /mnt/backup/upgrade_log/
imsva-upgrade.log; tail -f -- lines=0
```

```
/mnt/backup/upgrade_log/imsva-upgrade.log | grep "\
[IMSVA Upgrade\]"
```
You can find the following status information when the upgrade completes:

[IMSVA Upgrade] IMSVA upgrade is complete.

- **5.** Perform a test deployment of IMSVA 8.5.
	- a. Modify the iptables for the parent and C1 devices.

# vi /etc/init.d/rcFirewall

At the end of start(), remove the following rule:

iptables -I INPUT -s [C2's IP] -j DROP

**5-21**

Apply the above rules:

# /etc/init.d/rcFirewall restart

- b. Modify the iptables on the C2 devices:
	- # vi /etc/init.d/rcFirewall
	- At the end of start(), delete the following rule:

iptables -I INPUT -s [parent's IP] -j DROP iptables -I INPUT -s [C1's IP] -j DROP iptables -I INPUT -s [parent's IP] -p tcp --sport 5432 -j ACCEPT iptables -I INPUT -s [parent's IP] -p tcp --dport 5432 -j ACCEPT

- Apply the added rules:
	- # /etc/init.d/rcFirewall restart
- c. On the CLI console, restart all IMSVA services:

# /mnt/backup/upgrade/dry\_run.sh

- **6.** Check the build number.
	- a. Navigate to **Administration** > **Updates** > **System & Applications**.
	- b. Under **Current Status**, check if the application version is 8.5.0.xxxx.
- **7.** Complete the inline upgrade.
	- a. To complete the upgrade on all devices, run the following command:

#/mnt/backup/upgrade/confirm.sh

"yes"

- b. To roll back to IMSVA 8.2, run the following command:
	- # /mnt/backup/upgrade/confirm.sh

"no"

- **8.** Restore the C2 devices.
	- a. Modify the DNS record and start sending messages to the C2 devices.
	- b. Continue upgrading the other child devices until the batch upgrade process is completed .

### **Offline Upgrade**

During offline upgrade, a temporary IMSVA device is used to process email traffic. IMSVA logs all information and does not experience any downtime during the upgrade process.

### **Tip**

Trend Micro recommends performing offline upgrade when mail traffic is at a minimum. Evaluate if the temporary IMSVA device can accommodate the total mail traffic during the upgrade process.

When using offline upgrade:

- 1. Back up your files before deploying IMSVA to virtual machines.
- 2. Use an NTP server to ensure that the production IMSVA devices and the temporary IMSVA device use the same system time.

The following is an overview of the offline upgrade process:

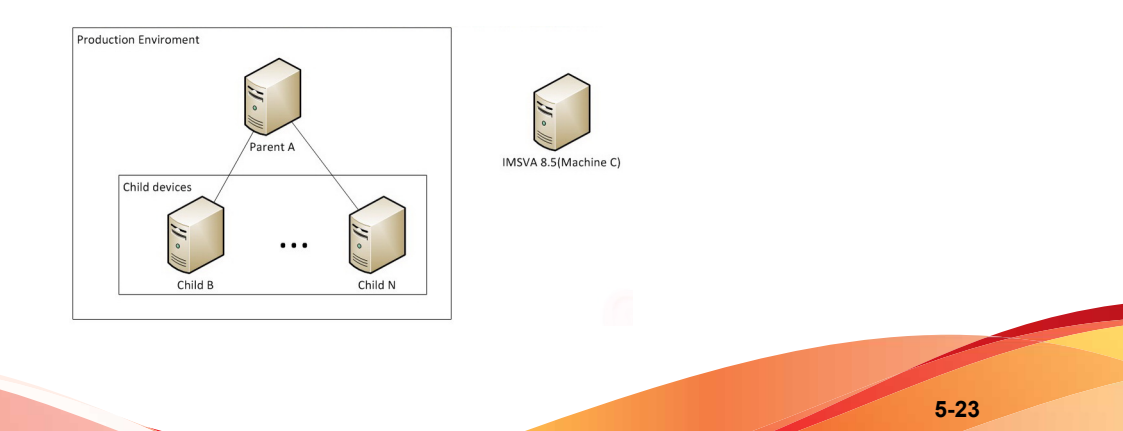

- 1. Install IMSVA 8.5 on a temporary device.
- 2. Import the configuration settings from the production IMSVA devices.
- 3. Modify the DNS MX record to redirect mail traffic to the temporary device.
- 4. Disconnect the production devices from the network.
- 5. Upgrade the devices.
- 6. Redirect mail traffic back to the production devices.
- 7. Copy the logs and queue folders from the temporary device to one of the production child devices.

#### **Note**

Data gaps may occur after restoring the data to the child devices. If Deep Discovery Advisor notifications are enabled, you may receive Deep Discovery Advisor service messages after data is restored.

### **Step 1: Installing IMSVA 8.5 on a Temporary Device**

#### **Procedure**

- **1.** Install IMSVA 8.5 on a temporary device using an ISO file.
- **2.** Back up the default settings of the temporary IMSVA 8.5 device.
	- a. Log on to the parent device management console.
	- b. Navigate to **Administration** > **Import/Export**.
	- c. Click **Export** and save the exported files.
- **3.** Export the settings of the existing parent and child devices.
	- a. Log on to the parent device management console.
	- b. Navigate to **Administration** > **Import/Export**.
	- c. Click **Export** and save the exported files.
- **4.** Import the parent device settings to the temporary device.
	- a. Log on to the temporary device management console.
	- b. Navigate to **Administration** > **Import/Export**.
	- c. Click **Import**.

#### **Note**

If problems occur during the import process, restore the IMSVA 8.5 default settings using the backup file created in Step 2.

### **Step 2: Redirecting Mail Traffic to the Temporary IMSVA Device**

Trend Micro recommends upgrading the production server when email traffic is minimal.

#### **Procedure**

- **1.** Modify the DNS MX record to redirect the mail traffic to the temporary IMSVA device.
- **2.** Stop sending messages to the parent and child devices.

#### **Step 3: Performing Offline Upgrade**

#### **Procedure**

- **1.** Upgrade the parent and child devices while offline. For more information, see *[Upgrading a Distributed Environment on page 5-8](#page-111-0)*.
- **2.** Modify the DNS MX record to redirect mail traffic to the parent and child devices, with the exception of one child device.
- **3.** Configure any customized settings that were lost in the upgrade process.

**4.** Stop sending messages to the temporary IMSVA device.

### **Step 4: Copying IMSVA 8.5 Logs and Queue Folder to a Child Device**

#### **Procedure**

**1.** Stop the monitor, manager, and message tracing services on the child device (referred to as Machine B hereafter).

[root@machine B ~]# S99MONITOR stop [root@machine B ~]# S99MANAGER stop [root@machine B ~]# S99CMAGENT stop [root@machine B ~]# S99MSGTRACING stop

**2.** If you enabled Deep Discovery Advisor on the temporary device, verify that there are no messages in the Deep Discovery Advisor upload folder.

[root@machine C ~]# ls –l /var/app\_data/imss/dtas\_upload/

#### **Note**

Trend Micro recommends disabling Deep Discovery Advisor on the temporary IMSVA device to prevent receiving notifications after log import. Ignore the notifications if you intend to keep Deep Discovery Advisor enabled.

**3.** Copy and merge the queue folder from the temporary IMSVA device to the Child B device.

[root@machine C ~]# scp -r /opt/trend/imss/queue root@machine B:/opt/trend/imss/

```
[root@machine B ~]# chown –R imss:imss /opt/trend/imss/
queue
```
**4.** Copy the temporary IMSVA device policy event logs and append at the end of the latest Child B policy event logs.

For example:

```
[root@machine C ~]# scp /opt/trend/imss/log/polevt.imss.
20130325.0001 root@machine B:/root/
[root@machine B ~]# cat /root/polevt.imss.20130325.0001 >>
/opt/trend/imss/log/polevt.imss.20130325.0001
```
**5.** Copy the temporary IMSVA device mail logs and append at the end of the Child B mail logs.

```
[root@machine C ~]# scp /var/log/maillog root@machine B:/
root/
```
[root@machine B ~]# cat /root/maillog >> /var/log/maillog

**6.** Copy the temporary IMSVA device fox\* log and append at the end of the latest Child B fox\* log.

For example:

[root@machine C ~]# scp /opt/trend/imss/log/foxmsg. 20130325.0001 root@machine B:/root/ [root@machine B ~]# cat /root/foxmsg.20130325.0001 >> /opt/trend/imss/log/foxmsg.20130325.0001

**7.** On the Child B device, start the monitor, manager, and message tracking services. The appended log will be imported to the database shortly.

[root@machine B ~]# S99MANAGER start [root@machine B ~]# S99MONITOR start [root@machine B ~]# S99CMAGENT start [root@machine B ~]# S99MSGTRACING start

**8.** After importing the appended log into the database, restore the Child B device settings by modifying the DNS MX record.

**5-27**

### **Verifying the Upgrade Using SSH**

#### **Procedure**

**1.** Use the following command to check the upgrade status:

```
grep "\[IMSVA Upgrade\]" /mnt/backup/upgrade_log/imsva-
upgrade.log; tail -f --lines=0 /mnt/backup/upgrade log/
imsva-upgrade.log | grep "\[IMSVA Upgrade\]"
```
### **Rolling Back an Upgrade**

IMSVA rolls back automatically if there are problems during the upgrade process. However, if the automatic rollback encounters issues, you need to perform a manual rollback.

#### **Procedure**

- **1.** If you created a ghost image or have a virtual machine image of your original IMSVA, replace the upgraded image with the original image.
- **2.** If you backed up the data using backup app\_data:
	- a. Start the manual rollback with the following command:

/mnt/backup/upgrade/manual\_rollback.sh

- b. Remove the data under /var/app\_data.
- c. Copy your backup data to IMSVA, using the following commands:

```
cp -rf --preserve /var/udisk/App data backup/* /var/
app_data/
```
d. Reboot IMSVA.

# <span id="page-132-0"></span>**Migrating from Previous Versions**

IMSVA 8.5 supports migration from previous versions of IMSS and IMSVA.

The following table lists the minimum versions that support migration to IMSVA 8.5:

**TABLE 5-1. Supported Migration Platform and Versions**

| <b>PLATFORM</b>         | <b>VERSION</b>             |
|-------------------------|----------------------------|
| <b>IMSS for Solaris</b> | 7.0 Service Pack 1 Patch 4 |
| <b>IMSS for Linux</b>   | 7.1 Patch 3                |
| <b>IMSS for Windows</b> | 7.1 Patch 2                |
| <b>IMSVA</b>            | 8.0 Patch 2                |
| <b>IMSVA</b>            | 8.2 Service Pack 2         |

### **Migration Process**

The migration process requires the following tasks:

- **Step 1**: Exporting the settings from previous versions of IMSS or IMSVA
- **Step 2**: Importing the settings to IMSVA 8.5

### **Exporting Settings from Previous Versions of IMSS or IMSVA**

The following settings do not migrate:

#### **TABLE 5-2. Settings that Cannot Migrate**

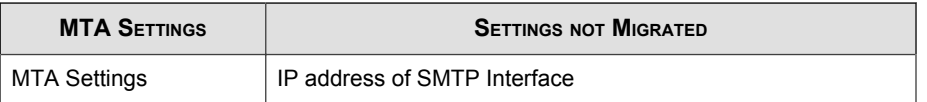

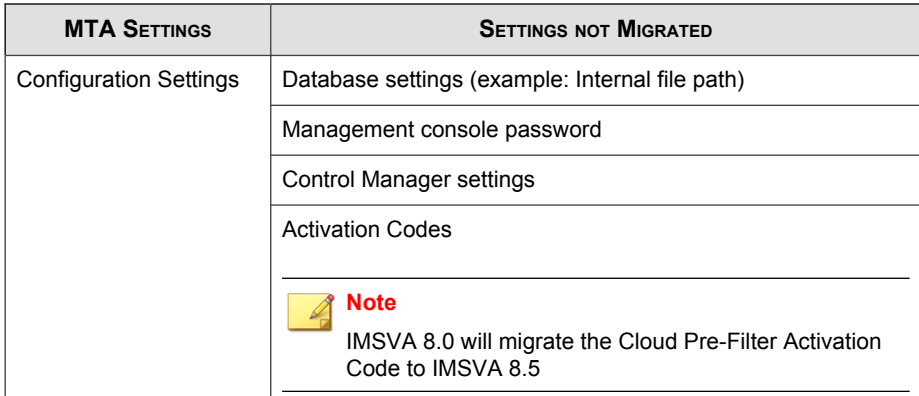

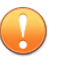

#### **Important**

When exporting configuration settings, ensure that the IMSS or IMSVA server is:

- Not performing database-related tasks.
- Not stopped or started.

#### **Procedure**

**1.** Navigate to **Administration** > **Import/Export** from the IMSS servers or IMSVA to migrate from.

The **Import/Export** screen appears.

**2.** Click **Export**.

The configuration settings export to a package that IMSVA can import.

### **Exporting Settings from IMSS 7.0 Service Pack 1 Patch 4 for Solaris**

#### **Procedure**

**1.** Copy the migration tool package (export\_tool\_sol\_70.tar.gz) on to the IMSS 7.0 for Solaris server.

**2.** Extract the export tool using the following command.

```
gzip –d export_tool_sol_70.tar.gz
tar xf export tool sol 70.tar
```
#### **Note**

The tool exports configuration settings to an encrypted package that can be used to duplicate these settings on other InterScan Messaging Security products.

**3.** Change the current working directory using the following command.

cd export70sol

**4.** Run the following command.

```
./export_tool_70.sh
```
The tool creates the exported settings package (imss\_config\_70.tar.gz) and a detailed log file (export 70. <xxxxxxxxx>.log) in the current directory.

#### **Importing Settings to IMSVA 8.5**

#### **Procedure**

**1.** Perform a fresh installation of IMSVA 8.5.

#### **Tip**

Trend Micro recommends importing configuration packages to a fresh installation of IMSVA 8.5, because the imported configuration settings overwrite all existing settings.

- **2.** Retrieve the package that contains the configuration settings that you wish to migrate.
- **3.** Navigate to **Administration** > **Import/Export** on the IMSVA 8.5 management console.

The **Import/Export** screen appears.

**4.** Import the configuration package.

### **Migrating from IMSS for Windows**

To migrate from IMSS for Windows to IMSVA 8.5, see *[Migration Process on page 5-29](#page-132-0)*.

### **IMSS 7.1 for Windows Settings that Change**

The following table provides information on all settings for IMSS 7.1 for Windows that change during migration.

| <b>SETTING</b>                           | <b>CHANGE</b>                                                                                                    |
|------------------------------------------|----------------------------------------------------------------------------------------------------|
| <b>Email Reputation</b>                  | During migration IMSVA 8.5 changes all customized actions to<br><b>Default intelligent action, unless the customized action is</b><br><b>Connection rejected with in which case the setting remains</b><br>unchanged. |
| <b>Transport Layer</b><br>Security (TLS) | Enable TLS on messages entering IMSS changes to the<br>٠<br>following in IMSVA 8.5:                                                                                                    |
|                                          | <b>Enable incoming Transport Layer Security</b>                                                                                                    |
|                                          | Server Certificate settings are contained in the Private key<br>٠<br>key.pem and <b>SMTP server certification</b> cert.pem in IMSVA<br>8.5                                                                            |
|                                          | Trusted CA Certificate settings do not migrate. The settings<br>٠<br>must be retrieved from the IMSS 7.1 for Windows console and<br>applied manually to the postfix settings.                                         |
|                                          | The TLS <b>IP Address/Domain List</b> does not migrate.<br>٠                                                                                                    |
|                                          | All TLS Messages Exiting IMSS settings, except for the<br>٠<br>status, do not migrate. The status migrates to <b>Enable</b><br>outgoing Transport Layer Security.                                                     |

**TABLE 5-3. IMSS 7.1 for Windows Settings that Change**

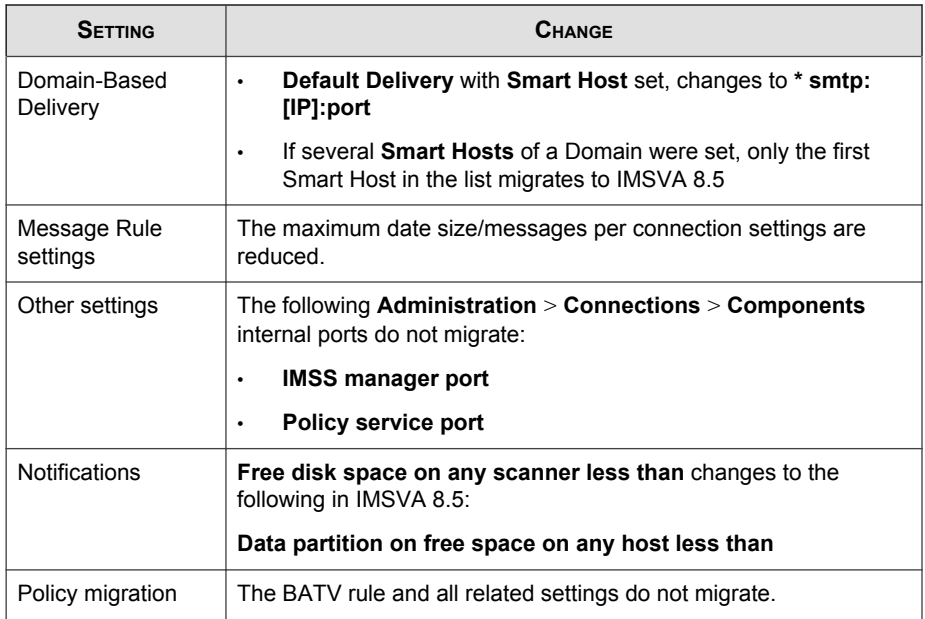

### **Migrating from IMSS for Linux**

To migrate from IMSS for Linux to IMSVA 8.5, see *[Migration Process on page 5-29](#page-132-0)*.

### **IMSS 7.1 for Linux Settings that Change**

The following table provides information on all settings for IMSS 7.1 for Windows that change during migration.

#### **TABLE 5-4. IMSS 7.1 for Linux Settings that Change**

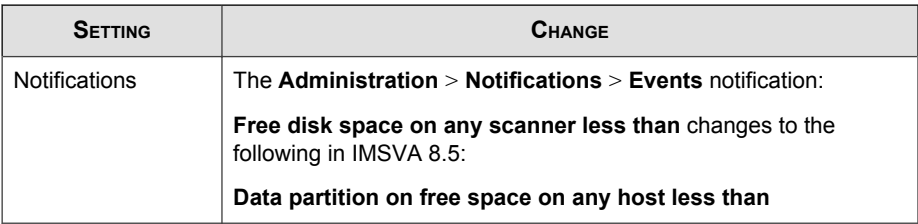

### **Migrating from IMSVA 8.0 Patch 2 or IMSVA 8.2 Service Pack 2**

To migrate from previous IMSVA versions to IMSVA 8.5, see *[Migration Process on page](#page-132-0) [5-29](#page-132-0)*.

### **IMSVA 8.0 Settings that Change**

All IMSVA 8.0 settings migrate to IMSVA 8.5.

### **IMSVA 8.2 Settings that Change**

All IMSVA 8.2 settings migrate to IMSVA 8.5 except the following:

- All Control Manager agent settings
- Administrator account user name and password
- Patterns and engines
- SMTP interface and port number
- Some internal settings that affect system performance
- Encryption settings
- Deep Discovery Advisor settings

**5-35**

### **Exporting Debugging Files**

If you need to analyze the debug files for troubleshooting purposes, you can export debug logs for up to the past two days for the parent device or any device that is registered to the parent device.

#### **Note**

The debug logs are contained in a password protected zip file. The default password for the file is trend.

#### **Procedure**

- **1.** Navigate to **Administration** > **Export Debugging Files**.
- **2.** Next to **Scanner**, select a device.
- **3.** Select the number of days to export.
- **4.** Click **Export**.

The process might take 10 minutes to 1 hour or more depending on the total log file size.

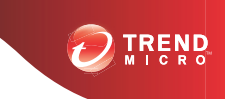

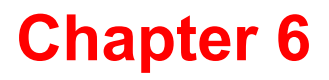

# **Troubleshooting and Support Information**

This chapter explains how to troubleshoot common IMSVA issues, search the Trend Micro Knowledge Base, and contact support.

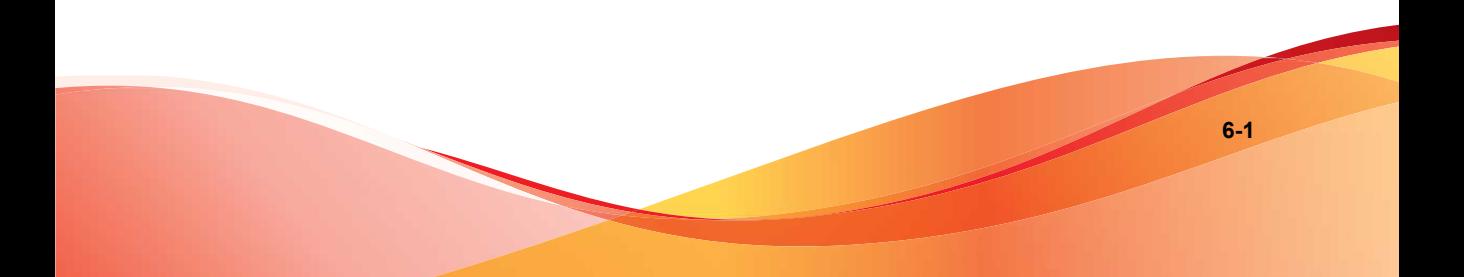

# **Troubleshooting**

For common issues that you might encounter when installing IMSVA, see *[Installation](#page-142-0) [Troubleshooting Issues on page 6-3](#page-142-0)*. If you have additional problems, check the Trend Micro Knowledge Base.

For troubleshooting and FAQ information pertaining to the administration or maintenance of IMSVA, refer to the IMSVA Administrator's Guide.

### **Troubleshooting Utilities**

Use the following troubleshooting-related utilities and commands with caution. Trend Micro recommends contacting your support provider before modifying any internal IMSVA files.

Firewall setting check:

iptables -nvxL

PostgreSQL command line tool:

/opt/trend/imss/PostgreSQL/bin/psql -U sa -d imss

- cdt (password: "trend")—Collect the following information:
	- Configuration information
	- Logs
	- Core dumps
- Other utilities:
	- **pstack:** shows the callstack of the process, including all threads
	- **ipcs:** lists all IPCs in the current system
	- **gdb:** the debugger
	- **tcpdump:** sniffs network packages
	- **netstat:** lists current network connection

# <span id="page-142-0"></span>**Installation Troubleshooting Issues**

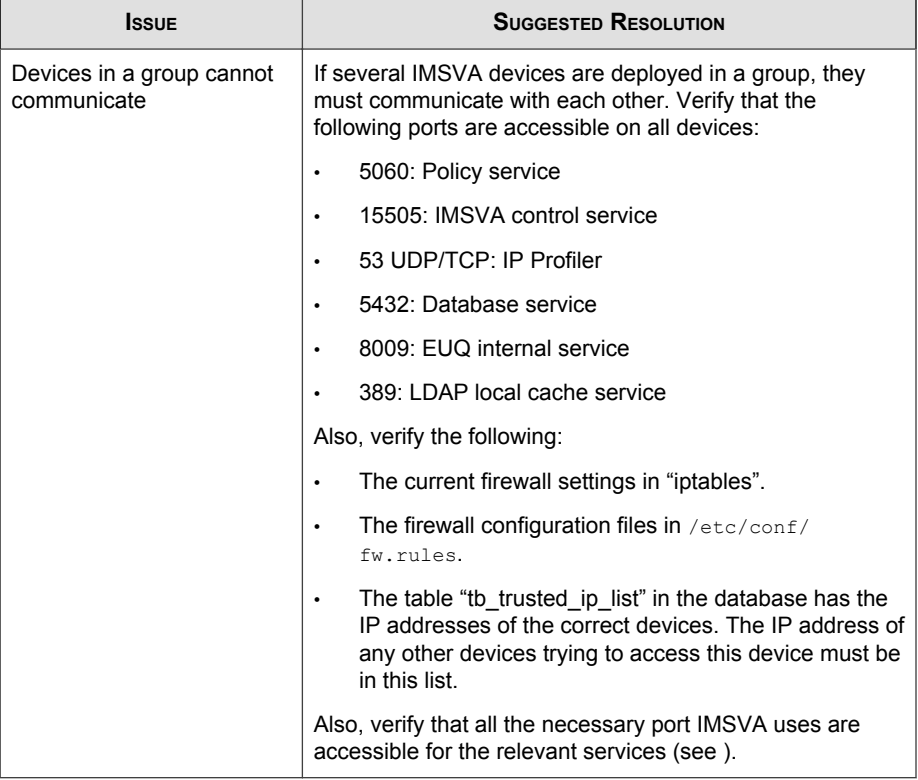

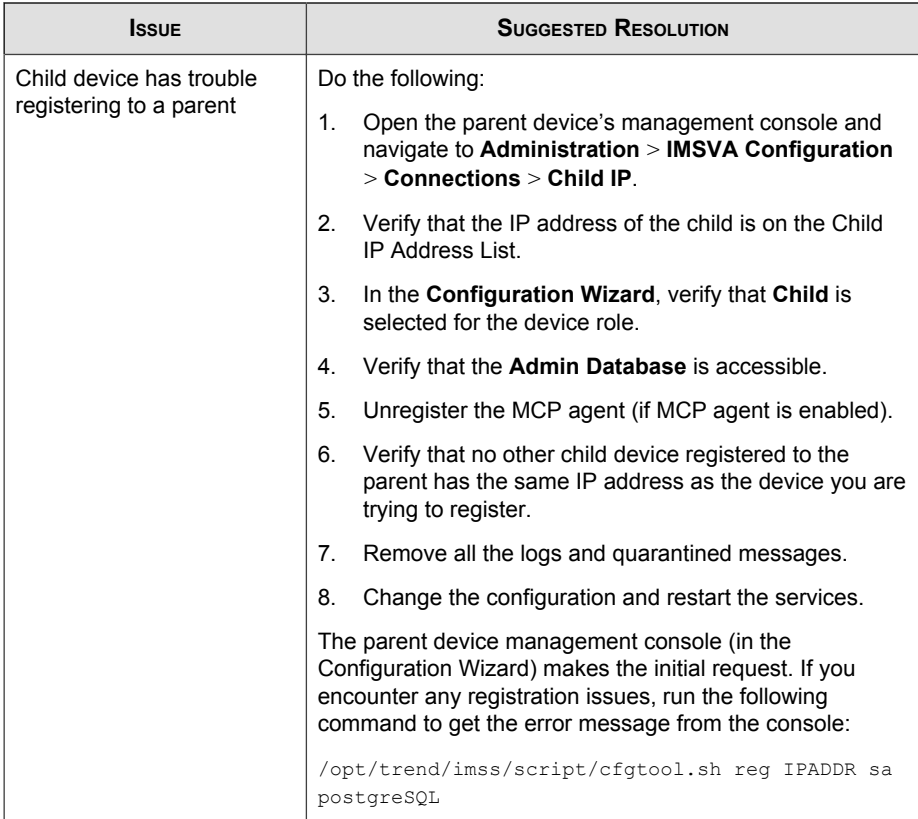
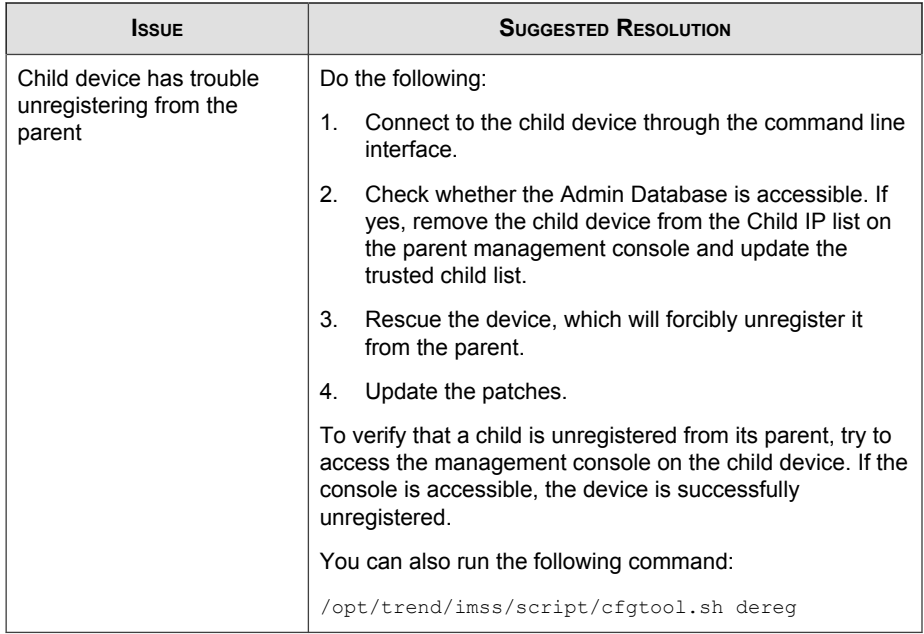

# **Support Information**

# **Troubleshooting Resources**

Before contacting technical support, consider visiting the following Trend Micro online resources.

# **Trend Community**

To get help, share experiences, ask questions, and discuss security concerns with other users, enthusiasts, and security experts, go to:

<http://community.trendmicro.com/>

# **Using the Support Portal**

The Trend Micro Support Portal is a 24x7 online resource that contains the most up-todate information about both common and unusual problems.

#### **Procedure**

- **1.** Go to<http://esupport.trendmicro.com>.
- **2.** Select a product or service from the appropriate drop-down list and specify any other related information.

The **Technical Support** product page appears.

- **3.** Use the **Search Support** box to search for available solutions.
- **4.** If no solution is found, click **Submit a Support Case** from the left navigation and add any relevant details, or submit a support case here:

<http://esupport.trendmicro.com/srf/SRFMain.aspx>

A Trend Micro support engineer investigates the case and responds in 24 hours or less.

# **Security Intelligence Community**

Trend Micro cyber security experts are an elite security intelligence team specializing in threat detection and analysis, cloud and virtualization security, and data encryption.

Go to<http://www.trendmicro.com/us/security-intelligence/index.html> to learn about:

- Trend Micro blogs, Twitter, Facebook, YouTube, and other social media
- Threat reports, research papers, and spotlight articles
- Solutions, podcasts, and newsletters from global security insiders
- Free tools, apps, and widgets.

# **Threat Encyclopedia**

Most malware today consists of "blended threats" - two or more technologies combined to bypass computer security protocols. Trend Micro combats this complex malware with products that create a custom defense strategy. The Threat Encyclopedia provides a comprehensive list of names and symptoms for various blended threats, including known malware, spam, malicious URLs, and known vulnerabilities.

Go to<http://www.trendmicro.com/vinfo> to learn more about:

- Malware and malicious mobile code currently active or "in the wild"
- Correlated threat information pages to form a complete web attack story
- Internet threat advisories about targeted attacks and security threats
- Web attack and online trend information
- Weekly malware reports.

# **Contacting Trend Micro**

In the United States, Trend Micro representatives are available by phone, fax, or email:

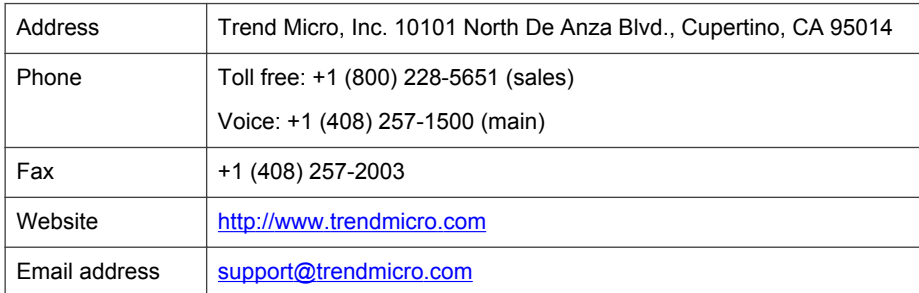

Worldwide support offices:

<http://www.trendmicro.com/us/about-us/contact/index.html>

• Trend Micro product documentation:

<http://docs.trendmicro.com>

# **Speeding Up the Support Call**

To improve problem resolution, have the following information available:

- Steps to reproduce the problem
- Appliance or network information
- Computer brand, model, and any additional hardware connected to the endpoint
- Amount of memory and free hard disk space
- Operating system and service pack version
- Endpoint client version
- Serial number or activation code
- Detailed description of install environment
- Exact text of any error message received.

# **Sending Suspicious Content to Trend Micro**

Several options are available for sending suspicious content to Trend Micro for further analysis.

## **File Reputation Services**

Gather system information and submit suspicious file content to Trend Micro:

<http://esupport.trendmicro.com/solution/en-us/1059565.aspx>

Record the case number for tracking purposes.

## **Email Reputation Services**

Query the reputation of a specific IP address and nominate a message transfer agent for inclusion in the global approved list:

<https://ers.trendmicro.com/>

Refer to the following Knowledge Base entry to send message samples to Trend Micro:

<http://esupport.trendmicro.com/solution/en-us/1055473.aspx>

### **Web Reputation Services**

Query the safety rating and content type of a URL suspected of being a phishing site, or other so-called "disease vector" (the intentional source of Internet threats such as spyware and malware):

<http://global.sitesafety.trendmicro.com/>

If the assigned rating is incorrect, send a re-classification request to Trend Micro.

#### **Other Resources**

In addition to solutions and support, there are many other helpful resources available online to stay up to date, learn about innovations, and be aware of the latest security trends.

#### **TrendEdge**

Find information about unsupported, innovative techniques, tools, and best practices for Trend Micro products and services. The TrendEdge database contains numerous documents covering a wide range of topics for Trend Micro partners, employees, and other interested parties.

See the latest information added to TrendEdge at:

<http://trendedge.trendmicro.com/>

#### **Download Center**

From time to time, Trend Micro may release a patch for a reported known issue or an upgrade that applies to a specific product or service. To find out whether any patches are available, go to:

<http://www.trendmicro.com/download/>

If a patch has not been applied (patches are dated), open the Readme file to determine whether it is relevant to your environment. The Readme file also contains installation instructions.

### **TrendLabs**

TrendLabs℠ is a global network of research, development, and action centers committed to 24x7 threat surveillance, attack prevention, and timely and seamless solutions delivery. Serving as the backbone of the Trend Micro service infrastructure, TrendLabs is staffed by a team of several hundred engineers and certified support personnel that provide a wide range of product and technical support services.

TrendLabs monitors the worldwide threat landscape to deliver effective security measures designed to detect, preempt, and eliminate attacks. The daily culmination of these efforts is shared with customers through frequent virus pattern file updates and scan engine refinements.

Learn more about TrendLabs at:

[http://cloudsecurity.trendmicro.com/us/technology-innovation/experts/](http://cloudsecurity.trendmicro.com/us/technology-innovation/experts/index.html#trendlabs) [index.html#trendlabs](http://cloudsecurity.trendmicro.com/us/technology-innovation/experts/index.html#trendlabs)

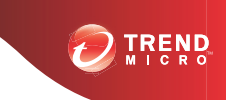

# **Appendix A**

# **Creating a New Virtual Machine Under VMware ESX for IMSVA**

This appendix describes how to create a new virtual machine for IMSVA.

Topic included:

• *[Creating a New Virtual Machine on page A-2](#page-151-0)*

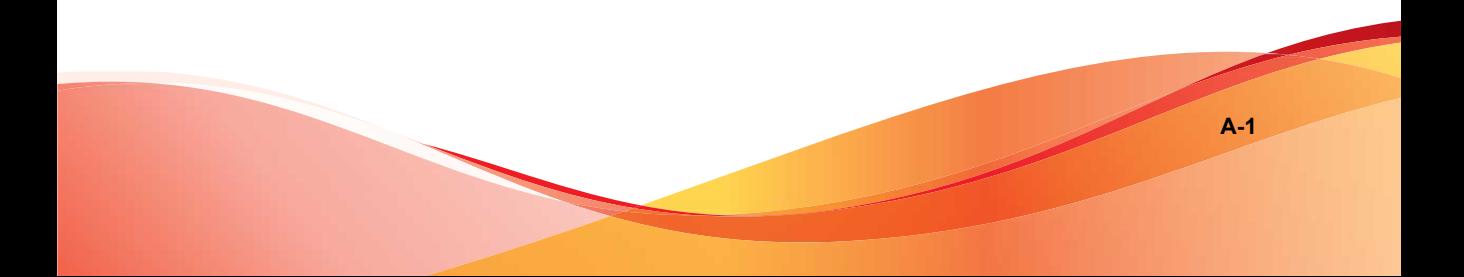

# <span id="page-151-0"></span>**Creating a New Virtual Machine**

The actual installation of ESX 4.1/4.0 is not covered in this document. Please refer to VMware's product documentation to install this product.

The steps outlined below detail the process to create a new virtual machine under VMware ESX to install IMSVA. Please use the following steps as a guideline for creating the virtual machine for your environment. The number of CPUs, NIC cards, memory and hard disk space selected should reflect the requirements for your deployment. The values entered here are for instructional purposes.

#### **Procedure**

**1.** From the menu bar, select **File** > **New** > **Virtual Machine**.

#### The **New Virtual Machine Wizard** appears.

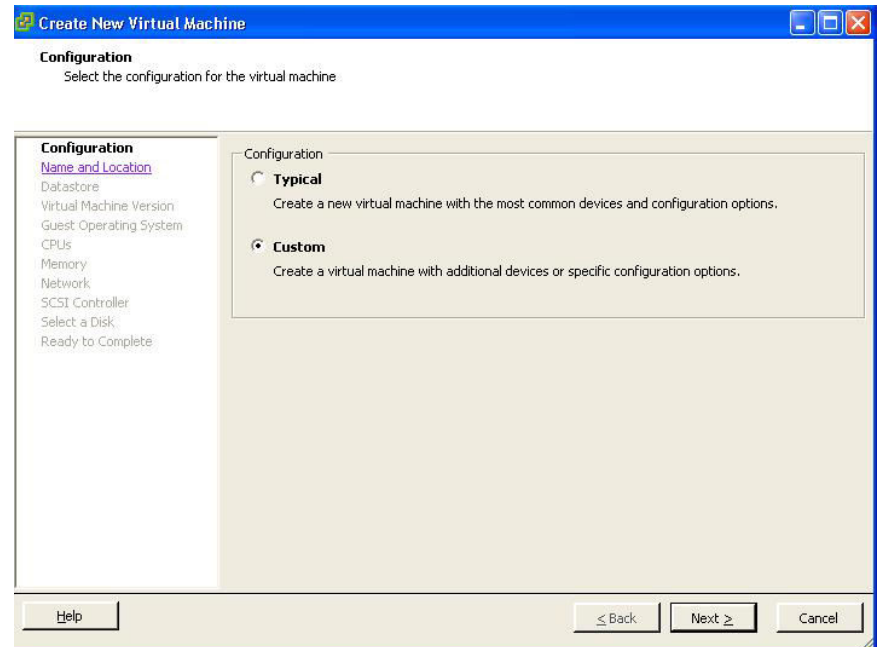

#### **FIGURE A-1. Virtual Machine Configuration**

- **2.** Under **Virtual Machine Configuration**, leave the **Typical** radio button selected.
- **3.** Click **Next**.

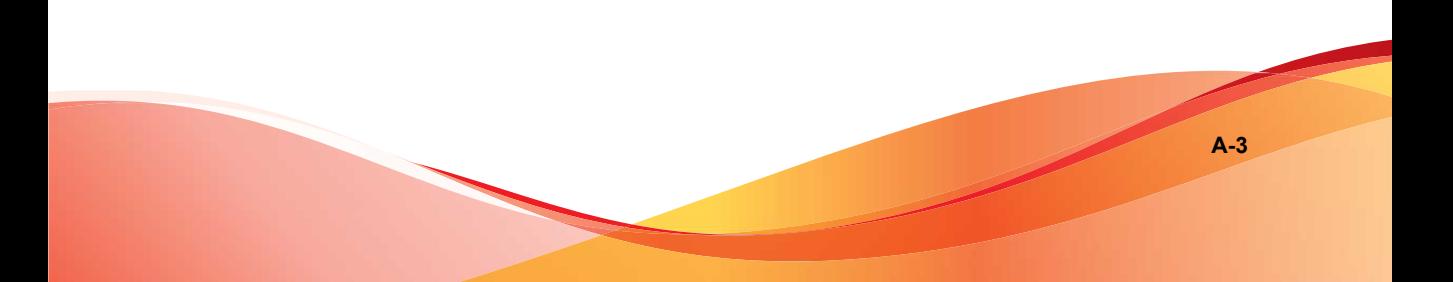

The **Name and Location** screen appears.

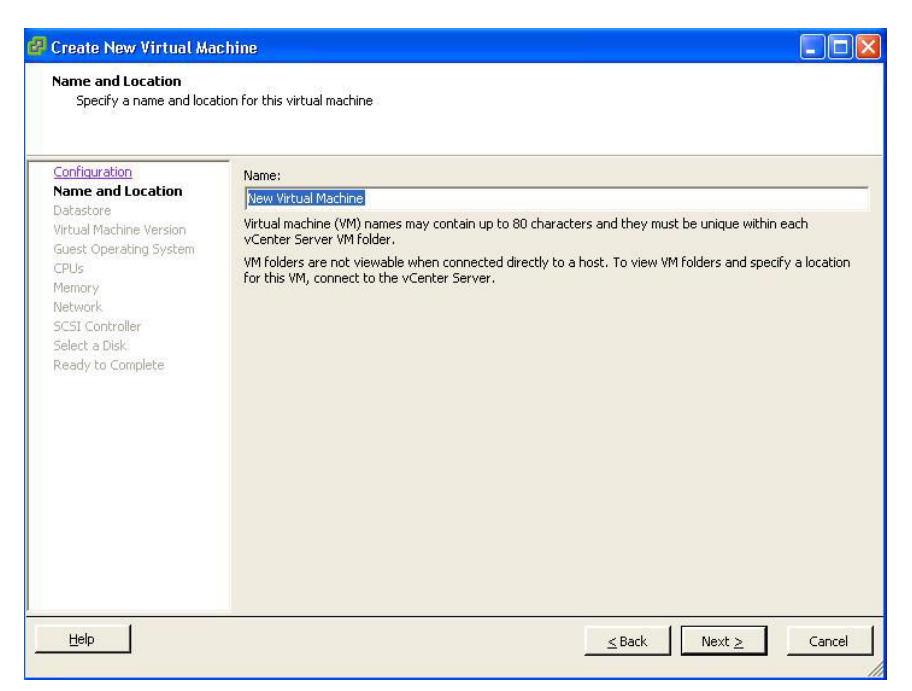

#### **FIGURE A-2. Select a Name and Location for this Virtual Machine**

**4.** In the **Name** field, type an appropriate machine name and then click **Next**.

#### The **Datastore** screen appears.

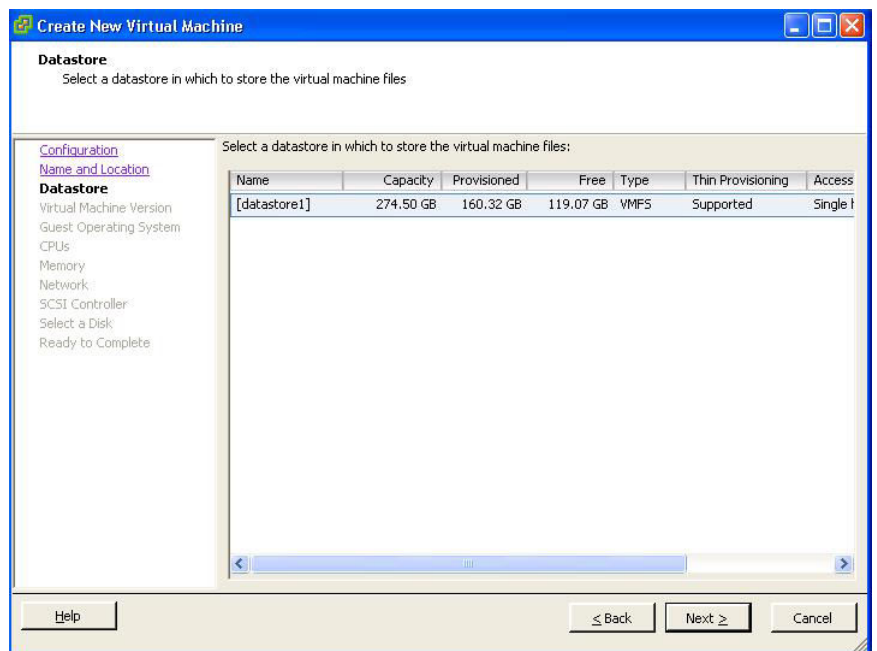

#### **FIGURE A-3. Virtual Machine Datastore**

- **5.** Select the datastore where the virtual machine will reside.
- **6.** Click **Next**.

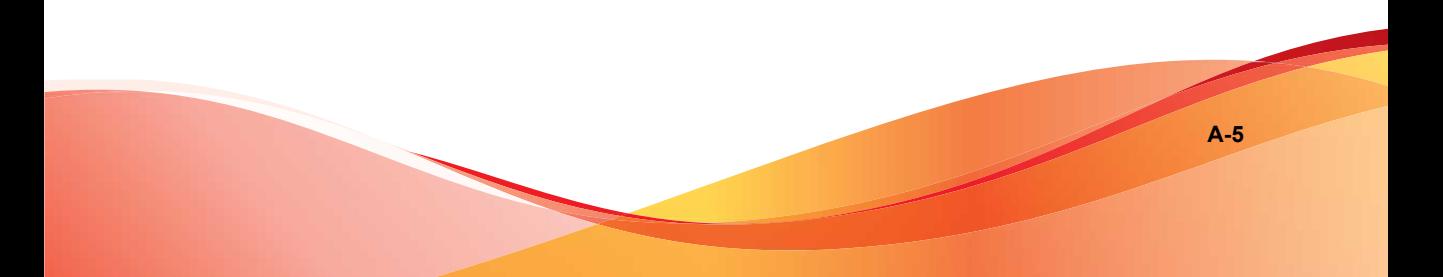

#### The **Virtual Machine Version** screen appears.

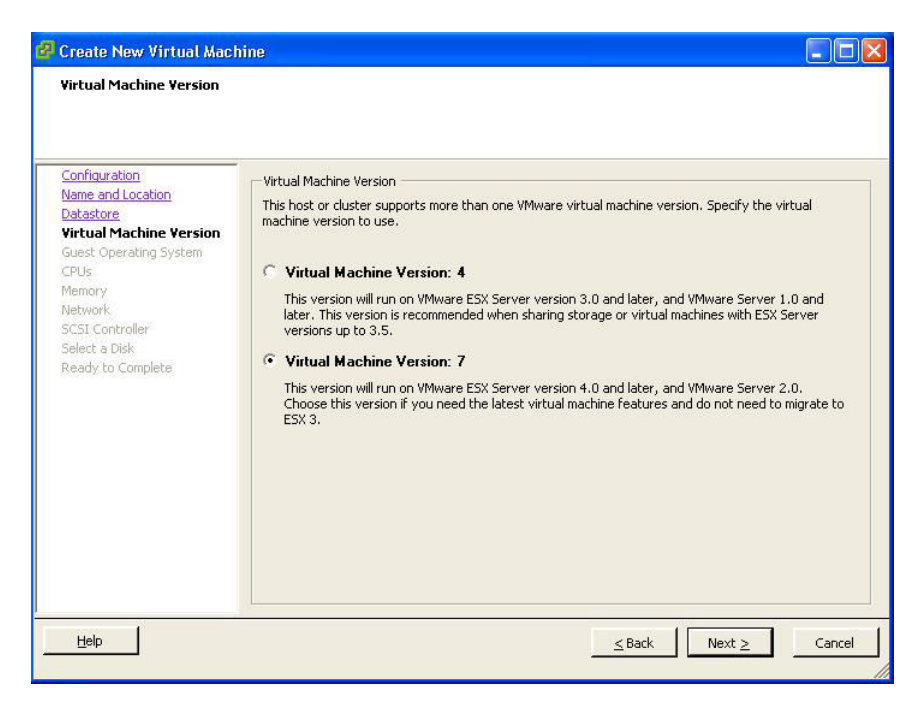

- **7.** Specify the virtual machine version to use.
- **8.** Click **Next**.

#### The **Guest Operating System** screen appears.

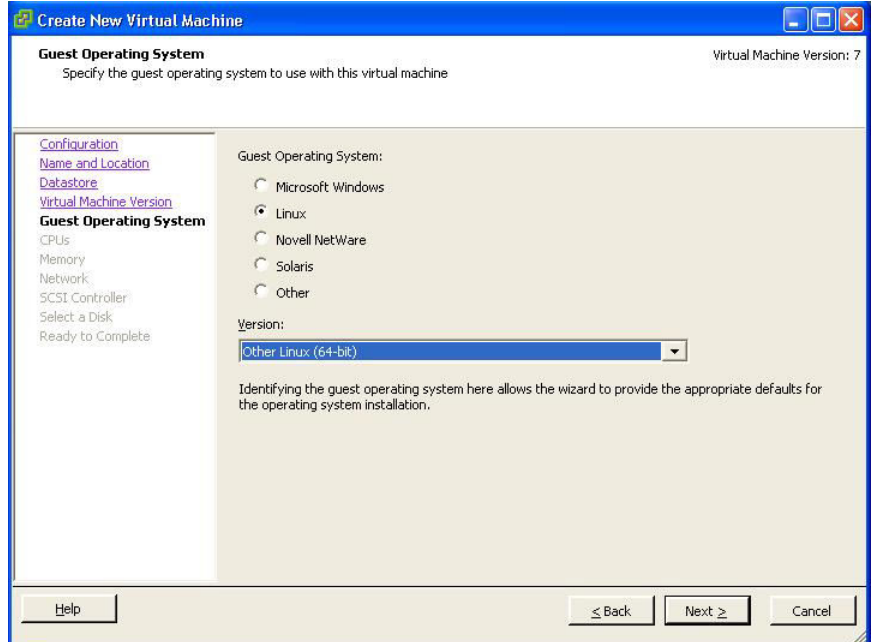

#### **FIGURE A-4. Virtual Machine Guest Operating System**

- **9.** For the guest operating system, select **Linux** > Other Linux (64-bit).
- **10.** Click **Next**.

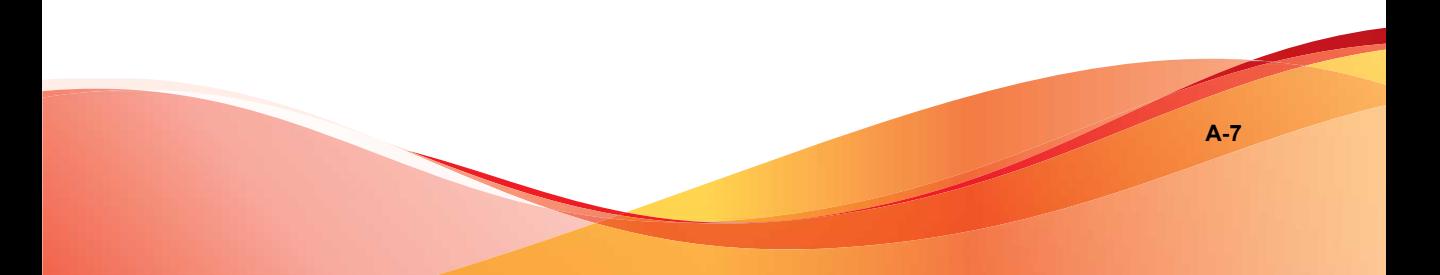

#### The **CPUs** screen appears.

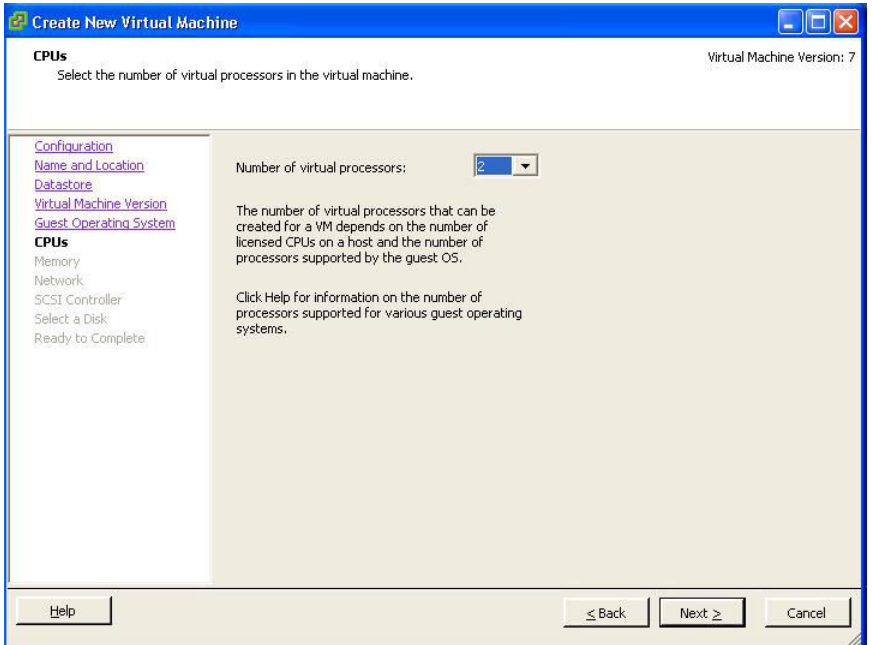

#### **FIGURE A-5. Virtual Machine CPU**

- **11.** Select the number of processors for the virtual machine. IMSVA takes advantage of the Virtual SMP, so select the maximum number of virtual processors available.
- **12.** Click **Next**.

#### The **Memory** screen appears.

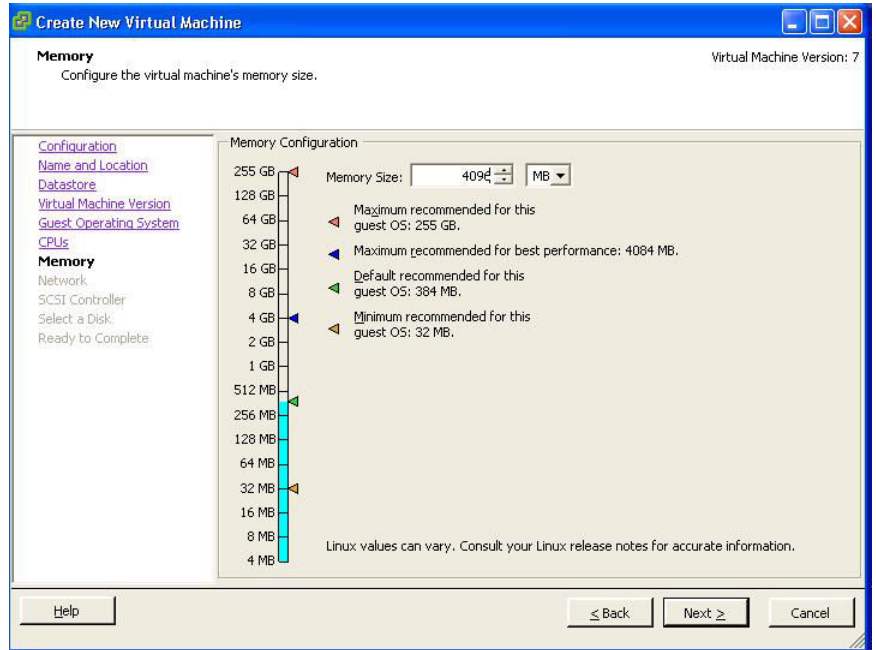

#### **FIGURE A-6. Virtual Machine Memory**

**13.** Allocate 4096MB of memory as a minimum for IMSVA.

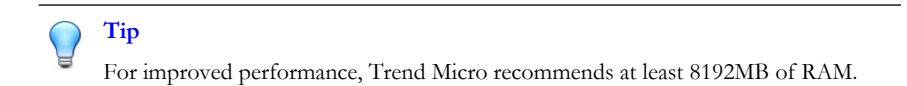

**14.** Click **Next**.

#### The **Network** screen appears.

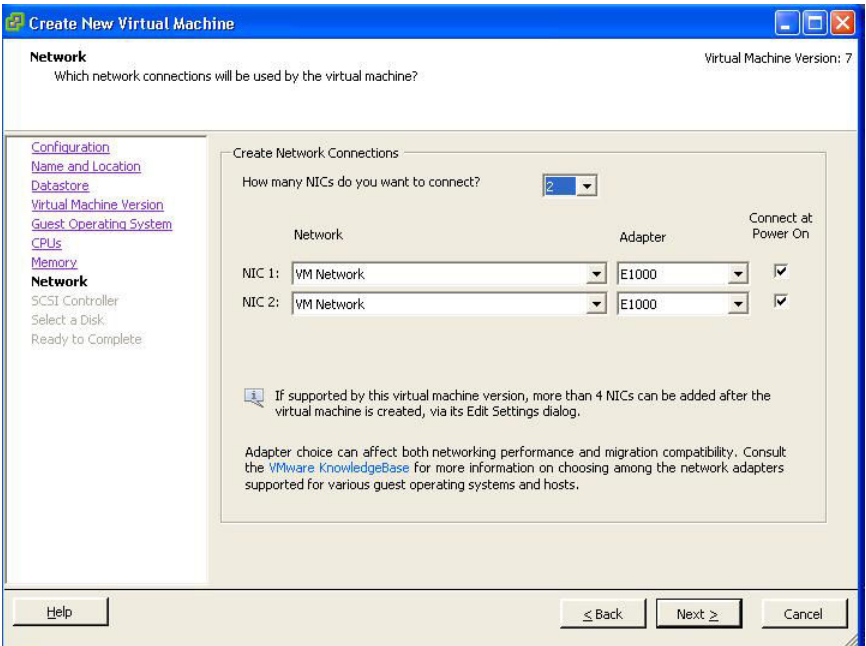

#### **FIGURE A-7. Virtual Machine Network**

- **15.** Accept the default network settings.
- **16.** Click **Next**.

The **SCSI Controller** screen appears.

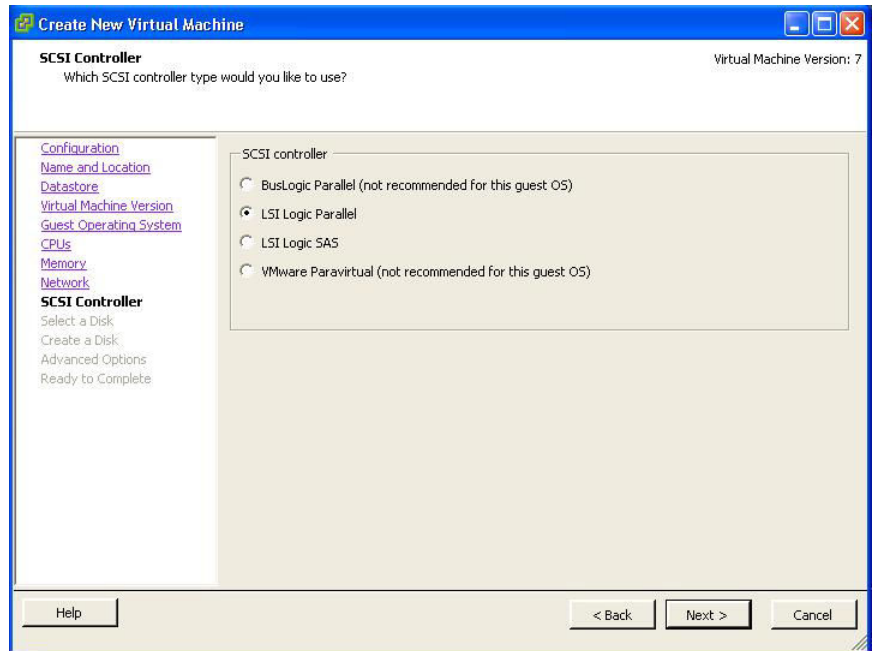

- **17.** Select **LSI Logic Parallel**.
- **18.** Click **Next**.

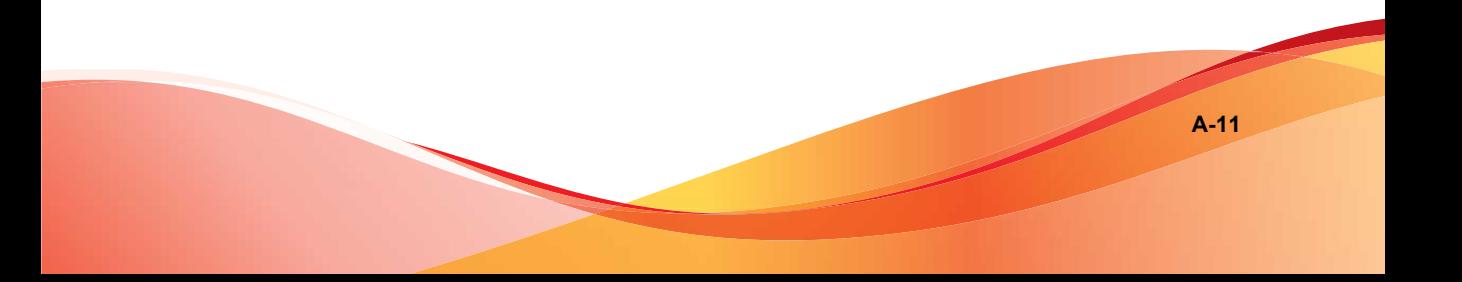

The **Select a Disk** screen appears.

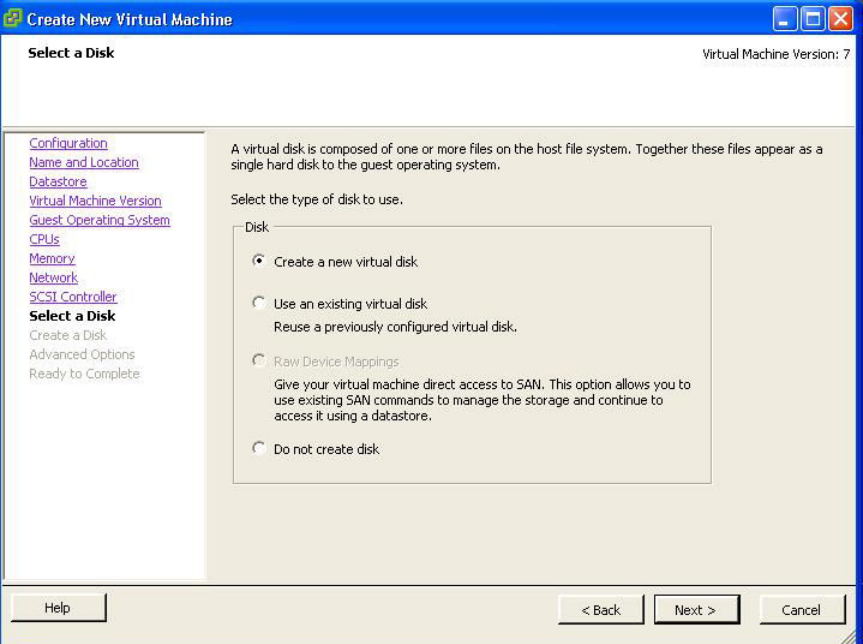

- **19.** Select **Create a new virtual disk**.
- **20.** Click **Next**.

#### The **Create a Disk** screen appears.

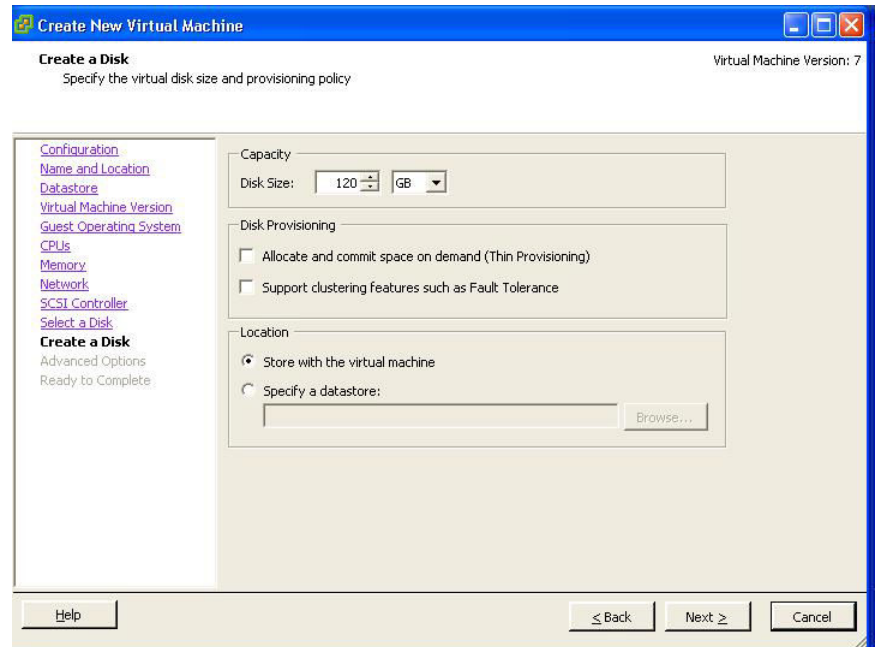

#### **FIGURE A-8. Virtual Disk Capacity**

**21.** Specify at least 120GB of disk space. IMSVA requires at least 120GB disk space. See for more information on disk space allocation.

### **Tip**

Trend Micro recommends 250GB or more of disk space for message quarantine and logging purposes.

**A-13**

**22.** Click **Next**.

#### The **Advanced Options** screen appears.

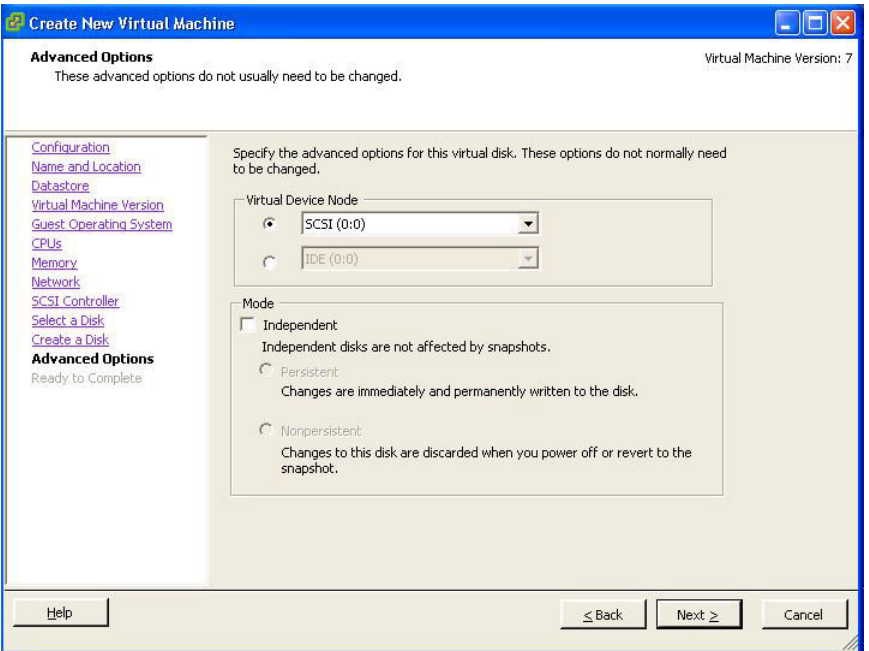

- **23.** Specify the advanced options if required. Usually these options do not need to be changed.
- **24.** Click **Next**.

#### The **Ready to Complete** screen appears.

| <b>Ready to Complete</b>                                                                                                    | Click Finish to start a task that will create the new virtual machine.                                                                                                    |                                                                                                    |          | Virtual Machine Version: 7 |
|----------------------------------------------------------------------------------------------------|----------------------------------------------------------------------------------------------------|----------------------------------------------------------------------------------------------------|----------|----------------------------|
| Configuration<br>Name and Location<br>Datastore<br>Virtual Machine Version<br><b>Guest Operating System</b><br>CPUs.<br>Memory<br><b>Network</b><br><b>SCSI Controller</b><br>Select a Disk<br>Create a Disk<br><b>Advanced Options</b><br><b>Ready to Complete</b> | Settings for the new virtual machine:<br>Name:<br>Host/Cluster:<br>Datastore:<br>Guest OS:<br>CPLIs:<br>Memory:<br>NICs:<br>NIC 1 Network:<br>NTC 2 Network:<br>SCSI Controller:<br>Create disk:<br>Disk capacity:<br>Datastore:<br>Virtual Device Node: SCSI (0:0)<br>Disk mode: | New Virtual Machine<br>localhost.<br>datastore1<br>Other Linux (64-bit)<br>$\overline{2}$<br>4096 MB<br>$\overline{2}$<br><b>VM Network</b><br><b>VM Network</b><br>LSI Logic Parallel<br>New virtual disk<br>10 <sub>GB</sub><br>datastore1<br>Persistent |          |                            |
| Help                                                                                                    |                                                                                                    | Edit the virtual machine settings before completion<br>A. Creation of the virtual machine (VM) does not include automatic installation of the quest operating<br>system. Install a quest OS on the VM after creating the VM.                               | $<$ Back | Finish<br>Cancel           |

**FIGURE A-9. Ready to Complete**

**25.** Click **Continue**.

If you want to modify the system component settings, check the **Edit the virtual machine settings before submitting** check box and then click **Continue**.

**26.** Verify your settings and then click **Finish**.

The new Virtual Machine is now ready and configured to be powered on and begin the installation process.

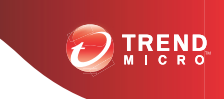

**B-1**

# **Appendix B**

# **Creating a New Virtual Machine Under Microsoft Hyper-V for IMSVA**

This appendix describes how to create a new virtual machine for IMSVA under Microsoft Hyper-V.

Topics include:

- *[Understanding Hyper-V Installation on page B-2](#page-167-0)*
- *[Installing IMSVA on Microsoft Hyper-V on page B-2](#page-167-0)*
- *[Using Para-Virtualization Mode on page B-18](#page-183-0)*
- *[Using NTP on IMSVA on page B-21](#page-186-0)*

# <span id="page-167-0"></span>**Understanding Hyper-V Installation**

IMSVA supports installation on Microsoft Hyper-V based virtual platforms. This appendix provides step-by-step instructions to install IMSVA on Hyper-V based virtual machines. The actual installation of Hyper-V is not covered in this document. Refer to Microsoft product documentation to install Hyper-V. The procedure outlined in this appendix describes how to install IMSVA on a Windows 2008 Server R2 Hyper-V server.

# **IMSVA Support for Hyper-V**

IMSVA only supports Hyper-V on Windows Server 2008 R2 and Windows Server 2008 R2 with SP1 or later.

# **Hyper-V Virtualization Modes**

Hyper-V provides two virtualization modes that support IMSVA:

- Full-virtualization
- Para-virtualization

# **Tip**

Trend Micro recommends installing IMSVA in para-virtualization mode. This allows IMSVA to achieve much higher throughput performance and supports enterprise networking environments. IMSVA provides the necessary integrated Hyper-V drivers to support the installation under Hyper-V as a para-virtualization virtual machine.

# **Installing IMSVA on Microsoft Hyper-V**

Use the following steps as a guideline for creating a virtual machine for your environment. The number of CPUs, NIC cards, memory, and hard disk space selected should reflect the requirements for your deployment. The values provided are for instructional purposes.

#### **Note**

*[Creating a New Virtual Machine on page B-6](#page-171-0)* only covers installing IMSVA on Hyper-V in full-virtualization mode. *[Using Para-Virtualization Mode on page B-18](#page-183-0)* describes how to convert full-virtualization to para-virtualization.

### **Creating a Virtual Network Assignment**

#### **Procedure**

**1.** From the Hyper-V **Server Manager** menu, right-click **Hyper-V Manager**.

A menu appears.

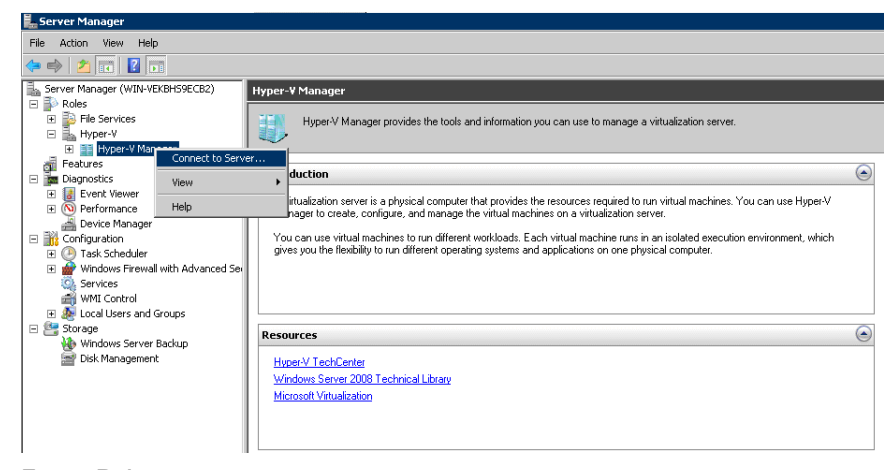

**FIGURE B-1. Connect to Server**

**2.** Select **Connect to Server**.

A dialog box appears prompting you to select the location of the virtualization server that you want to connect to.

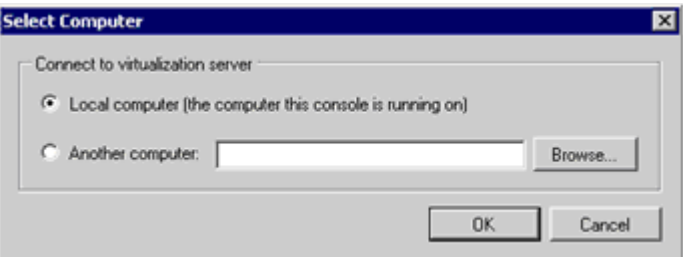

**FIGURE B-2. Location of Virtualization Server**

- **3.** Specify the location of the virtualization server and click **OK**.
- **4.** Right-click the Windows 2008 R2 server and select **Virtual Network Manager**.

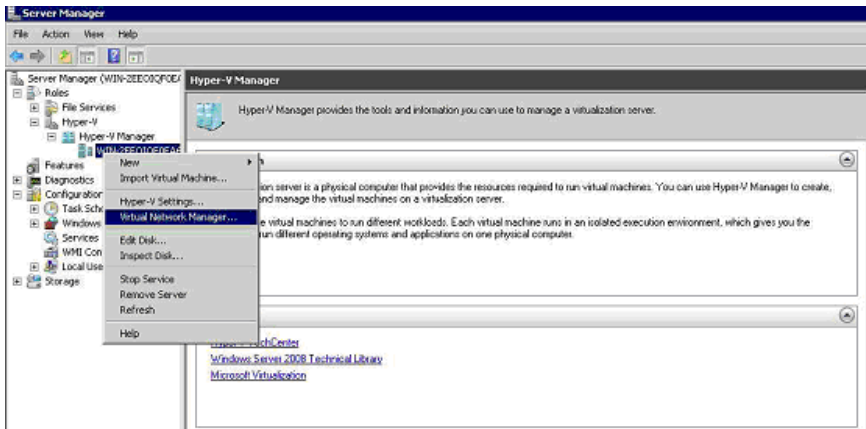

#### **FIGURE B-3. Select Virtual Network Manager**

**5.** Create a new virtual network by selecting **External** from the list of options and clicking **Add**.

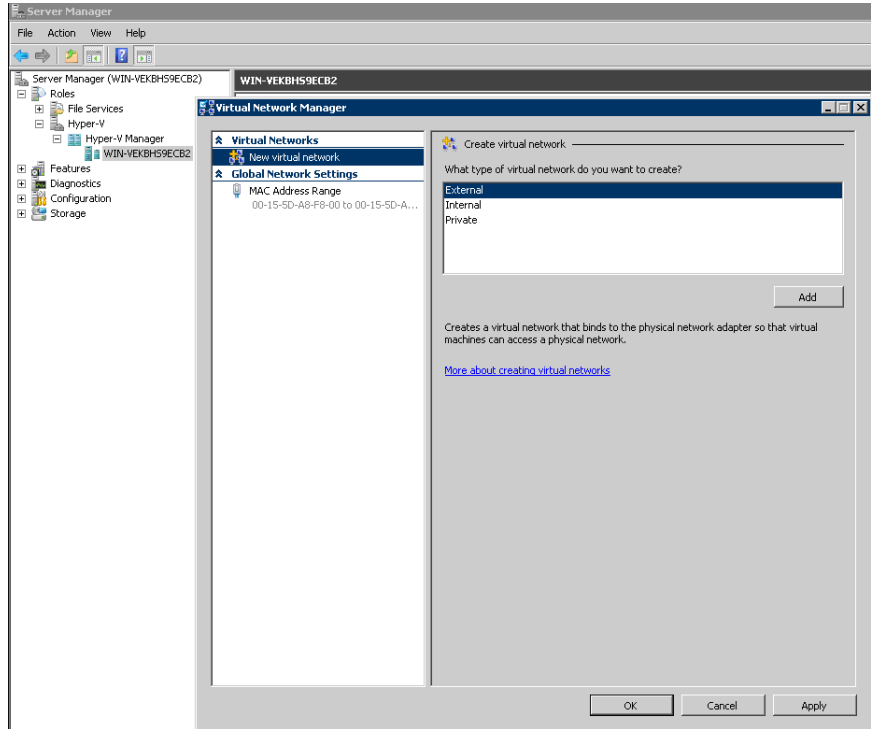

**FIGURE B-4. Adding the "External" Virtual Network**

**6.** From the **External** drop-down menu, select the physical network adaptor you want to connect to.

#### **Note**

The physical adaptor must be connected to the network and have access to the corporate network and the Internet.

<span id="page-171-0"></span>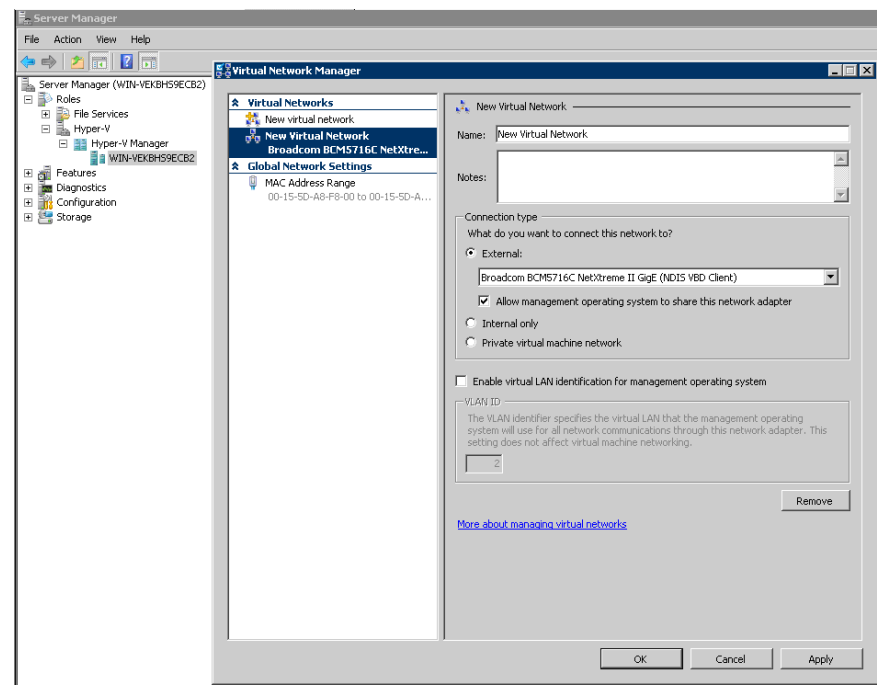

**FIGURE B-5. Physical Network Adaptor Selection**

# **Creating a New Virtual Machine**

#### **Procedure**

**1.** From the Hyper-V Server Manager menu, right-click the Windows 2008 R2 server, and select **New** > **Virtual Machine**.

**B-7**

The **New Virtual Machine Wizard** appears.

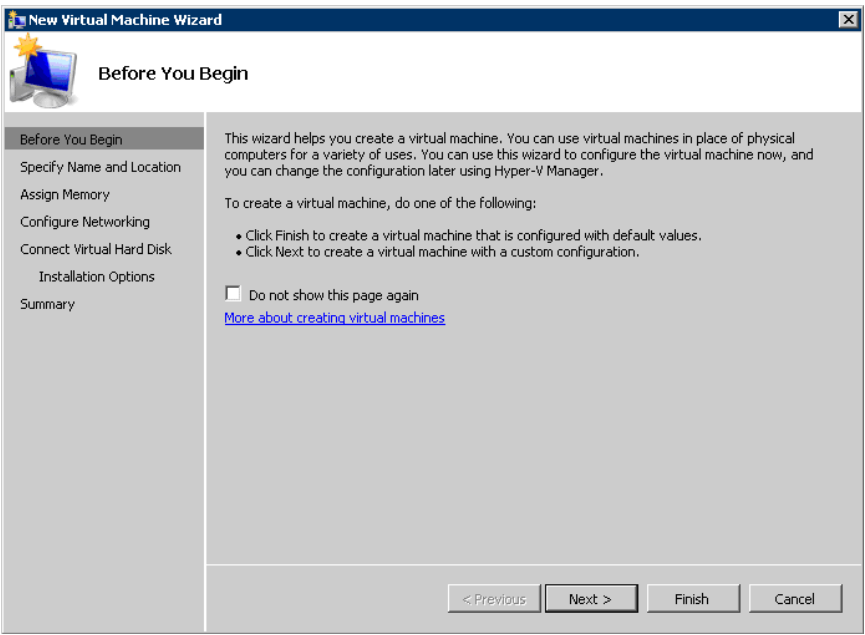

**FIGURE B-6. New Virtual Machine Wizard**

**2.** Click **Next**.

The **Specify Name and Location** screen appears.

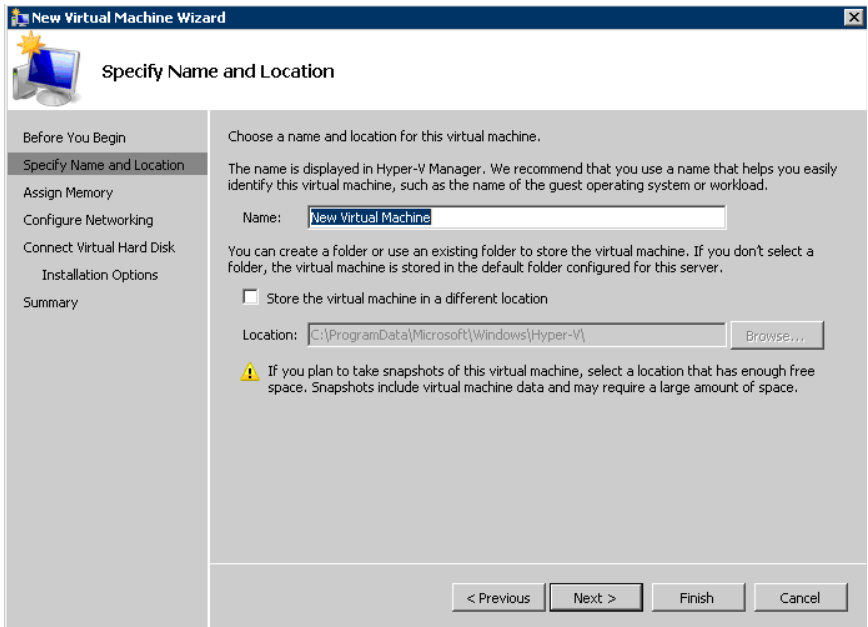

#### **FIGURE B-7. Specify Name and Location**

- **3.** In the **Name** field, type a meaningful machine name. If you plan to store the virtual machine to another folder, select **Store the virtual machine in a different location** and provide the correct location.
- **4.** Click **Next**.

The **Assign Memory** screen appears.

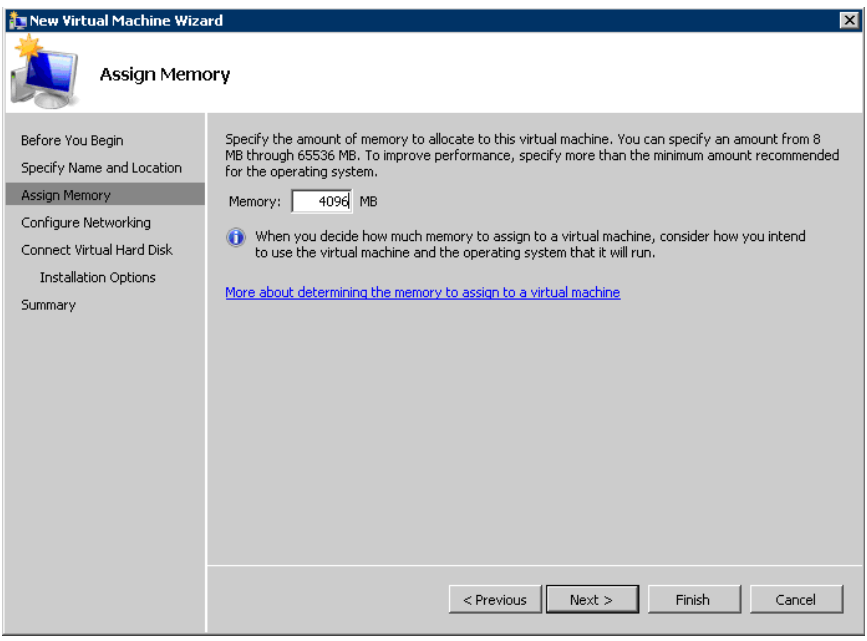

**FIGURE B-8. Assign Memory**

**5.** Allocate at least 4096MB of memory for IMSVA.

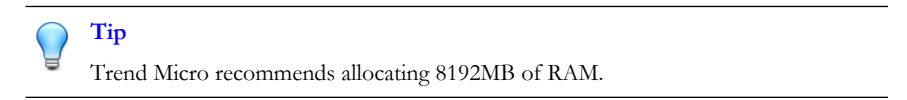

**6.** Click **Next**.

The **Configure Networking** screen appears.

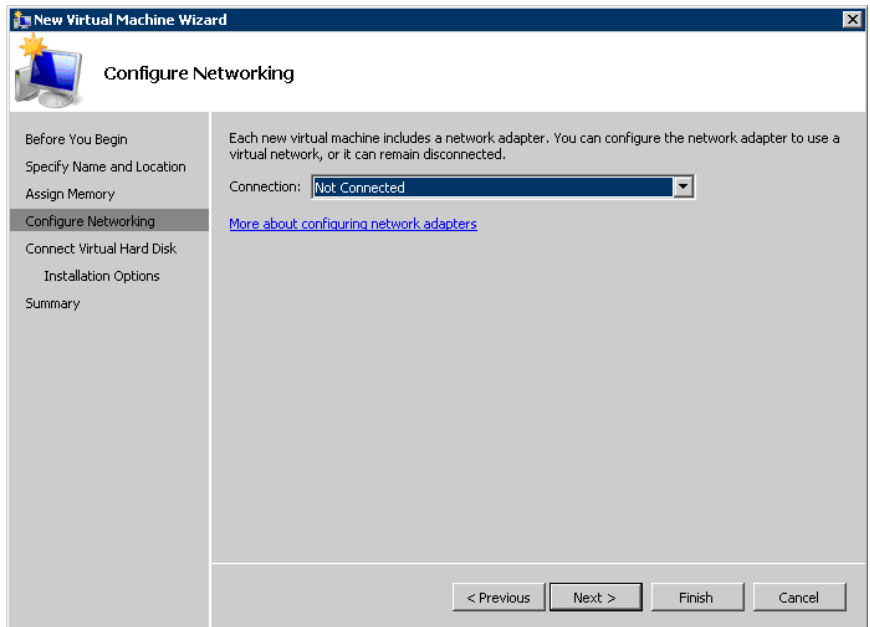

#### **FIGURE B-9. Configure Networking**

- **7.** Keep the default network settings **Not Connected**.
- **8.** Click **Next**.

The **Connect Virtual Hard Disk** screen appears.

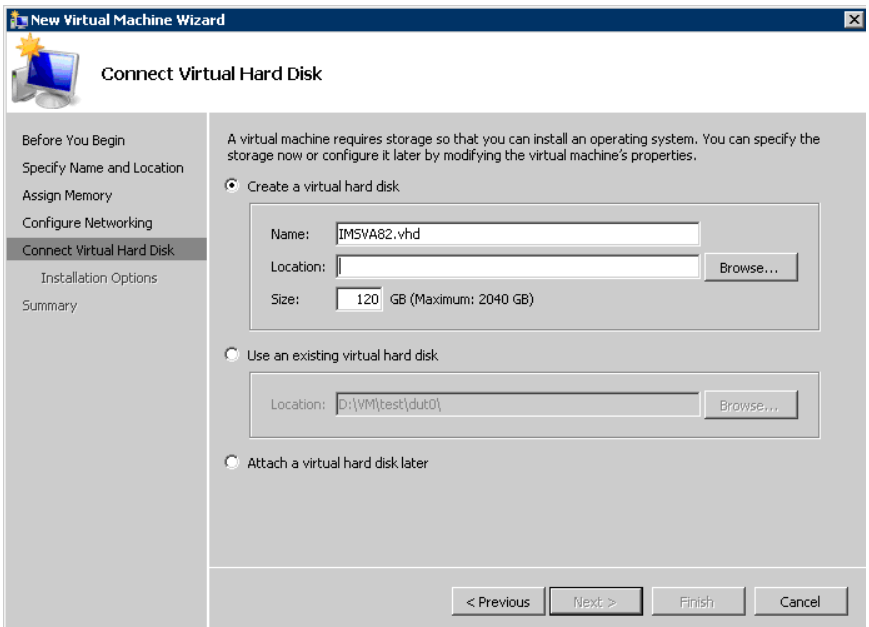

#### **FIGURE B-10. Connect the Virtual Hard Disk**

**9.** Specify at least 120GB disk space for IMSVA.

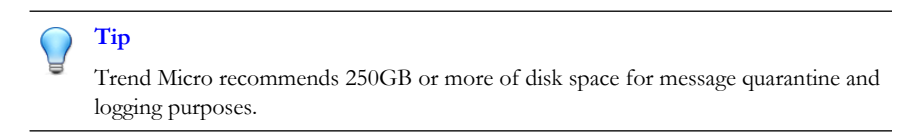

**B-11**

**10.** Specify a location to store the virtual hard disk, and click **Next**.

The **Installation Options** screen appears.

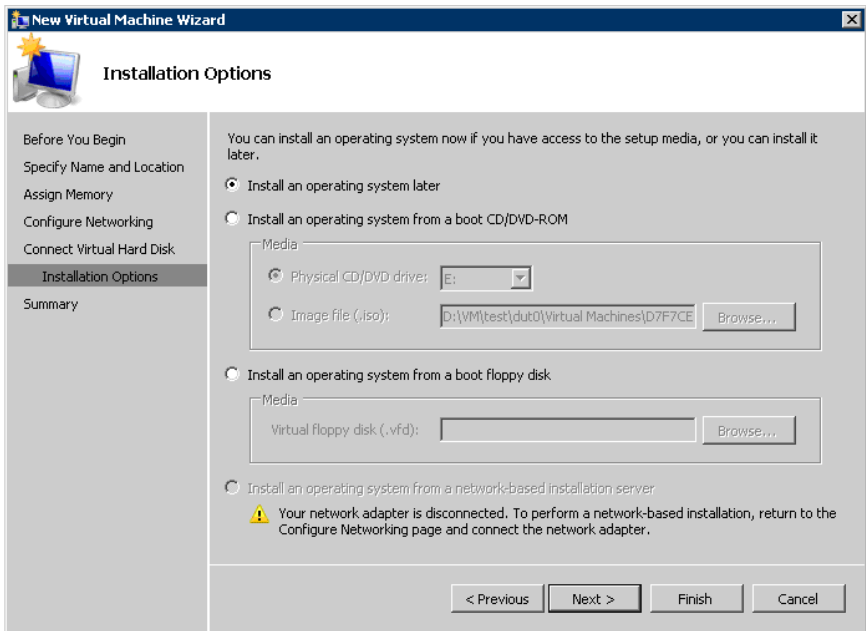

**FIGURE B-11. Installation Options**

**11.** Keep the default setting Install an operating system later, and click **Next**.

**B-13**

The **Completing the New Virtual Machine Wizard** screen appears.

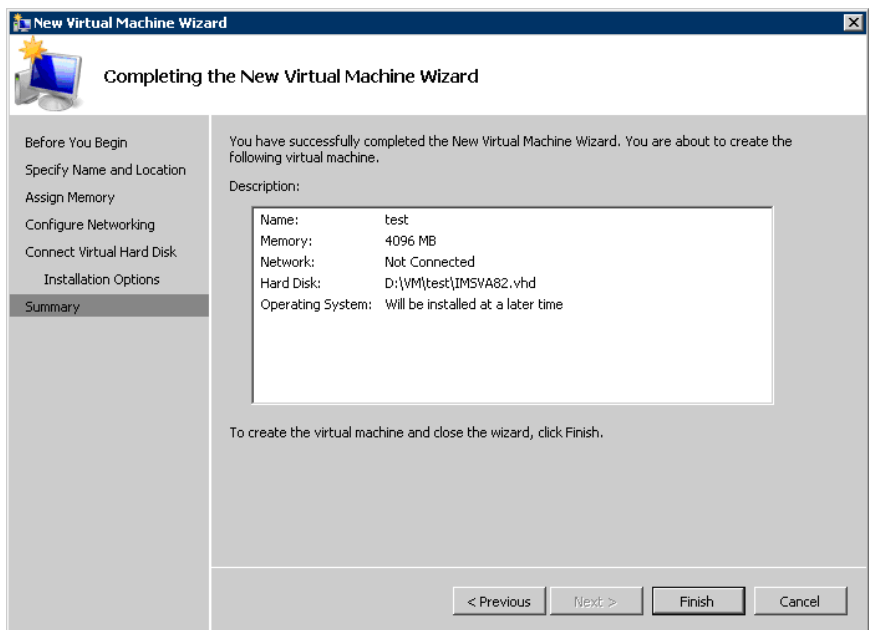

#### **FIGURE B-12. Completing the New Virtual Machine Wizard**

- **12.** Verify your settings and click **Finish**. Some manual configuration is still required.
- **13.** Right-click your new Virtual Machine, and select **Settings**.

The **Settings for test** screen appears.

**14.** Click **Add Hardware**, and select **Legacy Network Adapter**.

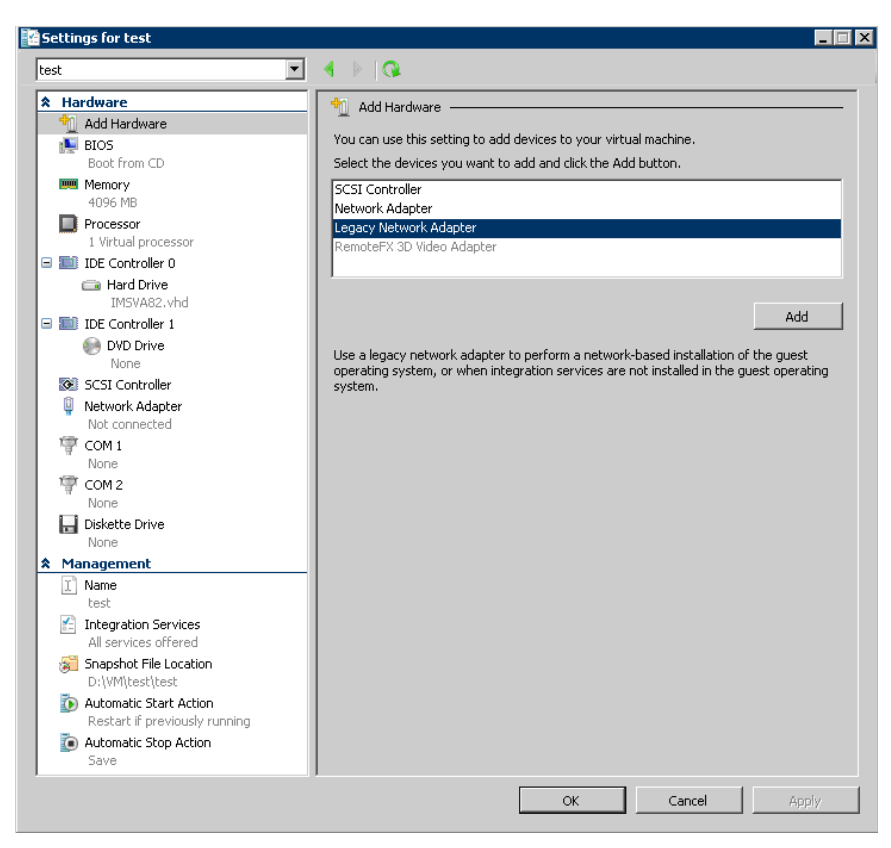

**FIGURE B-13. Add Hardware: Legacy Network Adapter**

- **15.** Select the correct virtual network adapter.
- **16.** Click **OK**.
**B-15**

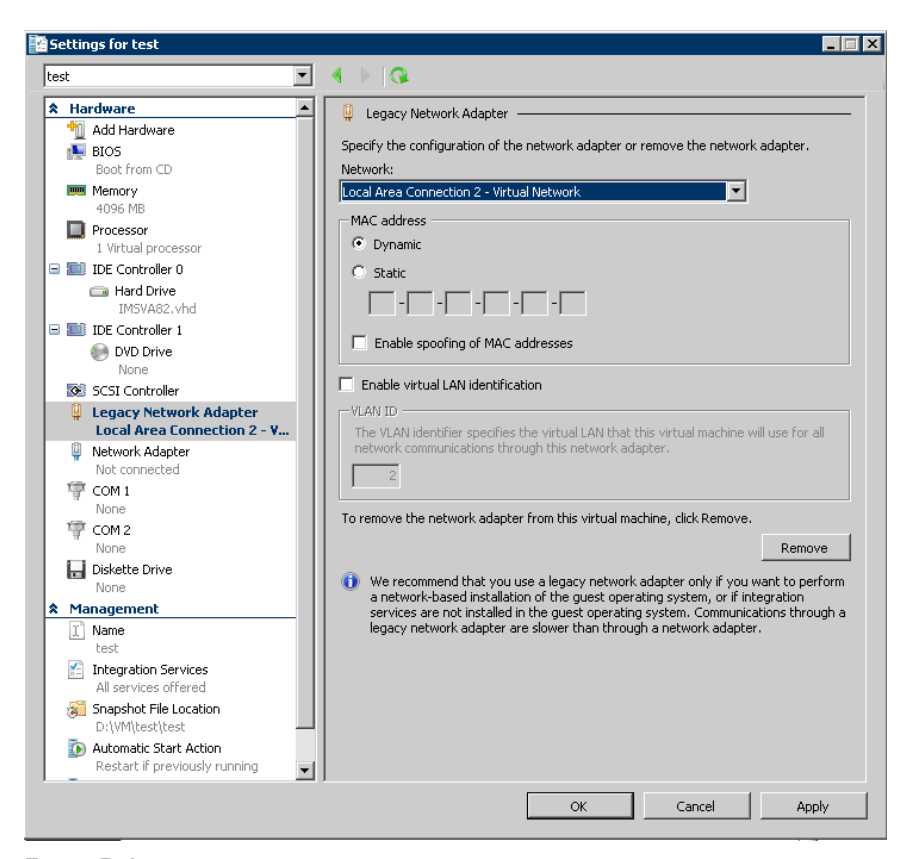

**FIGURE B-14. Configure Legacy Network Adapter**

- **17.** Remove the **Network Adapter** from the Hardware list.
- **18.** Click **OK**.

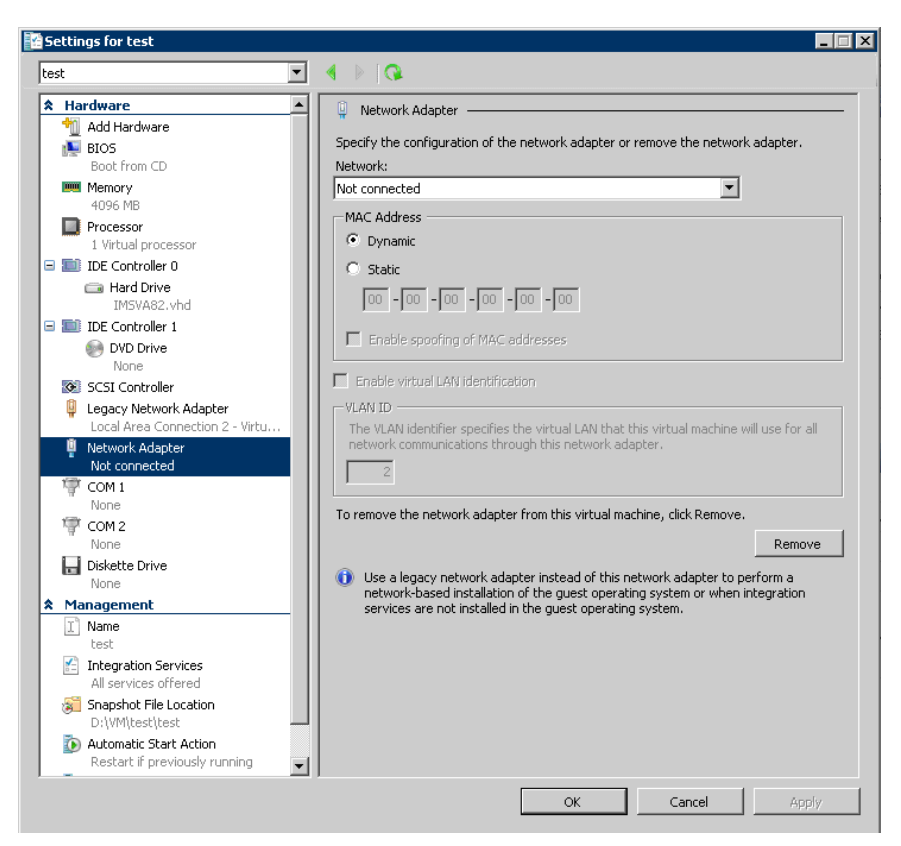

**FIGURE B-15. Remove Network Adapter**

- **19.** Select the image file for IMSVA from the DVD Drive in the Hardware list.
- **20.** Click **OK**.

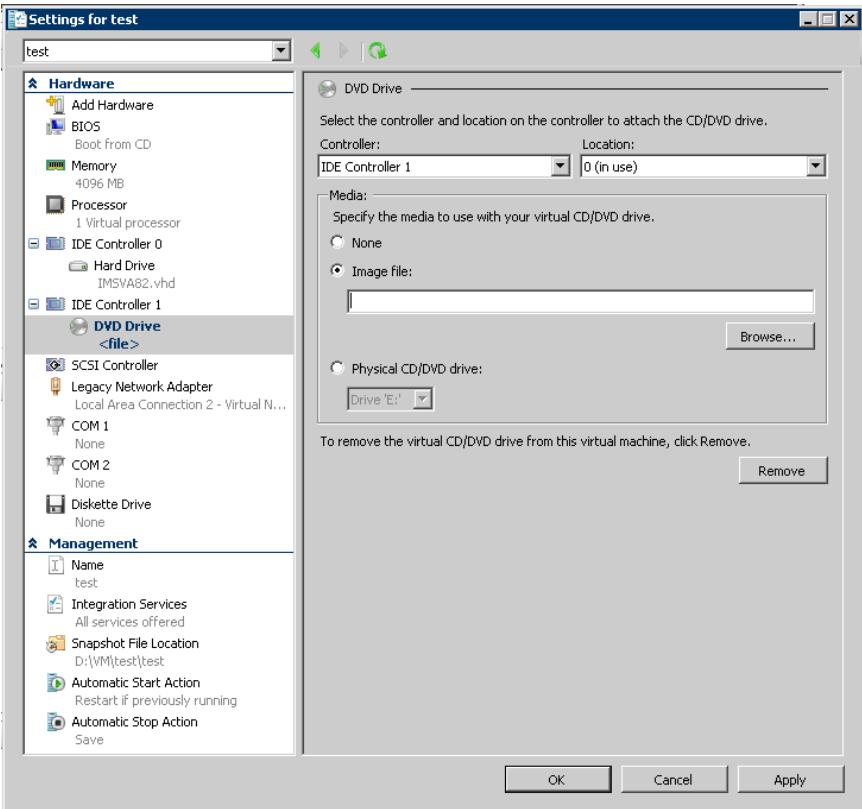

**FIGURE B-16. Add Image file into DVD Drive**

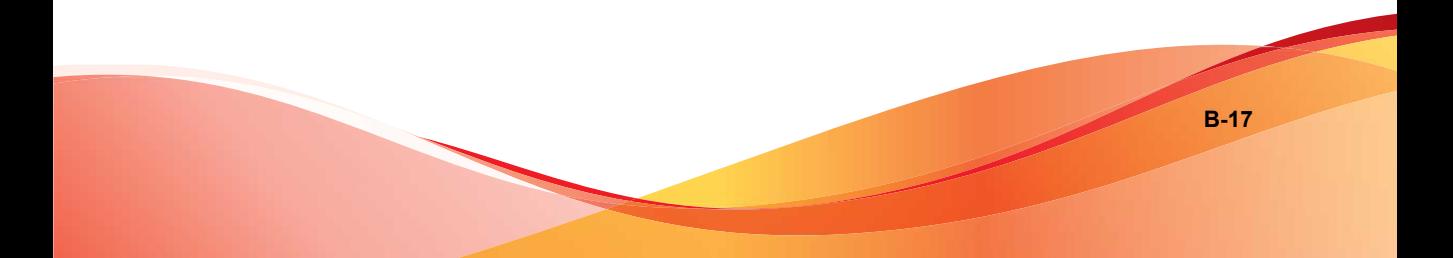

The virtual machine is now ready to be powered on to begin the installation process.

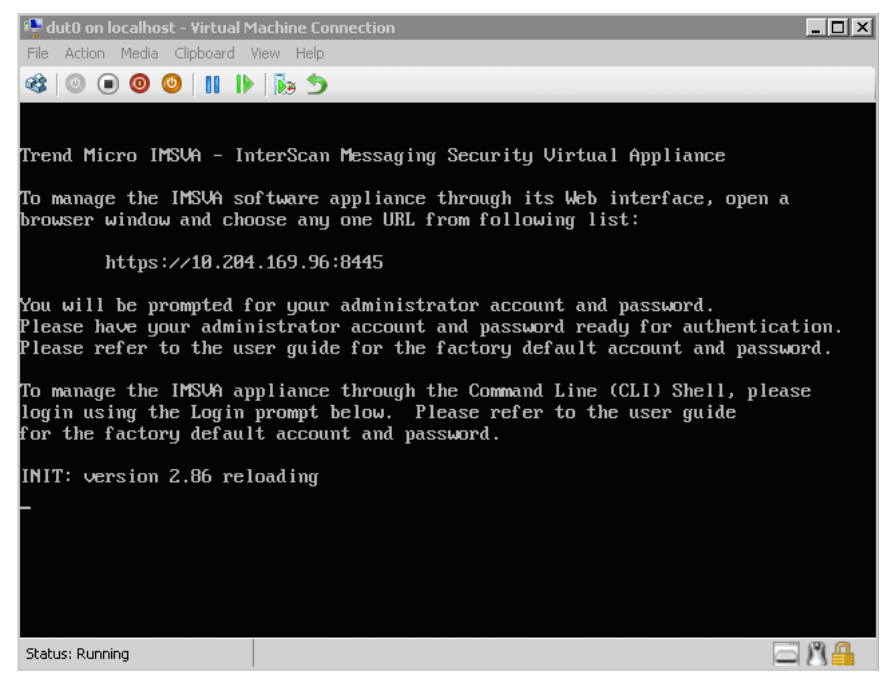

**FIGURE B-17. IMSVA installed on a Hyper-V virtual machine**

# **Using Para-Virtualization Mode**

If IMSVA has been installed on a Hyper-V virtual machine with Full-Virtualization Mode, you can enable the appropriate drivers to make IMSVA enter Para-Virtualization Mode.

### **Tip**

Trend Micro recommends using IMSVA in Para-Virtualization Mode. This allows IMSVA to achieve much higher throughput performance and supports enterprise networking environments. IMSVA provides the necessary integrated Hyper-V drivers to support the installation under Hyper-V as a para-virtualization virtual machine.

#### **Procedure**

- **1.** Open the CLI console and backup your current network configuration.
- **2.** Enable Hyper-V Para-Virtualization drivers using the following commands:

```
[root@imsva8 ~]# enable-hyperv.sh
Backing up /boot/initrd-2.6.18-128.1.OpenVA.2.0.1020.img to
/boot/initrd-2.6.18-128.1.OpenVA.2.0.1020.img.backup0
Done. Updated /boot/initrd-2.6.18-128.1.OpenVA.2.0.1020.img
Done.
Checking for new synthetic nics…
Hyper-V Driver Installation finished.
```
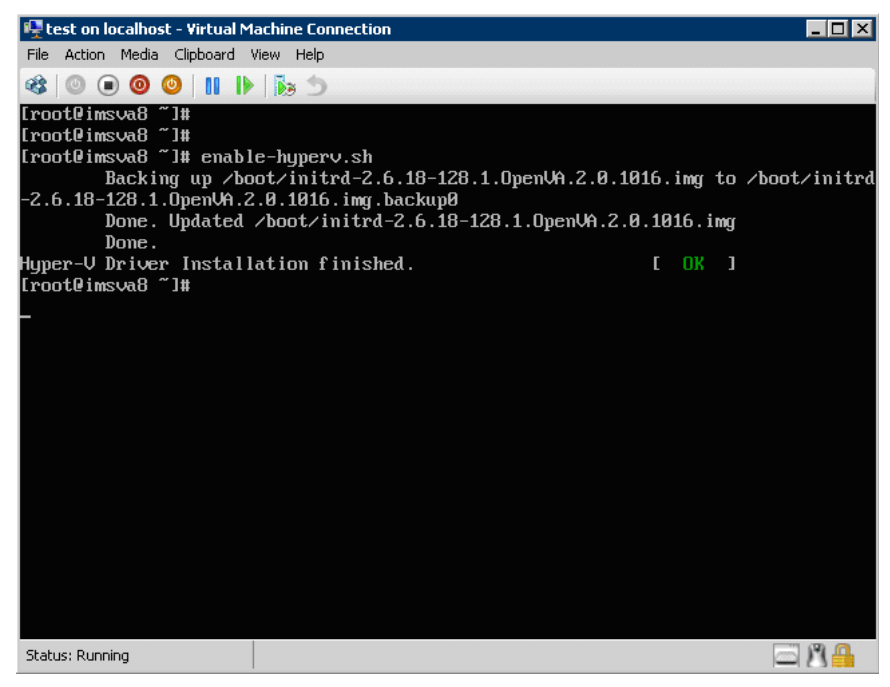

**FIGURE B-18. Move to Para-Virtualization Mode**

**3.** Shut down IMSVA:

```
[root@imsva82 ~]# poweroff
```
- **4.** Reconfigure the Virtual Network Adapter on the Virtual Machine Settings screen.
	- Remove the **Network Adapter**

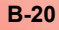

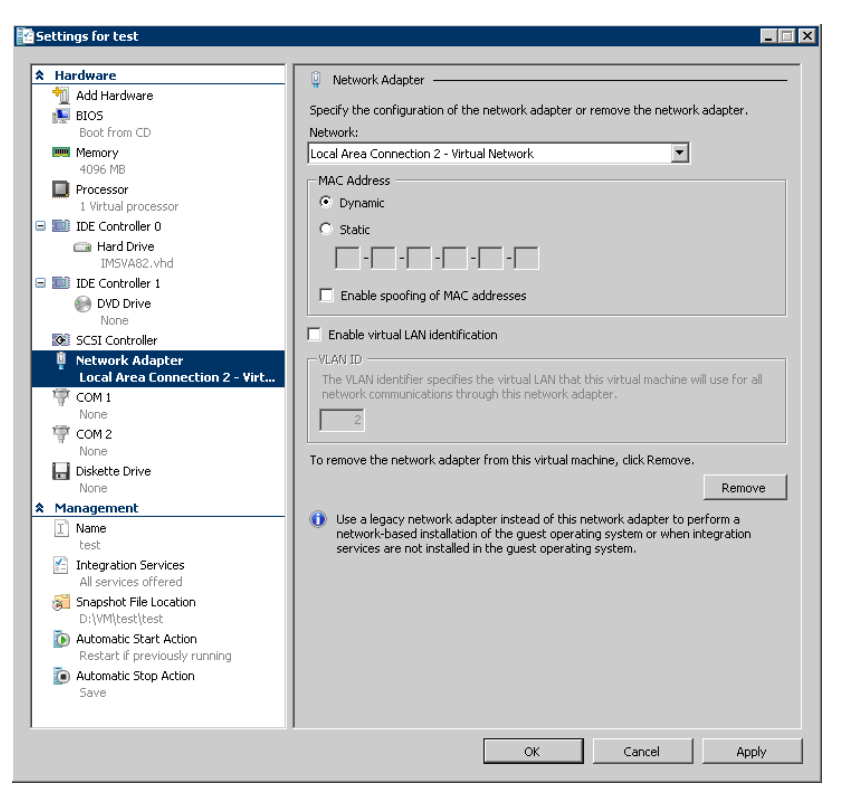

Add a network adapter with the correct virtual network adapter.

**FIGURE B-19. Change Network Adapter**

**5.** Power on the virtual machine. Open the CLI console and reconfigure the network configuration. The virtual machine is now in Para-Virtualization Mode.

# **Using NTP on IMSVA**

#### **Procedure**

**1.** Disable the time synchronization service in Hyper-V.

**B-21**

- a. Navigate to the Hyper-V settings screen.
- b. Under Integration Services, disable **Time synchronization**.
- **2.** Use an SSH client to connect to IMSVA and modify the kernel boot options by editing the GRUB configuration file (/boot/grub/grub.conf). Add the following to the appropriate kernel line:

```
notsc divider=4
For example:
title IMSVA (2.6.18-128.1.OpenVA.2.0.1067)
root (hd0,0)
kernel /vmlinuz-2.6.18-128.1.OpenVA.2.0.1067
ro root=/dev/IMSVA/Root2 quiet notsc divider=4
```
## **Note**

The divider accepts only values between 1 and 4.

**3.** Synchronize the system time manually.

```
$ service ntpd stop
```

```
$ ntpdate [ntp server]
```
**4.** On another SSH session, set the hardware clock to the newly synchronized time.

```
$ hwclock --systohc
```
**5.** Reboot the IMSVA device.

# Index

## **A**

about IMSS appliances, [1-2](#page-21-0) adware, [1-11](#page-30-0) archive, [xi](#page-14-0) audience, [xiii](#page-16-0)

#### **C**

centralized archive and quarantine, [xi](#page-14-0) centralized logging, [xi](#page-14-0) centralized policy, [xi](#page-14-0) Centralized Reporting, [2-8](#page-45-0) Command & Control (C&C) Contact Alert Services, [1-17](#page-36-0) community, [6-5](#page-144-0) configuration wizard, [xii](#page-15-0) Control Manager see Trend Micro Control Manager, [1-12](#page-31-0) Control Manager version requirements, [4-3](#page-86-0) CPU requirements, [4-2](#page-85-0)

#### **D**

dialers, [1-11](#page-30-0) disk space requirements, [4-3](#page-86-0) documentation IMSVA related, [xiii](#page-16-0)

#### **E**

Email reputation, [xii](#page-15-0) about, [2-5](#page-42-0) types, [2-5](#page-42-0) email threats spam, [1-5](#page-24-0) unproductive messages, [1-5](#page-24-0) End-User Quarantine, [2-7](#page-44-0) EUQ, [xi](#page-14-0)

#### **F**

File Reputation Services, [1-15](#page-34-0) filtering, how it works, [1-7](#page-26-0)

#### **H**

hacking tools, [1-11](#page-30-0)

#### **I**

IMSS appliances about, [1-2](#page-21-0) installing before a firewall, [3-10](#page-55-0) behind a firewall, [3-11](#page-56-0) in the DMZ, [3-12](#page-57-0) no firewall, [3-9](#page-54-0) IP Filtering about, [2-3](#page-40-0) IP Profiler, [xii](#page-15-0) about, [2-3](#page-40-0) detects, [2-3](#page-40-0) how it works, [2-4](#page-41-0)

#### **J**

joke program, [1-11](#page-30-0)

## **L**

logs, [xi](#page-14-0)

#### **M**

mass mailing viruses pattern, [1-6](#page-25-0) memory requirements, [4-2](#page-85-0) migrate from IMSS for Linux, [5-33](#page-136-0) from IMSS for Windows, [5-32](#page-135-0) from IMSVA, [5-34](#page-137-0)

minimum requirements, [4-2](#page-85-0) MTA features, opportunistic TLS, [xii](#page-15-0)

#### **N**

new features, [vi](#page-9-0)

#### **O**

online community, [6-5](#page-144-0) online help, [xiii](#page-16-0)

#### **P**

password cracking applications, [1-11](#page-30-0) policy, [xi](#page-14-0) POP3 deployment planning, [3-15](#page-60-0) Pre-Filter, [viii](#page-11-0) Pre-Filter Service, [2-2](#page-39-0)

#### **Q**

quarantine, [xi](#page-14-0)

#### **R**

readme file, [xiv](#page-17-0) remote access tools, [1-11](#page-30-0) reports, [xi](#page-14-0) requirements, [4-2](#page-85-0)

#### **S**

security risks spyware/grayware, [1-10](#page-29-0) Smart Protection, [1-15](#page-34-0) Smart Protection Network, [1-17](#page-36-0) spam prevention, [xii](#page-15-0) spyware/grayware, [1-10](#page-29-0) adware, [1-11](#page-30-0) dialers, [1-11](#page-30-0) entering the network, [1-11](#page-30-0) hacking tools, [1-11](#page-30-0)

joke program, [1-11](#page-30-0) password cracking applications, [1-11](#page-30-0) remote access tools, [1-11](#page-30-0) risks and threats, [1-11](#page-30-0) support knowledge base, [6-6](#page-145-0) resolve issues faster, [6-8](#page-147-0) TrendLabs, [6-10](#page-149-0) system requirements, [4-2](#page-85-0)

#### **T**

TrendLabs, [6-10](#page-149-0) Trend Micro Control Manager, [1-12](#page-31-0) agent, [1-12](#page-31-0) server, [1-12](#page-31-0) troubleshooting, [6-2](#page-141-0)

#### **W**

Web EUQ, [xi](#page-14-0) Web Reputation Services, [1-16](#page-35-0) what's new, [vi](#page-9-0)

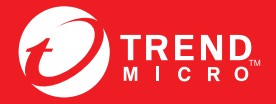

**TREND MICRO INCORPORATED** 

www.trendmicro.com

Item Code: MSEM85912/130322